# **Dell Latitude E6540**

**Benutzerhandbuch** 

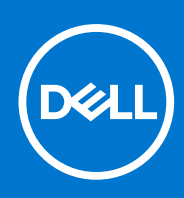

**Vorschriftenmodell: P29F Vorschriftentyp: P29F001 April 2021 Rev. A03**

#### Anmerkungen, Vorsichtshinweise und Warnungen

**ANMERKUNG:** Eine ANMERKUNG liefert wichtige Informationen, mit denen Sie den Computer besser einsetzen können.

**VORSICHT: Ein VORSICHTSHINWEIS macht darauf aufmerksam, dass bei Nichtbefolgung von Anweisungen eine Beschädigung der Hardware oder ein Verlust von Daten droht, und zeigt auf, wie derartige Probleme vermieden werden können.**

**WARNUNG: Durch eine WARNUNG werden Sie auf Gefahrenquellen hingewiesen, die materielle Schäden, Verletzungen oder sogar den Tod von Personen zur Folge haben können.**

© 2013 - 2021 Dell Inc. oder ihre Tochtergesellschaften. Alle Rechte vorbehalten. Dell, EMC und andere Marken sind Marken von Dell Inc. oder entsprechenden Tochtergesellschaften. Andere Marken können Marken ihrer jeweiligen Inhaber sein.

# Inhaltsverzeichnis

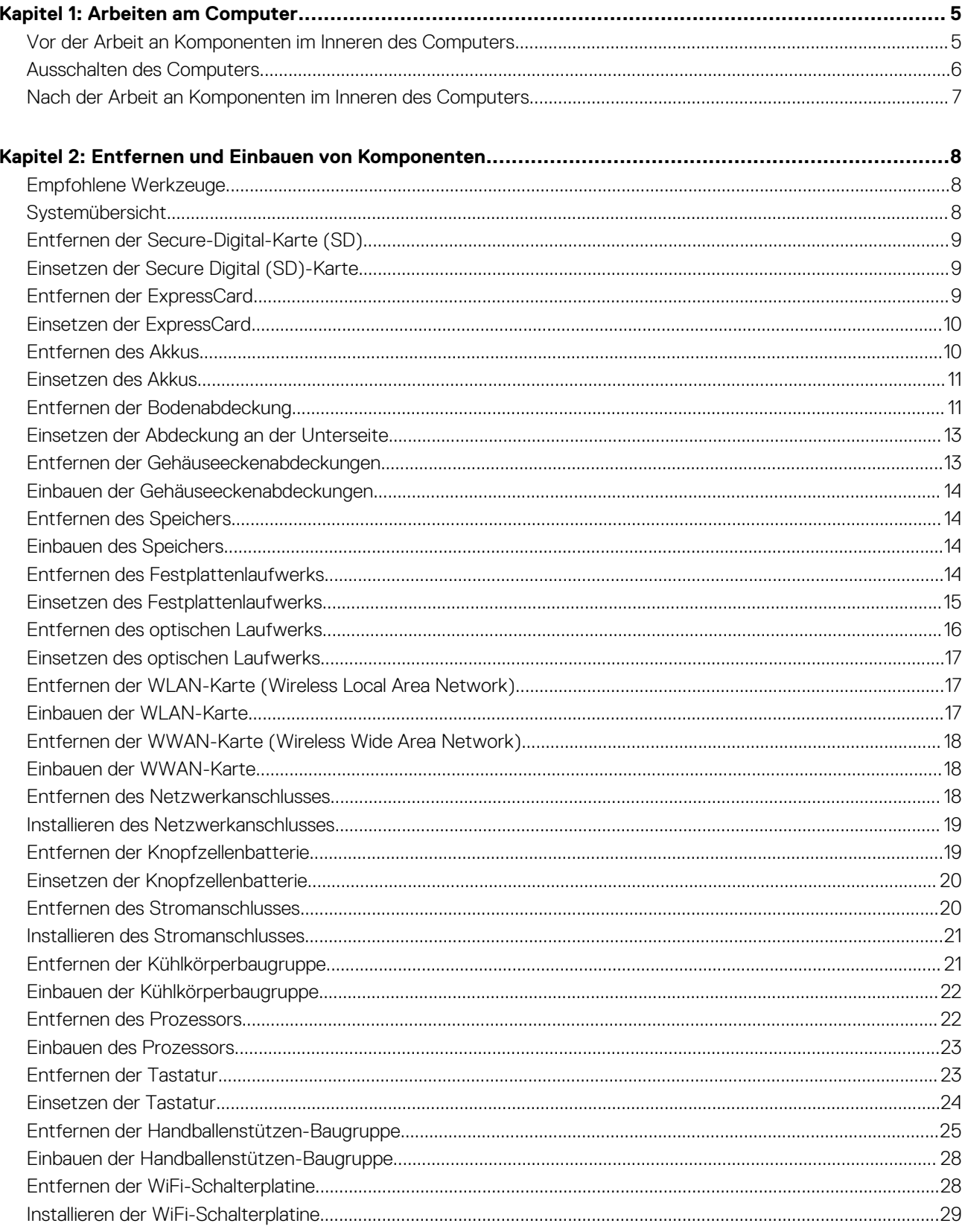

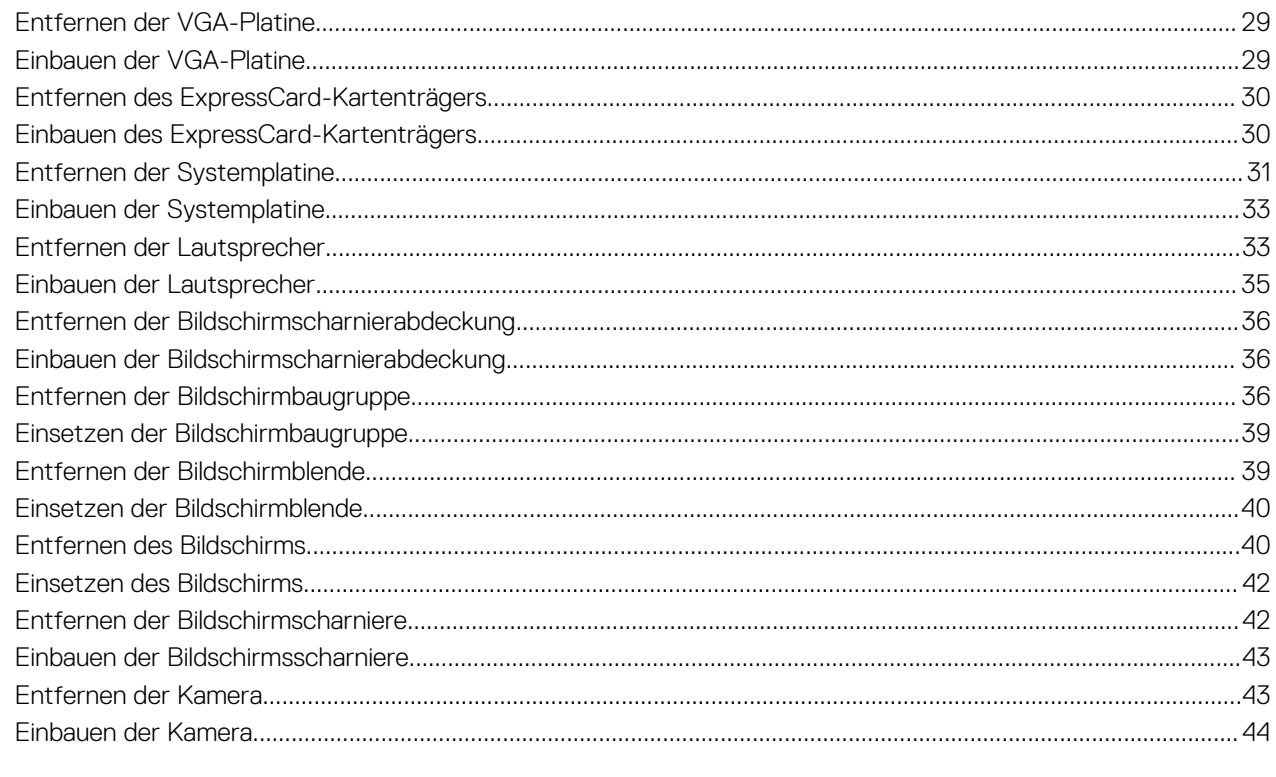

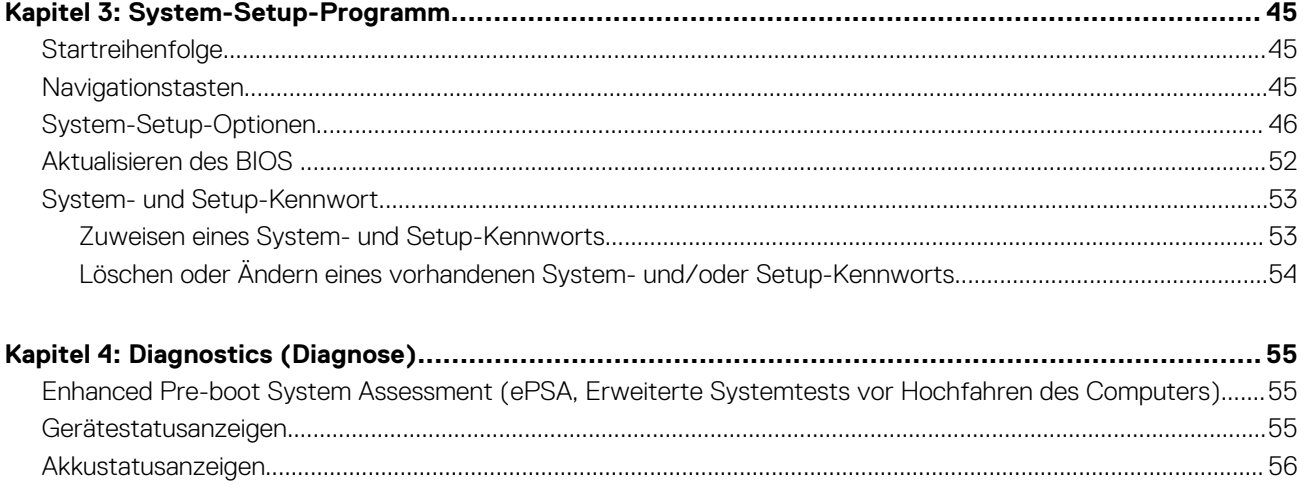

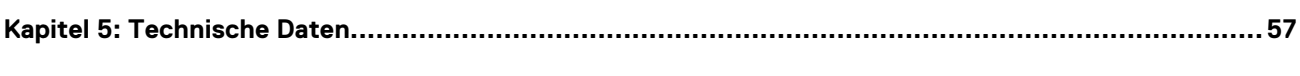

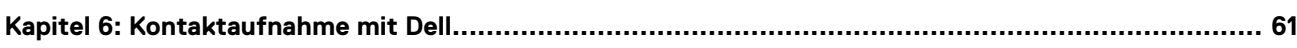

## <span id="page-4-0"></span>**Vor der Arbeit an Komponenten im Inneren des Computers**

#### **Voraussetzungen**

Die folgenden Sicherheitshinweise schützen den Computer vor möglichen Schäden und dienen der persönlichen Sicherheit des Benutzers. Wenn nicht anders angegeben, ist bei jedem in diesem Dokument beschriebenen Vorgang darauf zu achten, dass die folgenden Bedingungen erfüllt sind:

- Sie haben die im Lieferumfang des Computers enthaltenen Sicherheitshinweise gelesen.
- Eine Komponente kann ersetzt oder, wenn sie separat erworben wurde, installiert werden, indem der Entfernungsvorgang in umgekehrter Reihenfolge ausgeführt wird.

#### **Info über diese Aufgabe**

**ANMERKUNG:** Bevor Sie Arbeiten im Inneren des Computers ausführen, lesen Sie zunächst die im Lieferumfang des Computers enthaltenen Sicherheitshinweise. Zusätzliche Informationen zur bestmöglichen Einhaltung der Sicherheitsrichtlinien finden Sie auf der Homepage zur Richtlinienkonformität unter **www.dell.com/regulatory\_compliance**

**VORSICHT: Viele Reparaturen am Computer dürfen nur von einem zertifizierten Servicetechniker ausgeführt werden. Sie sollten nur die Behebung von Störungen sowie einfache Reparaturen unter Berücksichtigung der jeweiligen Angaben in den Produktdokumentationen von Dell durchführen, bzw. die elektronischen oder telefonischen Anweisungen des Service- und Supportteams von Dell befolgen. Schäden durch nicht von Dell genehmigte Wartungsversuche werden nicht durch die Garantie abgedeckt. Lesen und beachten Sie die Sicherheitshinweise, die Sie zusammen mit Ihrem Produkt erhalten haben.**

- **VORSICHT: Um elektrostatische Entladungen zu vermeiden, erden Sie sich mit einem Erdungsarmband oder durch regelmäßiges Berühren einer nicht lackierten metallenen Oberfläche, beispielsweise eines Anschlusses auf der Rückseite des Computers.**
- **VORSICHT: Gehen Sie mit Komponenten und Erweiterungskarten vorsichtig um. Berühren Sie keine Komponenten oder Kontakte auf der Karte. Halten Sie die Karte möglichst an ihren Kanten oder dem Montageblech. Fassen Sie Komponenten wie Prozessoren grundsätzlich an den Kanten und niemals an den Kontaktstiften an.**
- **VORSICHT: Ziehen Sie beim Trennen eines Kabels vom Computer nur am Stecker oder an der Zuglasche und nicht am Kabel selbst. Einige Kabel haben Stecker mit Sicherungsklammern. Wenn Sie ein solches Kabel abziehen, drücken Sie vor dem Herausziehen des Steckers die Sicherungsklammern nach innen. Ziehen Sie beim Trennen von Steckverbindungen die Anschlüsse immer gerade heraus, damit Sie keine Anschlussstifte verbiegen. Richten Sie vor dem Herstellen von Steckverbindungen die Anschlüsse stets korrekt aus.**
- **ANMERKUNG:** Die Farbe Ihres Computers und bestimmter Komponenten kann von den in diesem Dokument gezeigten Farben  $\bigcap$ abweichen.

Um Schäden am Computer zu vermeiden, führen Sie folgende Schritte aus, bevor Sie mit den Arbeiten im Computerinneren beginnen.

- 1. Stellen Sie sicher, dass die Arbeitsoberfläche eben und sauber ist, damit die Computerabdeckung nicht zerkratzt wird.
- 2. Schalten Sie den Computer aus (siehe Ausschalten des Computers).
- 3. Falls der Computer mit einer Dockingstation verbunden (angedockt) ist, etwa der optionalen Media-Base oder dem Slice-Akku, trennen Sie die Verbindung.

#### <span id="page-5-0"></span>**VORSICHT: Wenn Sie ein Netzwerkkabel trennen, ziehen Sie es zuerst am Computer und dann am Netzwerkgerät ab.**

- 4. Trennen Sie alle Netzwerkkabel vom Computer.
- 5. Trennen Sie Ihren Computer sowie alle daran angeschlossenen Geräte vom Stromnetz.
- 6. Schließen Sie den Bildschirm und legen Sie den Computer mit der Unterseite nach oben auf eine ebene Arbeitsfläche.

**ANMERKUNG:** Um Schäden an der Systemplatine zu vermeiden, müssen Sie den Hauptakku entfernen, bevor Sie Wartungsarbeiten am Computer durchführen.

- 7. Entfernen Sie den Hauptakku.
- 8. Drehen Sie den Computer wieder mit der Oberseite nach oben.
- 9. Öffnen Sie den Bildschirm.
- 10. Drücken Sie den Betriebsschalter, um die Systemplatine zu erden.

**VORSICHT: Um Stromschläge zu vermeiden, trennen Sie den Computer vor dem Entfernen der Abdeckung immer von der Stromsteckdose.**

**VORSICHT: Bevor Sie Komponenten im Inneren des Computers berühren, müssen Sie sich erden. Berühren Sie dazu eine nicht lackierte Metalloberfläche, beispielsweise Metallteile an der Rückseite des Computers. Berühren Sie während der Arbeiten regelmäßig eine unlackierte Metalloberfläche, um statische Aufladungen abzuleiten, die zur Beschädigung interner Komponenten führen können.**

11. Entfernen Sie alle installierten ExpressCards oder Smart-Karten aus den entsprechenden Steckplätzen.

### **Ausschalten des Computers**

#### **Info über diese Aufgabe**

**VORSICHT: Um Datenverlust zu vermeiden, speichern und schließen Sie alle geöffneten Dateien, und beenden Sie alle aktiven Programme, bevor Sie den Computer ausschalten.**

#### **Schritte**

- 1. Fahren Sie das Betriebssystem herunter:
	- Unter Windows 8:
		- Verwenden eines Touch-fähigen Geräts:
			- a. Wischen Sie ausgehend von der rechten Seite über den Bildschirm, öffnen Sie das Charms-Menü und wählen Sie **Einstellungen**.
			- **b.** Wählen Sie das  $\bigcup$  aus und wählen Sie dann **Herunterfahren**
		- Verwenden einer Maus:
			- a. Fahren Sie mit dem Mauszeiger über die rechte obere Ecke des Bildschirms und klicken Sie auf **Einstellungen**.
			- **b.** Klicken Sie auf das Symbol  $\heartsuit$  und wählen Sie **Herunterfahren**.
	- Unter Windows 7:
		- a. Klicken Sie auf **Start** (Start) ,
		- b. Klicken Sie auf **Herunterfahren**

oder

- a. Klicken Sie auf **Start** (Start) ,
- b. Klicken Sie auf den Pfeil unten rechts im **Startmenü** (siehe Abbildung unten), und klicken Sie anschließend auf

#### **Herunterfahren**.

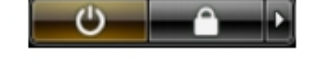

2. Stellen Sie sicher, dass der Computer und alle angeschlossenen Geräte ausgeschaltet sind. Wenn der Computer und die angeschlossenen Geräte nicht automatisch beim Herunterfahren des Betriebssystems ausgeschaltet wurden, halten Sie den Betriebsschalter 4 Sekunden lang gedrückt.

## <span id="page-6-0"></span>**Nach der Arbeit an Komponenten im Inneren des Computers**

#### **Info über diese Aufgabe**

Stellen Sie nach Abschluss von Aus- und Einbauvorgängen sicher, dass Sie zuerst sämtliche externen Geräte, Karten, Kabel usw. wieder anschließen, bevor Sie den Computer einschalten.

**VORSICHT: Verwenden Sie ausschließlich Akkus für genau diesen Dell-Computer, um Beschädigungen des Computers zu vermeiden. Verwenden Sie keine Akkus, die für andere Dell-Computer bestimmt sind.**

#### **Schritte**

- 1. Schließen Sie alle externen Geräte an, etwa Port-Replicator, Slice-Akku oder Media-Base, und setzen Sie alle Karten ein, etwa eine ExpressCard.
- 2. Schließen Sie die zuvor getrennten Telefon- und Netzwerkkabel wieder an den Computer an.

**VORSICHT: Wenn Sie ein Netzwerkkabel anschließen, verbinden Sie das Kabel zuerst mit dem Netzwerkgerät und danach mit dem Computer.**

- 3. Bauen Sie den Akku wieder ein.
- 4. Schließen Sie den Computer sowie alle daran angeschlossenen Geräte an das Stromnetz an.
- 5. Schalten Sie den Computer ein.

# <span id="page-7-0"></span>**Entfernen und Einbauen von Komponenten**

**2**

Dieser Abschnitt bietet detaillierte Informationen über das Entfernen und Einbauen von Komponenten Ihres Computers.

## **Empfohlene Werkzeuge**

Für die in diesem Dokument beschriebenen Verfahren sind folgende Werkzeuge erforderlich:

- Kleiner Schlitzschraubenzieher
- **Kreuzschlitzschraubenzieher**
- Kleiner Kunststoffstift

### **Systemübersicht**

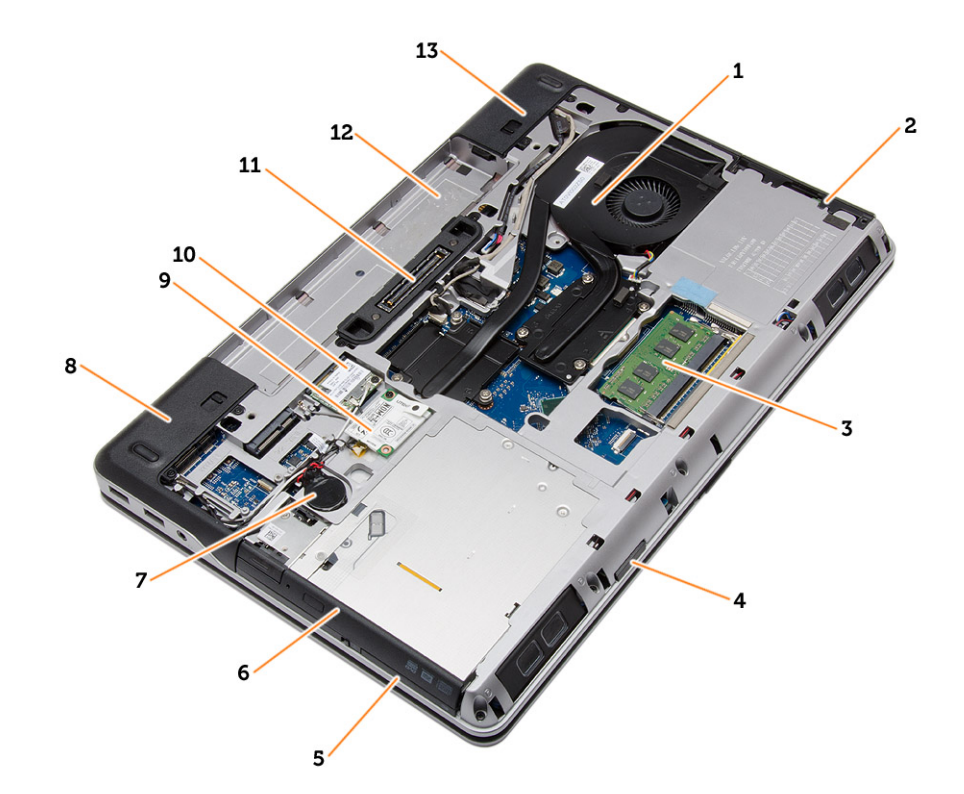

#### **Abbildung 1. Rückansicht – Rückseitige Abdeckung entfernt**

- 1. Kühlkörperbaugruppe 2. Festplattenlaufwerk
- 
- 5. ExpressCard-Steckplatz 6. Optisches Laufwerk
- 
- 
- 11. Docking-Port 12. Akkufach
- 13. Gehäuseeckenabdeckung (rechts)
- 
- 3. Speicher 4. SD-Kartensteckplatz
	-
- 7. Knopfzellenbatterie 8. Gehäuseeckenabdeckung (links)
- 9. WWAN-Karte 10. WLAN-Karte
	-

<span id="page-8-0"></span>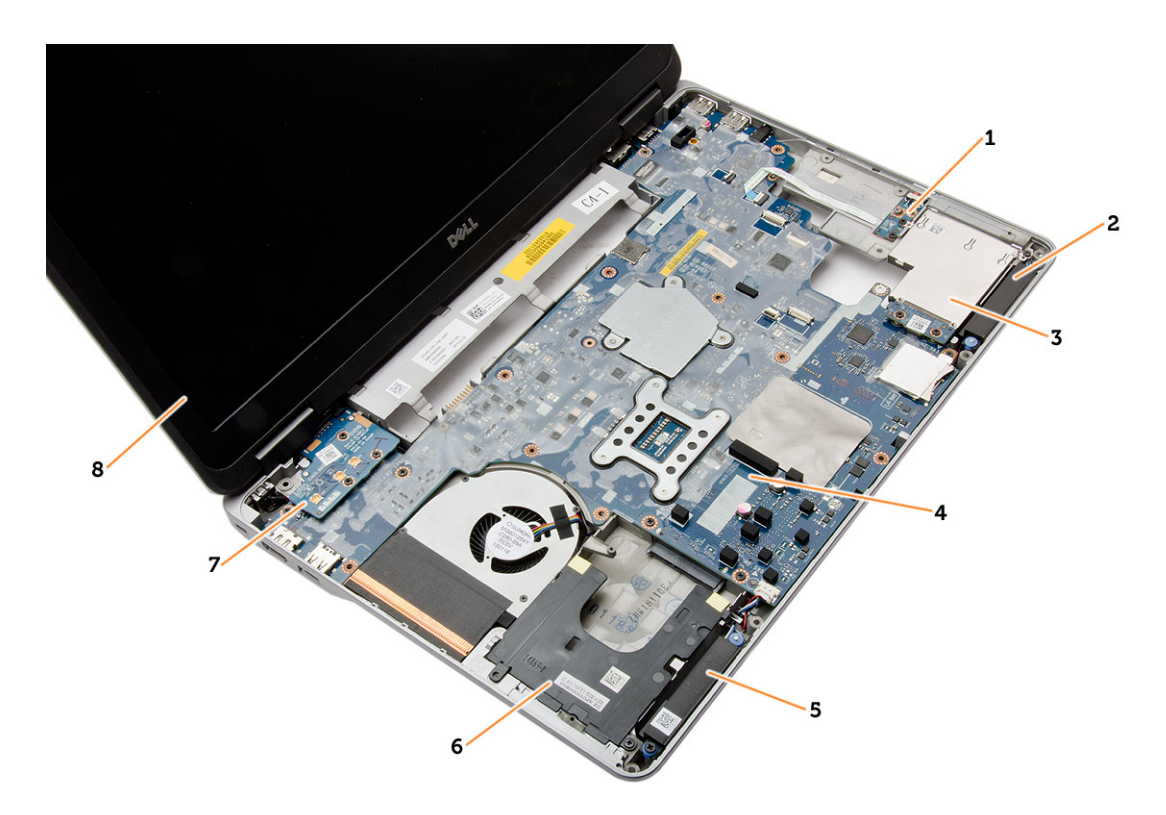

#### **Abbildung 2. Ansicht von oben – Tastatur- und Handballenstütze-Baugruppe entfernt**

- 1. WiFi-Schalterplatine 2. Lautsprecher
- 3. ExpressCard-Träger 4. Systemplatine
- 
- 
- 
- 
- 5. Lautsprecher 6. Laufwerkschacht für Festplatte
- 7. VGA-Platine 8. Bildschirmbaugruppe

### **Entfernen der Secure-Digital-Karte (SD)**

#### **Schritte**

- 1. Folgen Sie den Anweisungen unter [Vor der Arbeit an Komponenten im Innern des Computers](#page-4-0).
- 2. Drücken Sie auf die SD-Karte, bis sie aus dem Computer herausspringt. Ziehen Sie die SD-Karte aus dem Computer heraus.

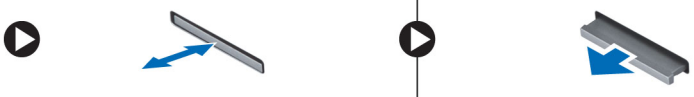

## **Einsetzen der Secure Digital (SD)-Karte**

#### **Schritte**

- 1. Schieben Sie die SD-Karte in den Steckplatz, bis sie hörbar einrastet.
- 2. Folgen Sie den Anweisungen unter [Nach der Arbeit an Komponenten im Inneren des Computers](#page-6-0)

### **Entfernen der ExpressCard**

- 1. Folgen Sie den Anweisungen unter [Vor der Arbeit an Komponenten im Innern des Computers](#page-4-0).
- 2. Drücken Sie auf die ExpressCard-Karte, um sie aus dem Computer zu lösen. Schieben Sie die ExpressCard-Karte aus dem Computer.

<span id="page-9-0"></span>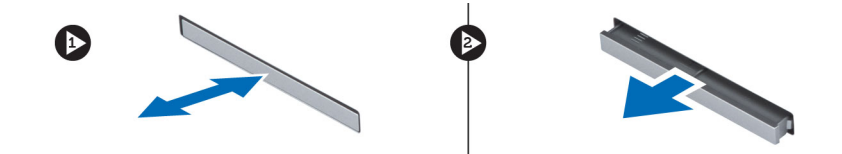

## **Einsetzen der ExpressCard**

#### **Schritte**

- 1. Schieben Sie die ExpressCard in den entsprechenden Steckplatz, bis sie hörbar einrastet.
- 2. Folgen Sie den Anweisungen unter [Nach der Arbeit an Komponenten im Inneren des Computers](#page-6-0)

### **Entfernen des Akkus**

#### **Schritte**

- 1. Folgen Sie den Anweisungen unter [Vor der Arbeit an Komponenten im Innern des Computers](#page-4-0).
- 2. Schieben Sie die Akkuentriegelungen zum Entriegeln des Akkus in die entriegelte Position.

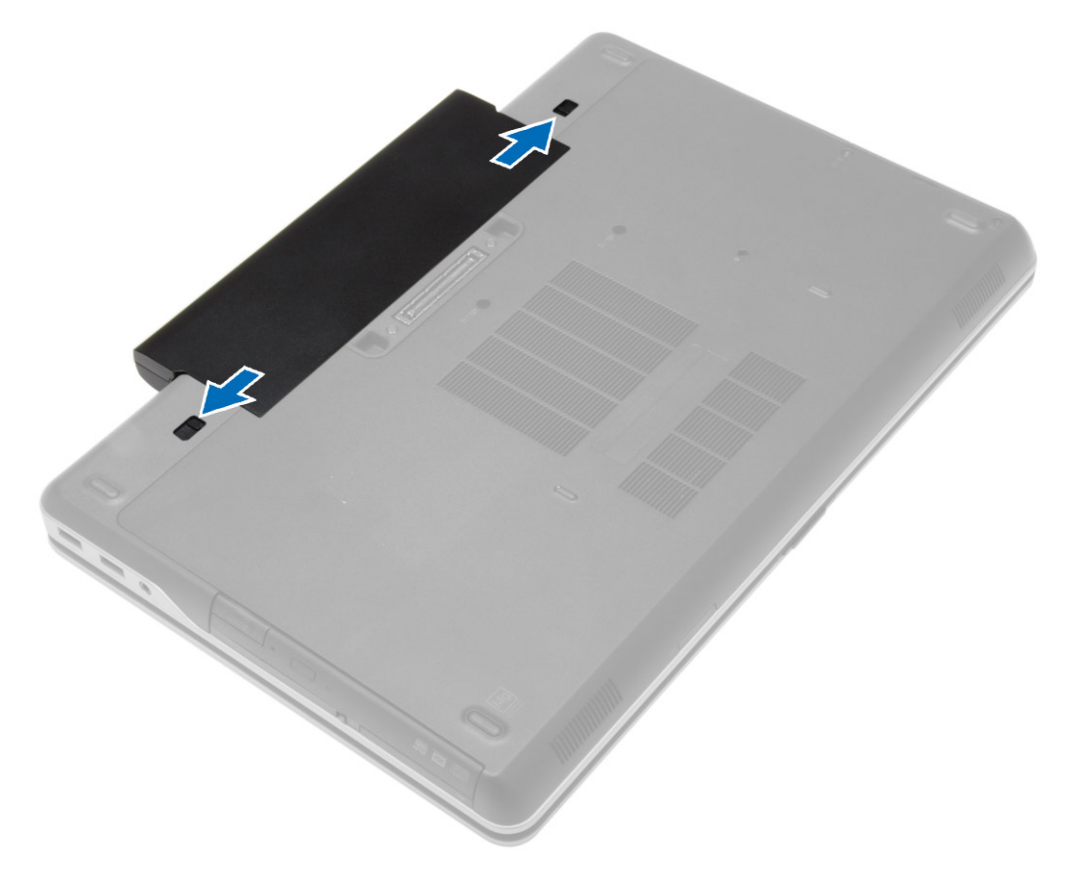

3. Drehen Sie den Akku aus dem Computer heraus.

<span id="page-10-0"></span>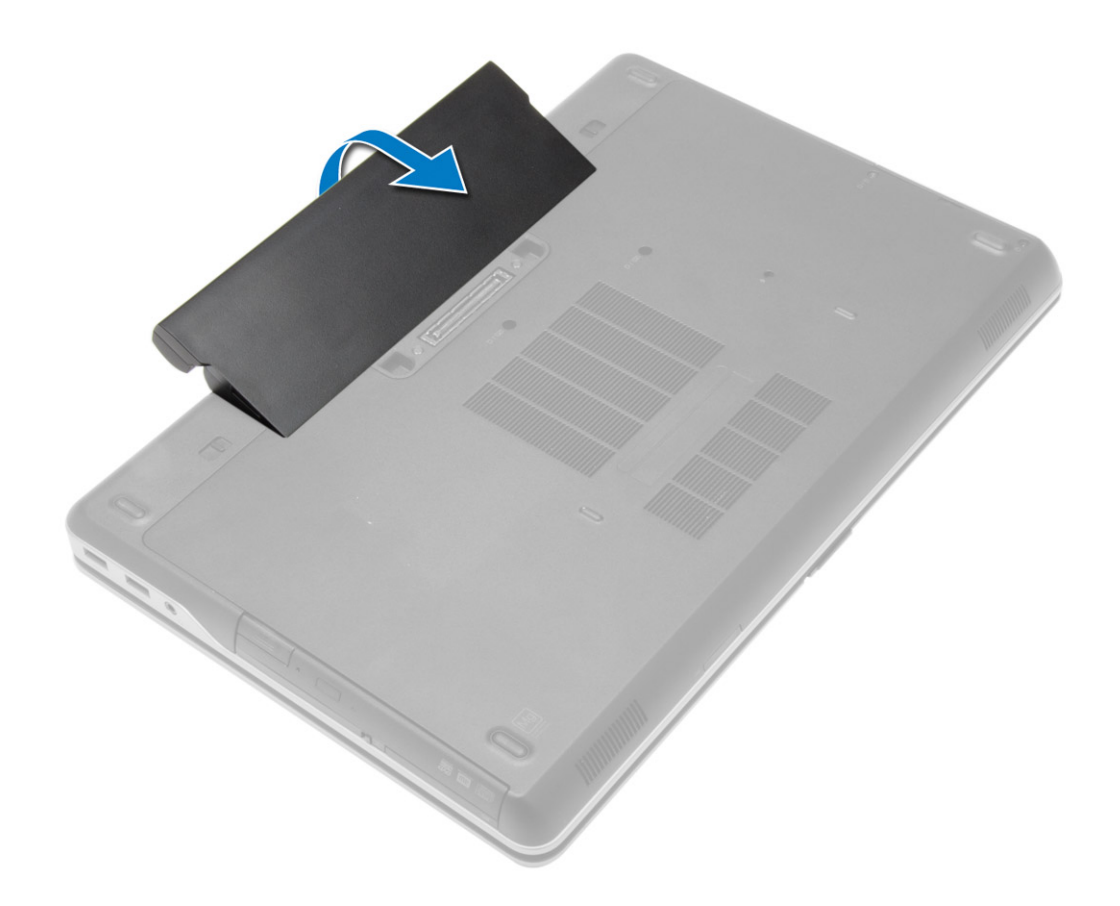

## **Einsetzen des Akkus**

#### **Schritte**

- 1. Schieben Sie den Akku in den Steckplatz, bis er hörbar einrastet.
- 2. Folgen Sie den Anweisungen unter [Nach der Arbeit an Komponenten im Inneren des Computers](#page-6-0).

### **Entfernen der Bodenabdeckung**

- 1. Folgen Sie den Anweisungen unter [Vor der Arbeit an Komponenten im Innern des Computers](#page-4-0).
- 2. Entfernen Sie den [Akku.](#page-9-0)
- 3. Entfernen Sie die Schrauben, mit denen die Abdeckung am Computer befestigt ist.

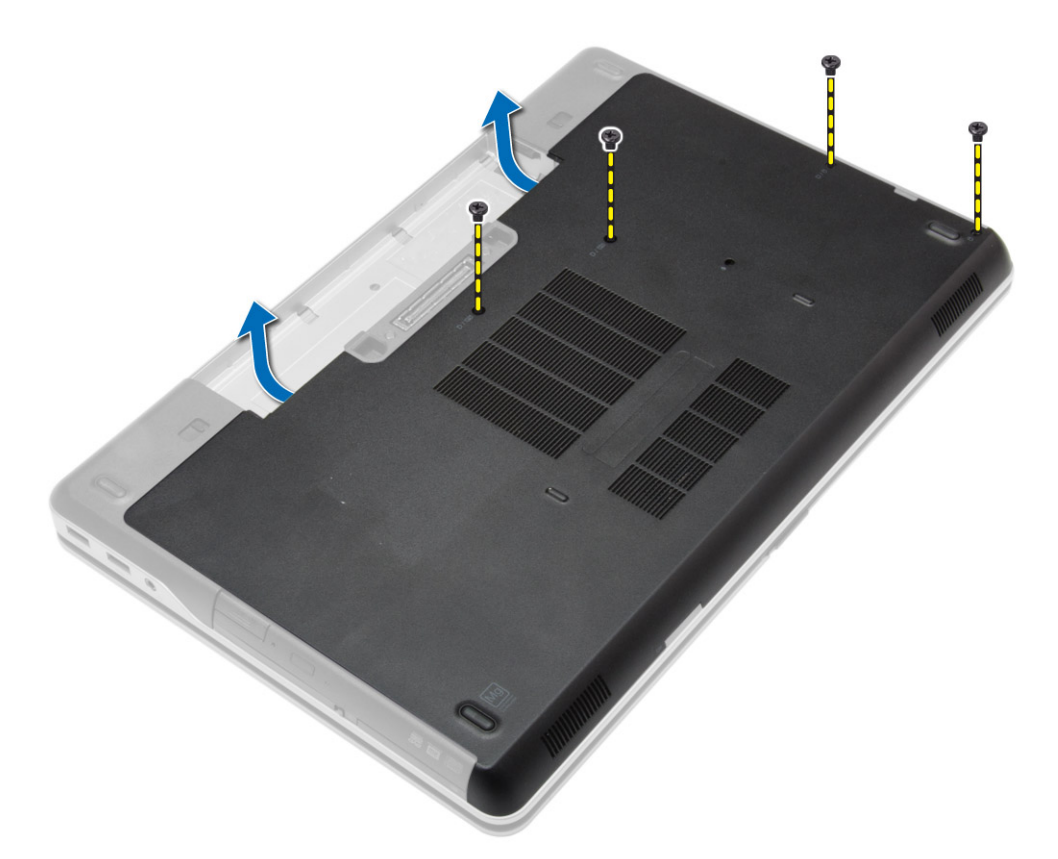

4. Heben Sie die Abdeckung an der Unterseite an, um sie vom Computer zu entfernen.

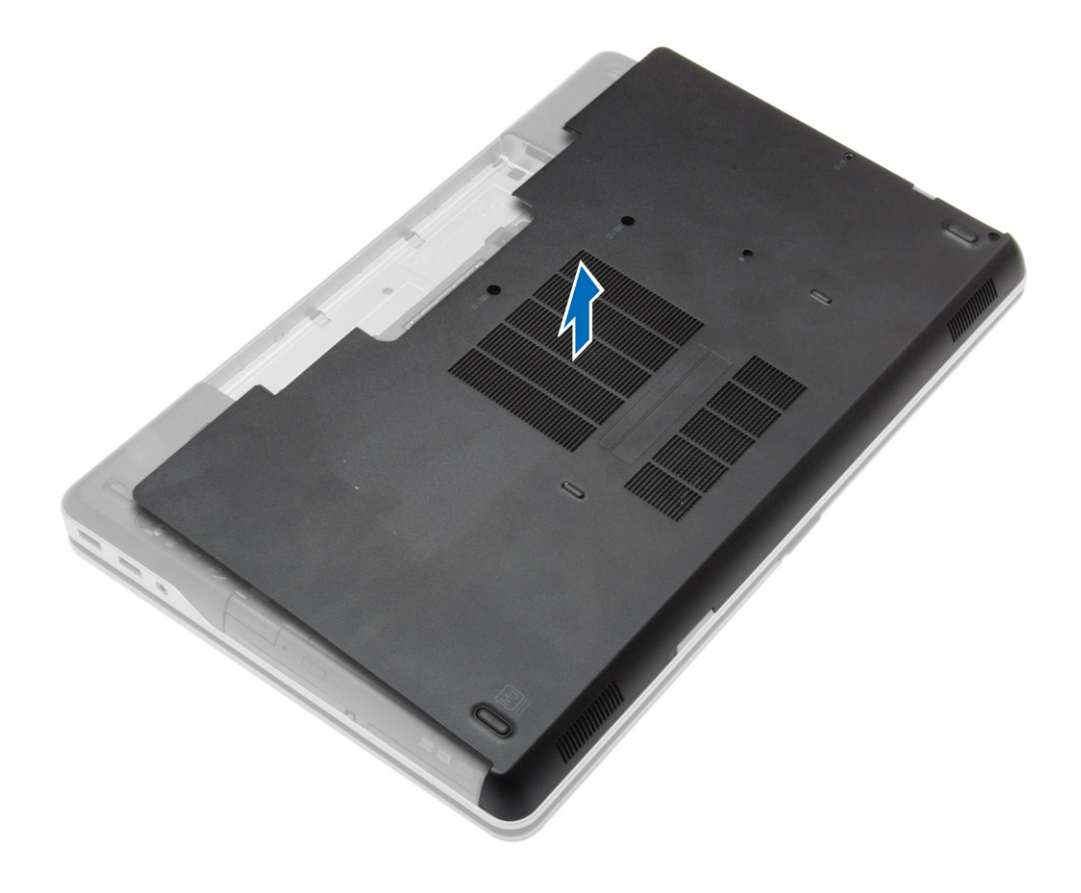

## <span id="page-12-0"></span>**Einsetzen der Abdeckung an der Unterseite**

#### **Schritte**

- 1. Setzen Sie die Abdeckung an der Unterseite passend zu den Schraublöchern auf den Computer.
- 2. Ziehen Sie die Schrauben fest, um die Abdeckung an der Unterseite am Computer zu befestigen.
- 3. Bauen Sie den [Akku](#page-10-0) ein.
- 4. Folgen Sie den Anweisungen unter [Nach der Arbeit an Komponenten im Inneren des Computers](#page-6-0).

### **Entfernen der Gehäuseeckenabdeckungen**

#### **Schritte**

- 1. Folgen Sie den Anweisungen unter [Vor der Arbeit an Komponenten im Innern des Computers](#page-4-0).
- 2. Entfernen Sie den [Akku.](#page-9-0)
- 3. Entfernen Sie die [Abdeckung an der Unterseite](#page-10-0).
- 4. Entfernen Sie die Schrauben, mit denen die linke Gehäuseeckenabdeckung befestigt ist, heben Sie die Abdeckung an und entfernen Sie sie vom Computer.

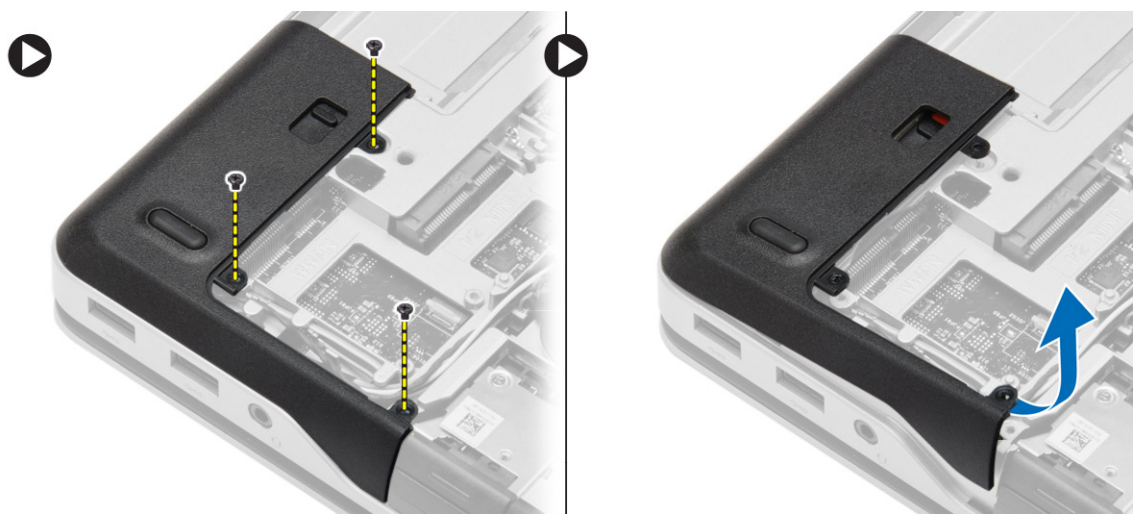

5. Entfernen Sie die Schrauben, mit denen die rechte Gehäuseeckenabdeckung befestigt ist, heben Sie die Abdeckung an und entfernen Sie sie vom Computer.

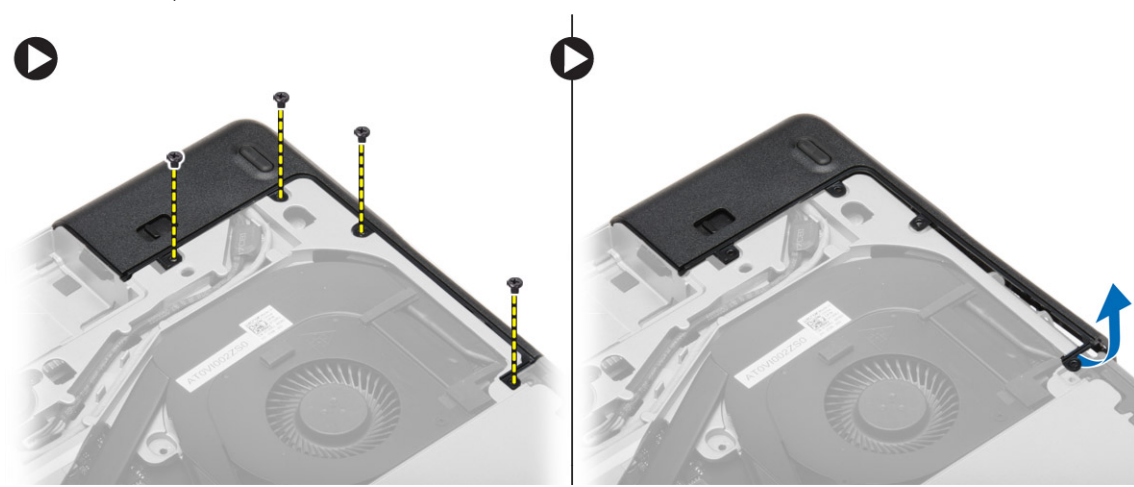

## <span id="page-13-0"></span>**Einbauen der Gehäuseeckenabdeckungen**

#### **Schritte**

- 1. Positionieren Sie die linken und rechten Abdeckungen und richten Sie an den Schraubenöffnungen am Computer aus.
- 2. Ziehen Sie die Schrauben fest, um die Abdeckungen am Computer zu befestigen.
- 3. Bauen Sie folgende Komponenten ein:
	- a. [Bodenabdeckung](#page-12-0)
	- b. [Akku](#page-10-0)
- 4. Folgen Sie den Anweisungen unter [Nach der Arbeit an Komponenten im Inneren des Computers](#page-6-0).

### **Entfernen des Speichers**

#### **Schritte**

- 1. Folgen Sie den Anweisungen unter [Vor der Arbeit an Komponenten im Innern des Computers](#page-4-0).
- 2. Entfernen Sie:
	- a. [Akku](#page-9-0)
	- **b.** [Bodenabdeckung](#page-10-0)
- 3. Drücken Sie die Sicherungsklammern vorsichtig vom Speichermodul weg, bis es herausspringt, und entfernen Sie das Speichermodul von seinem Anschluss auf der Systemplatine.

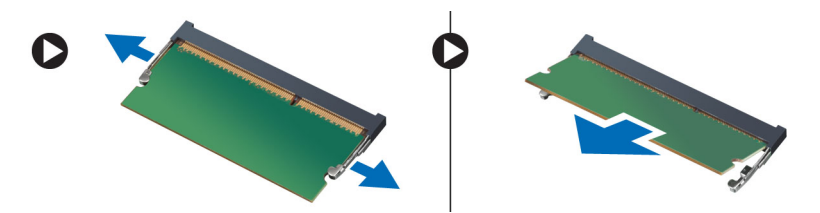

## **Einbauen des Speichers**

#### **Schritte**

- 1. Setzen Sie den Speicher in den Speichersockel ein.
- 2. Drücken Sie auf die Halteklammern, um das Speichermodul auf der Systemplatine zu verankern.
- 3. Bauen Sie folgende Komponenten ein:
	- a. [Bodenabdeckung](#page-12-0)
	- b. [Akku](#page-10-0)
- 4. Folgen Sie den Anweisungen unter [Nach der Arbeit an Komponenten im Inneren des Computers](#page-6-0).

## **Entfernen des Festplattenlaufwerks**

- 1. Folgen Sie den Anweisungen unter [Vor der Arbeit an Komponenten im Innern des Computers](#page-4-0).
- 2. Entfernen Sie den [Akku.](#page-9-0)
- 3. Entfernen Sie die Schrauben, mit denen die Festplatte am Computer befestigt ist. Schieben Sie die Festplatte aus dem Computer heraus.

<span id="page-14-0"></span>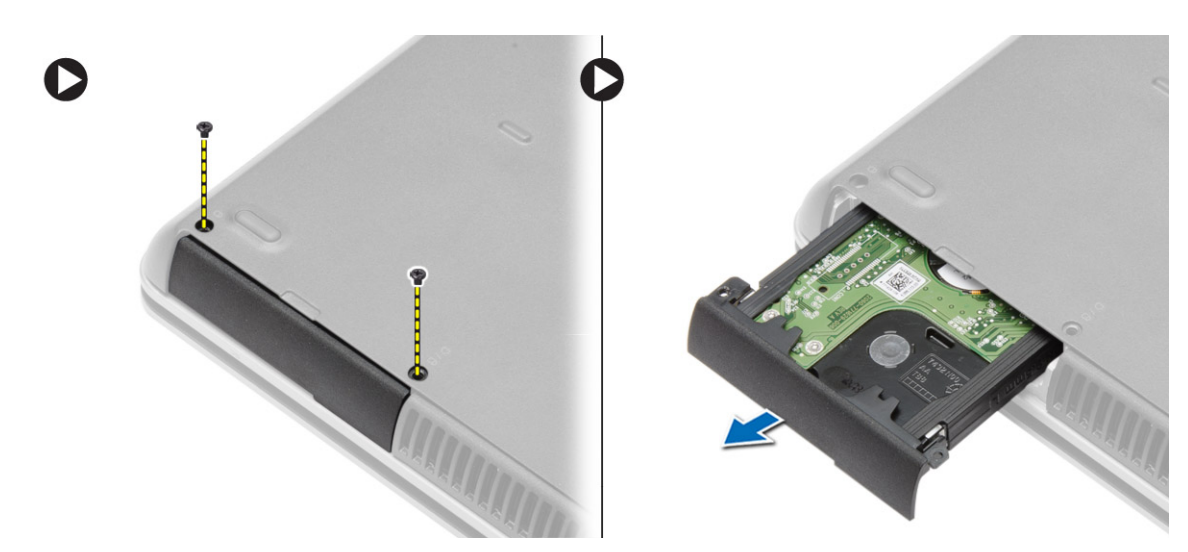

4. Entfernen Sie die Schraube, mit der die Festplattenlaufwerkhalterung am Festplattenlaufwerk befestigt ist. Ziehen Sie die Festplattenlaufwerkhalterung von der Festplatte.

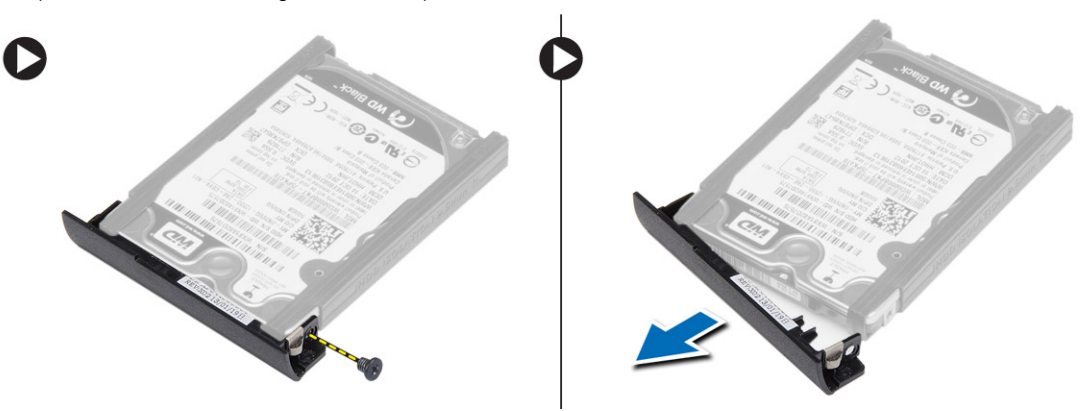

5. Biegen Sie die Festplattenisolierung Ziehen Sie die Festplattenisolierung von der Festplatte.

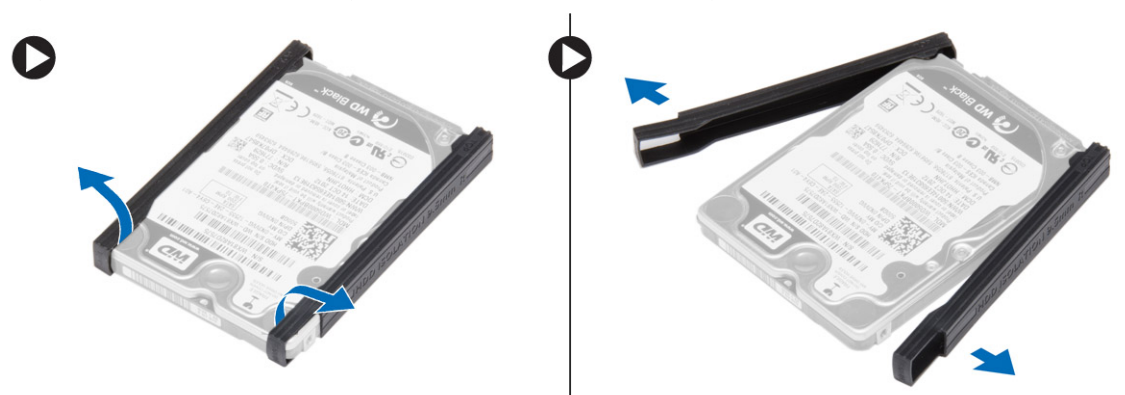

## **Einsetzen des Festplattenlaufwerks**

- 1. Bringen Sie die Festplattenisolierung am Festplattenlaufwerk an.
- 2. Befestigen Sie die Festplattenlaufwerkhalterung am Festplattenlaufwerk.
- 3. Ziehen Sie die Schrauben fest, um die Festplattenlaufwerkhalterung am Festplattenlaufwerk zu befestigen.
- 4. Schieben Sie das Festplattenlaufwerk in den Computer.
- 5. Ziehen Sie die Schrauben fest, um das Festplattenlaufwerk am Computer zu befestigen.
- 6. Bauen Sie den [Akku](#page-10-0) ein.

<span id="page-15-0"></span>7. Folgen Sie den Anweisungen unter [Nach der Arbeit an Komponenten im Inneren des Computers](#page-6-0).

## **Entfernen des optischen Laufwerks**

#### **Schritte**

- 1. Folgen Sie den Anweisungen unter [Vor der Arbeit an Komponenten im Innern des Computers](#page-4-0).
- 2. Entfernen Sie den [Akku.](#page-9-0)
- 3. Drücken Sie auf die Verriegelung des optischen Laufwerks, um das optische Laufwerk zu lösen, und ziehen Sie das optische Laufwerk aus dem Computer.

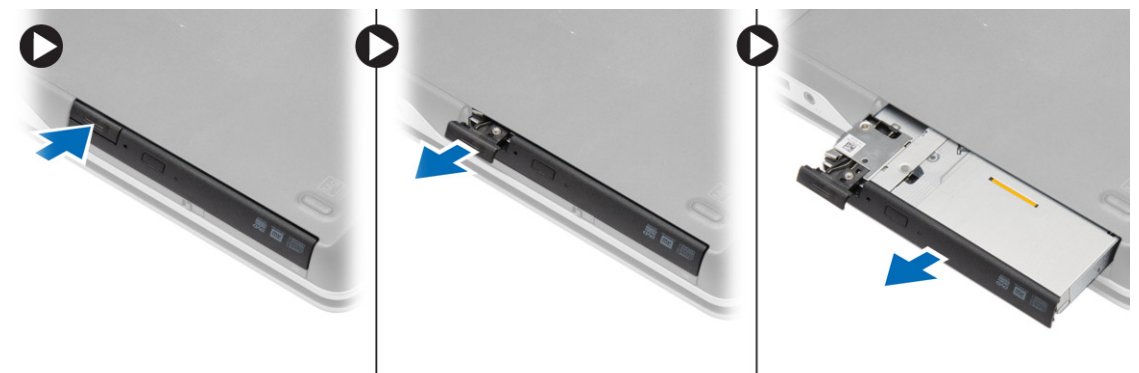

4. Entfernen Sie die Schraube, mit die Verriegelung am optischen Laufwerk befestigt. Schieben Sie die Verriegelung zur Seite und entfernen Sie sie vom optischen Laufwerk.

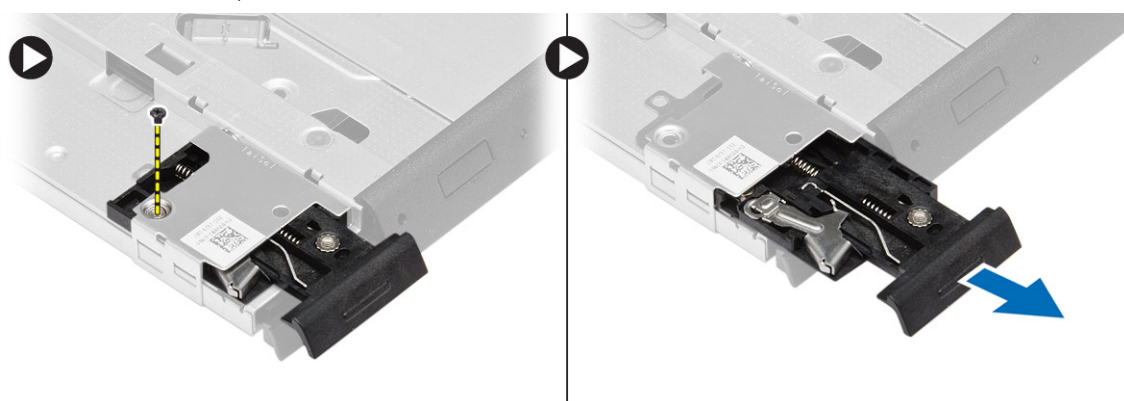

5. Entfernen Sie die Schrauben, mit denen die Halterung der Verriegelung des optischen Laufwerks am optischen Laufwerk befestigt ist. Entfernen Sie die Halterung der Verriegelung vom optischen Laufwerk.

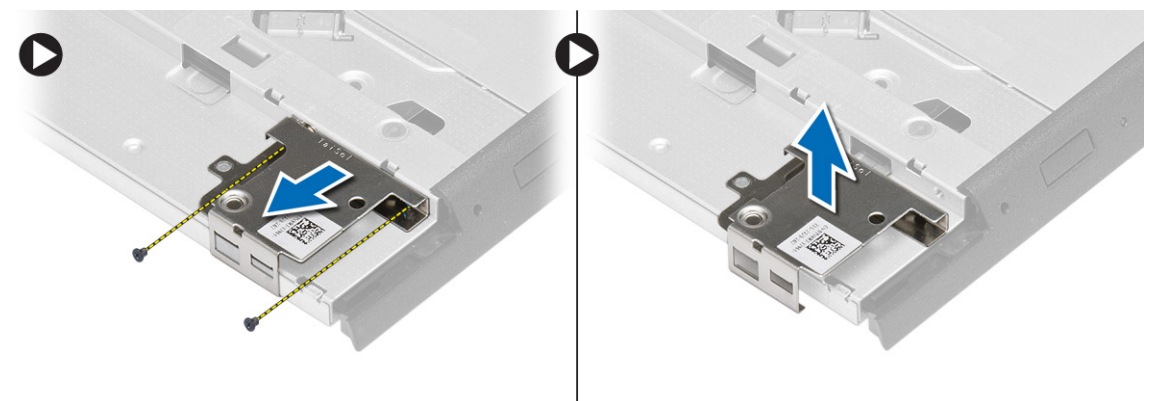

## <span id="page-16-0"></span>**Einsetzen des optischen Laufwerks**

#### **Schritte**

- 1. Richten Sie die Halterung der Verriegelung des optischen Laufwerks an seiner Position auf dem optischen Laufwerk aus.
- 2. Ziehen Sie die Schraube fest, um die Haltung der Verriegelung des optischen Laufwerks am optischen Laufwerk zu befestigen.
- 3. Schieben Sie die Verriegelung des optischen Laufwerks in die Halterung der Verriegelung des optischen Laufwerks.
- 4. Ziehen Sie die Schrauben fest, um die Verriegelung des optischen Laufwerks an der Halterung der Verriegelung des optischen Laufwerks zu befestigen.
- 5. Schieben Sie das optische Laufwerk in den Laufwerkschacht.
- 6. Drücken Sie auf die Verriegelung des optischen Laufwerks, um das optische Laufwerk zu befestigen.
- 7. Bauen Sie den [Akku](#page-10-0) ein.
- 8. Folgen Sie den Anweisungen unter [Nach der Arbeit an Komponenten im Inneren des Computers](#page-6-0).

## **Entfernen der WLAN-Karte (Wireless Local Area Network)**

#### **Schritte**

- 1. Folgen Sie den Anweisungen unter [Vor der Arbeit an Komponenten im Innern des Computers](#page-4-0).
- 2. Entfernen Sie:
	- a. [Akku](#page-9-0)
	- **b.** [Bodenabdeckung](#page-10-0)
- 3. Trennen Sie die Antennenkabel und entfernen Sie die Schraube, mit der die WLAN-Karte am Computer befestigt ist, und heben Sie die WLAN-Karte aus dem Computer.

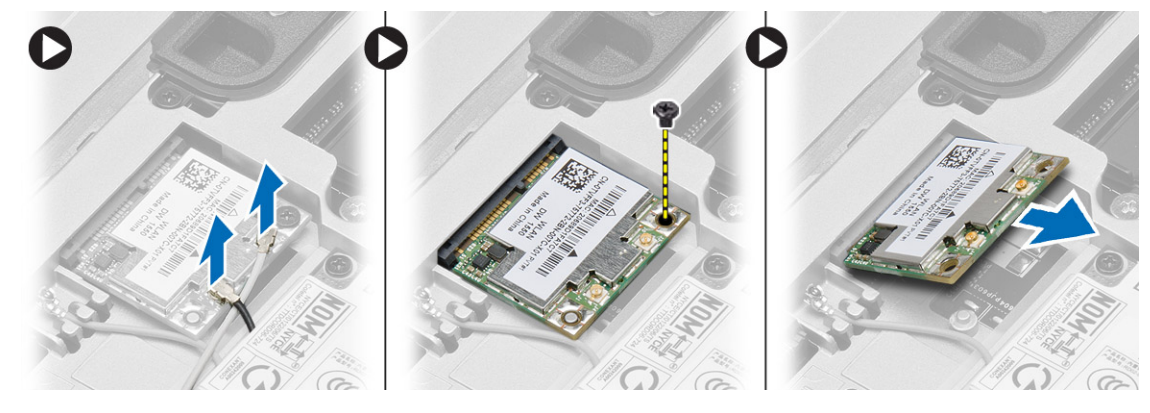

## **Einbauen der WLAN-Karte**

- 1. Setzen Sie die WLAN-Karte in einem 45-Grad-Winkel in ihren Steckplatz ein.
- 2. Ziehen Sie die Schraube fest, um die WLAN-Karte am Computer zu befestigen.
- 3. Schließen Sie die Antennenkabel an ihren entsprechend gekennzeichneten Anschlüssen auf der WLAN-Karte an.
- 4. Bauen Sie folgende Komponenten ein:
	- a. [Bodenabdeckung](#page-12-0)
	- b. [Akku](#page-10-0)
- 5. Folgen Sie den Anweisungen unter [Nach der Arbeit an Komponenten im Inneren des Computers](#page-6-0).

## <span id="page-17-0"></span>**Entfernen der WWAN-Karte (Wireless Wide Area Network)**

#### **Schritte**

- 1. Folgen Sie den Anweisungen unter [Vor der Arbeit an Komponenten im Innern des Computers](#page-4-0).
- 2. Entfernen Sie:
	- a. [Akku](#page-9-0)
	- b. [Bodenabdeckung](#page-10-0)
- 3. Führen Sie folgende Schritte wie in der Abbildung gezeigt durch:
	- a. Trennen Sie die Antennenkabel von der WWAN-Karte.
	- b. Entfernen Sie die Schraube, mit der die WWAN-Karte am Computer befestigt ist.
	- c. Entfernen Sie die WWAN-Karte aus dem Computer.

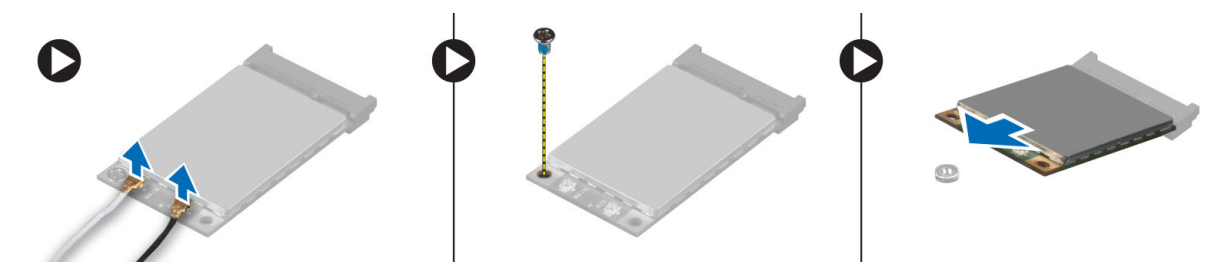

### **Einbauen der WWAN-Karte**

#### **Schritte**

- 1. Setzen Sie die WWAN-Karte in ihren Steckplatz auf der Systemplatine.
- 2. Drücken Sie die WWAN-Karte nach unten und ziehen Sie die Schraube fest, um die WWAN-Karte am Computer zu befestigen.
- 3. Schließen Sie die Antennenkabel an ihren entsprechend Anschlüssen auf der WWAN-Karte an.
- 4. Bauen Sie folgende Komponenten ein:
	- a. [Bodenabdeckung](#page-12-0)
	- b. [Akku](#page-10-0)
- 5. Folgen Sie den Anweisungen unter [Nach der Arbeit an Komponenten im Inneren des Computers](#page-6-0).

### **Entfernen des Netzwerkanschlusses**

- 1. Folgen Sie den Anweisungen unter [Vor der Arbeit an Komponenten im Innern des Computers](#page-4-0).
- 2. Entfernen Sie:
	- a. [Akku](#page-9-0)
	- b. [Bodenabdeckung](#page-10-0)
	- c. [Gehäuseeckenabdeckung](#page-12-0) (links)
- 3. Führen Sie folgende Schritte wie in der Abbildung gezeigt durch:
	- a. Das Kabel von der Systemplatine trennen.
	- b. Lösen Sie die Kabel aus der Kabelführung.
	- c. Entfernen Sie die Schraube, mit der die Halterung des Netzwerkanschlusses am Computer befestigt ist.

<span id="page-18-0"></span>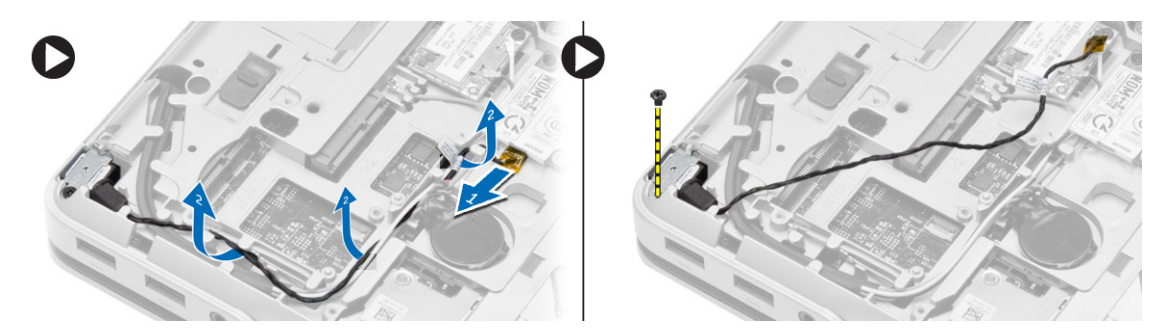

4. Heben Sie die Halterung des Netzwerkanschlusses aus dem Computer. Heben Sie den Netzwerkanschluss aus dem Computer.

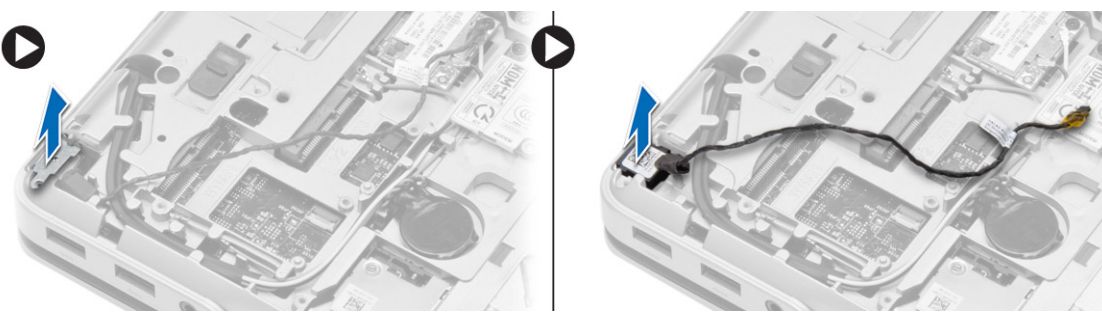

### **Installieren des Netzwerkanschlusses**

#### **Schritte**

- 1. Richten Sie den Netzwerkanschluss an seiner Position auf dem Computer aus.
- 2. Setzen Sie die Halterung des Netzwerkanschlusses auf den Netzwerkanschluss.
- 3. Ziehen Sie die Schraube fest, mit der die Halterung des Netzwerkanschlusses am Computer befestigt wird.
- 4. Führen Sie das Kabel durch den Kabelführungskanal.
- 5. Schließen Sie das Kabel an die Systemplatine an.
- 6. Bauen Sie folgende Komponenten ein:
	- a. [Gehäuseeckenabdeckung](#page-13-0) (links)
	- b. [Bodenabdeckung](#page-12-0)
	- c. [Akku](#page-10-0)
- 7. Folgen Sie den Anweisungen unter [Nach der Arbeit an Komponenten im Inneren des Computers](#page-6-0).

## **Entfernen der Knopfzellenbatterie**

- 1. Folgen Sie den Anweisungen unter [Vor der Arbeit an Komponenten im Innern des Computers](#page-4-0).
- 2. Entfernen Sie:
	- a. [Akku](#page-9-0)
	- b. [Bodenabdeckung](#page-10-0)
- 3. Trennen Sie das Kabel des Knopfzellenakkus, Hebeln Sie den Knopfzellenakku nach oben und entfernen Sie ihn aus dem Computer.

<span id="page-19-0"></span>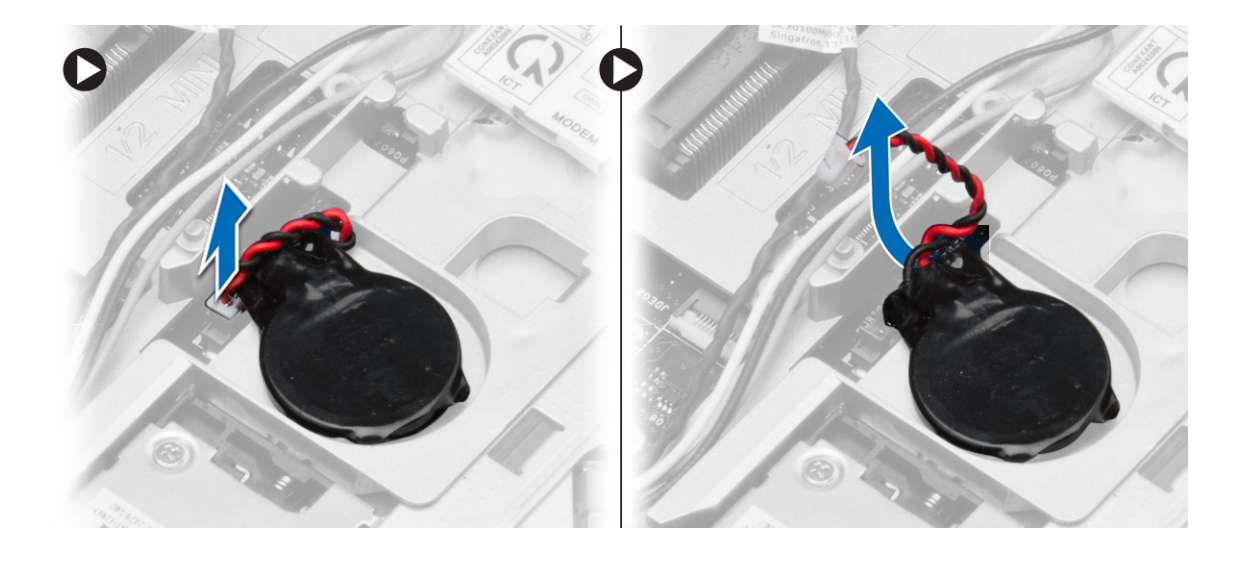

### **Einsetzen der Knopfzellenbatterie**

#### **Schritte**

- 1. Setzen Sie die Knopfzellenbatterie in ihren Steckplatz.
- 2. Schließen Sie das Knopfzellenbatteriekabel auf der Systemplatine an.
- 3. Bauen Sie folgende Komponenten ein:
	- a. [Bodenabdeckung](#page-12-0)
	- b. [Akku](#page-10-0)
- 4. Folgen Sie den Anweisungen unter [Nach der Arbeit an Komponenten im Inneren des Computers](#page-6-0).

### **Entfernen des Stromanschlusses**

- 1. Folgen Sie den Anweisungen unter [Vor der Arbeit an Komponenten im Innern des Computers](#page-4-0).
- 2. Entfernen Sie:
	- a. [Akku](#page-9-0)
	- b. [Gehäuseeckenabdeckung](#page-12-0) (rechts)
	- c. [Bodenabdeckung](#page-10-0)
- 3. Führen Sie folgende Schritte wie in der Abbildung gezeigt durch:
	- a. Trennen Sie das Stromversorgungskabel von der Systemplatine.
	- b. Lösen Sie das Stromversorgungskabel aus dem Kabelführungskanal.
	- c. Entfernen Sie die Schraube, mit der die Halterung des Stromanschlusses am Computer befestigt ist.

<span id="page-20-0"></span>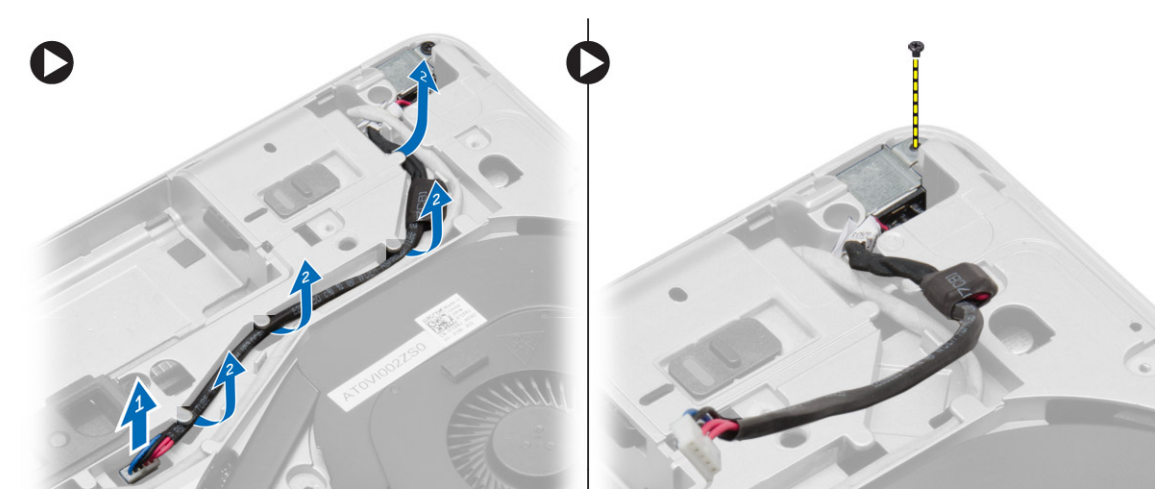

4. Heben Sie die Halterung des Stromversorgungsanschlusses aus dem Computer. Heben Sie den Stromversorgungsanschluss aus dem Computer.

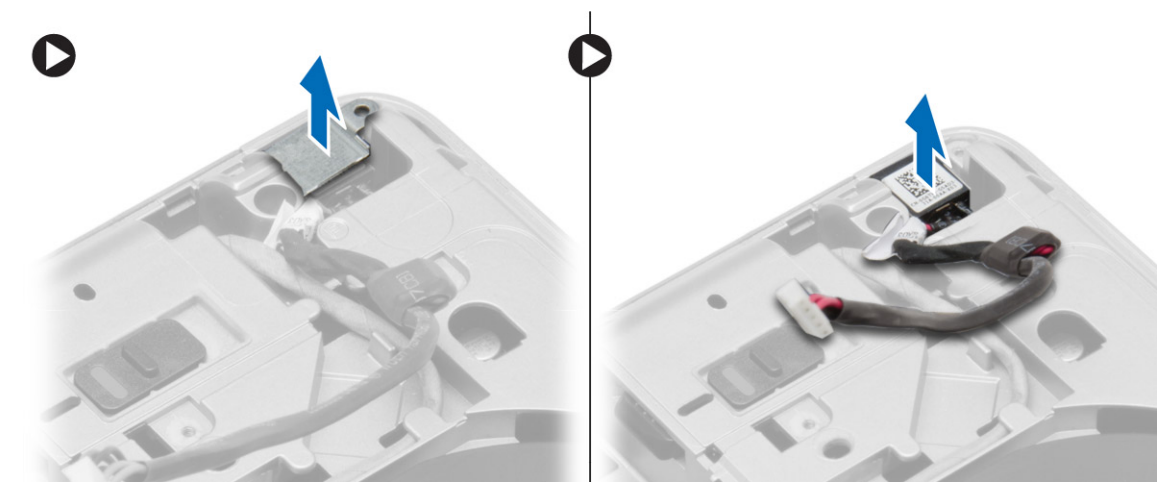

### **Installieren des Stromanschlusses**

#### **Schritte**

- 1. Richten Sie den Stromanschluss an seiner Position im Computer aus.
- 2. Setzen Sie die Halterung der Stromversorgung auf den Stromversorgungsanschluss.
- 3. Ziehen Sie die Schraube fest, mit der die Halterung des Stromanschlusses am Computer befestigt wird.
- 4. Führen Sie das Kabel durch den Kabelführungskanal.
- 5. Schließen Sie das Kabel an die Systemplatine an.
- 6. Bauen Sie folgende Komponenten ein:
	- a. [Bodenabdeckung](#page-12-0)
	- b. [Gehäuseeckenabdeckung](#page-13-0) (rechts)
	- c. [Akku](#page-10-0)
- 7. Folgen Sie den Anweisungen unter [Nach der Arbeit an Komponenten im Inneren des Computers](#page-6-0).

## **Entfernen der Kühlkörperbaugruppe**

- 1. Folgen Sie den Anweisungen unter [Vor der Arbeit an Komponenten im Innern des Computers](#page-4-0).
- 2. Entfernen Sie:

<span id="page-21-0"></span>a. [Akku](#page-9-0)

#### b. [Bodenabdeckung](#page-10-0)

3. Trennen Sie das Lüfterkabel und entfernen sie die Schrauben, mit denen die Kühlkörperbaugruppe an der Systemplatine befestigt ist.

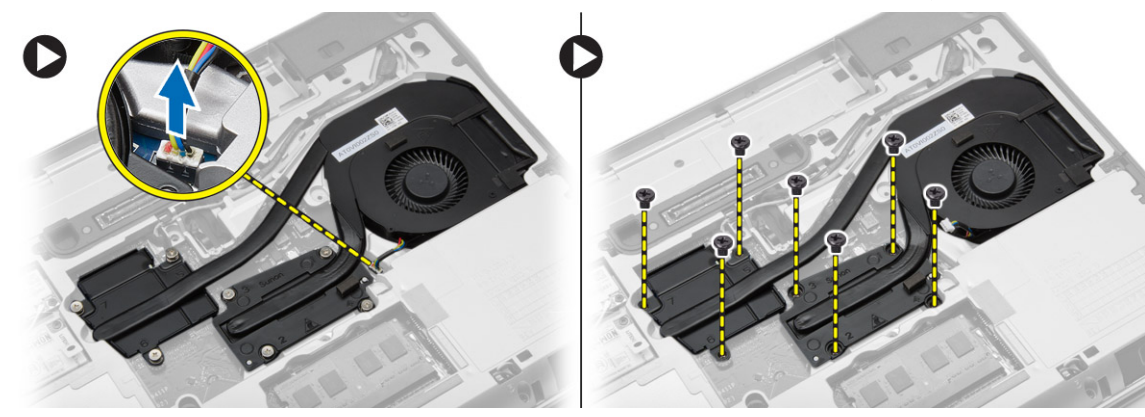

- 4. Führen Sie folgende Schritte wie in der Abbildung gezeigt durch:
	- a. Schieben Sie die Kühlkörperbaugruppe zur Seite.
	- b. Heben Sie die Kühlkörperbaugruppe vom Computer ab.

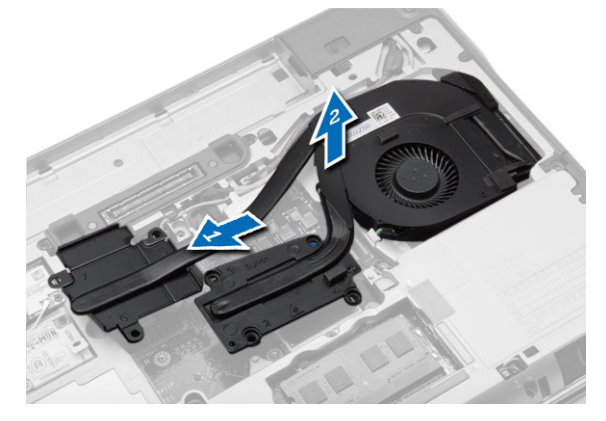

### **Einbauen der Kühlkörperbaugruppe**

#### **Schritte**

- 1. Schieben Sie die Kühlkörperbaugruppe in ihre Position auf der Systemplatine ein.
- 2. Ziehen Sie die Schrauben fest, um die Kühlkörperbaugruppe an der Systemplatine zu befestigen.
- 3. Schließen Sie das Lüfterkabel an die Systemplatine an.
- 4. Bauen Sie folgende Komponenten ein:

#### a. [Bodenabdeckung](#page-12-0)

- b. [Akku](#page-10-0)
- 5. Folgen Sie den Anweisungen unter [Nach der Arbeit an Komponenten im Inneren des Computers](#page-6-0).

### **Entfernen des Prozessors**

- 1. Folgen Sie den Anweisungen unter [Vor der Arbeit an Komponenten im Innern des Computers](#page-4-0).
- 2. Entfernen Sie:
	- a. [Akku](#page-9-0)
	- b. [Bodenabdeckung](#page-10-0)
	- c. [Kühlkörper](#page-20-0)
- 3. Drehen Sie den Verriegelungsnocken des Prozessors entgegen dem Uhrzeigersinn. Entfernen Sie den Prozessor aus dem Computer.

<span id="page-22-0"></span>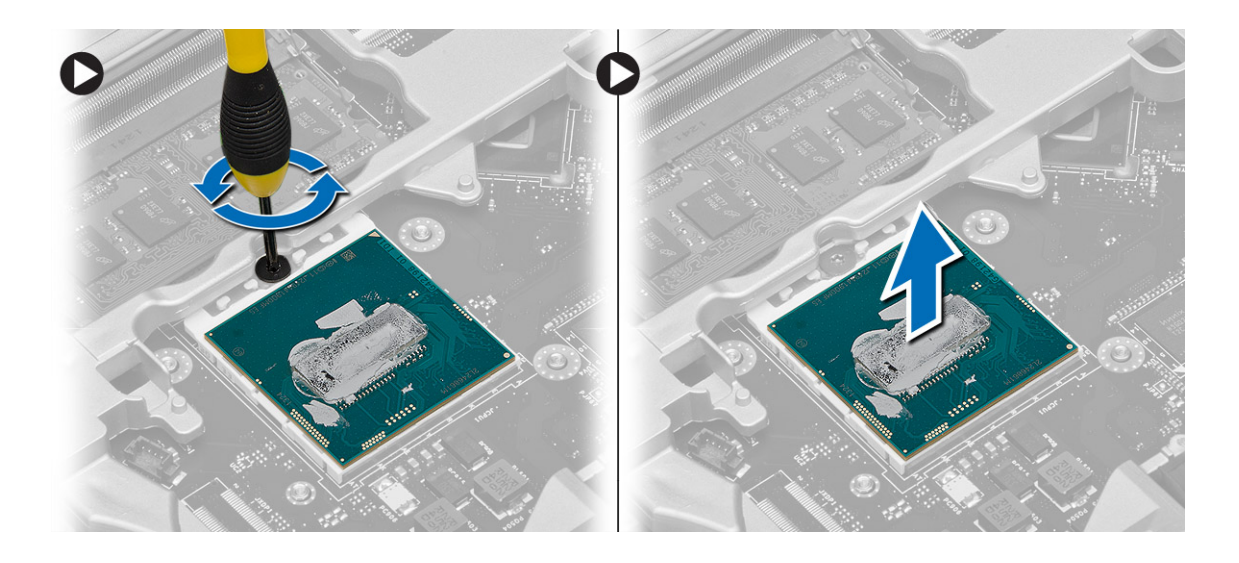

### **Einbauen des Prozessors**

#### **Schritte**

- 1. Richten Sie die Kerben am Prozessor und am Sockel aneinander aus und setzen Sie den Prozessor in den Sockel ein.
- 2. Drehen Sie die Verriegelungsnocken des Prozessors im Uhrzeigersinn.
- 3. Bauen Sie folgende Komponenten ein:
	- a. [Kühlkörper](#page-21-0)
	- b. [Bodenabdeckung](#page-12-0)
	- c. [Akku](#page-10-0)
- 4. Folgen Sie den Anweisungen unter [Nach der Arbeit an Komponenten im Inneren des Computers](#page-6-0).

## **Entfernen der Tastatur**

- 1. Folgen Sie den Anweisungen unter [Vor der Arbeit an Komponenten im Innern des Computers](#page-4-0).
- 2. Entfernen Sie den [Akku.](#page-9-0)
- 3. Drehen Sie die Schrauben heraus, mit denen die Tastatur an der Unterseite befestigt ist.

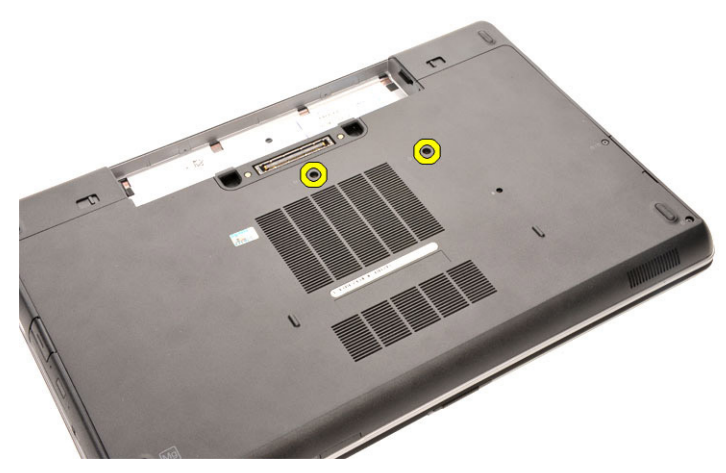

- 4. Drehen Sie den Computer um und öffnen Sie den Bildschirm.
- 5. Hebeln Sie den Tastaturrahmen an den Kanten nach oben und entfernen Sie ihn vom Computer.

<span id="page-23-0"></span>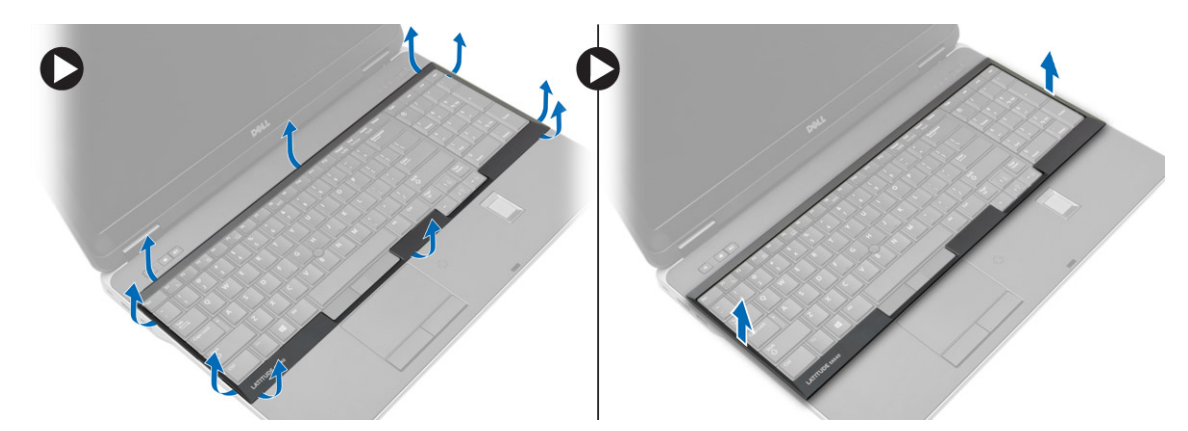

6. Entfernen Sie die Schrauben, mit denen die Tastatur an der Handballenstützen-Baugruppe befestigt ist.

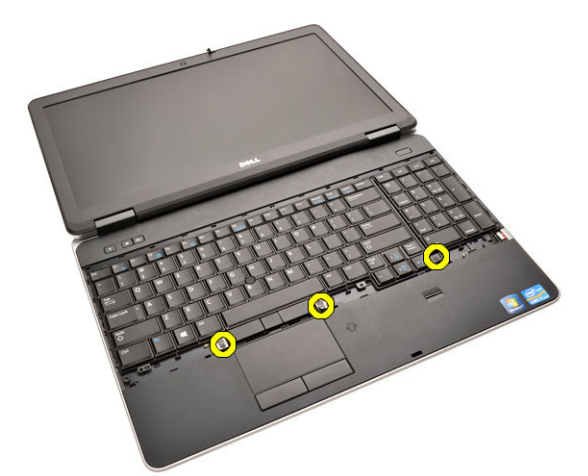

7. Drehen Sie die Tastatur um und trennen Sie das Tastaturkabel von der Systemplatine.

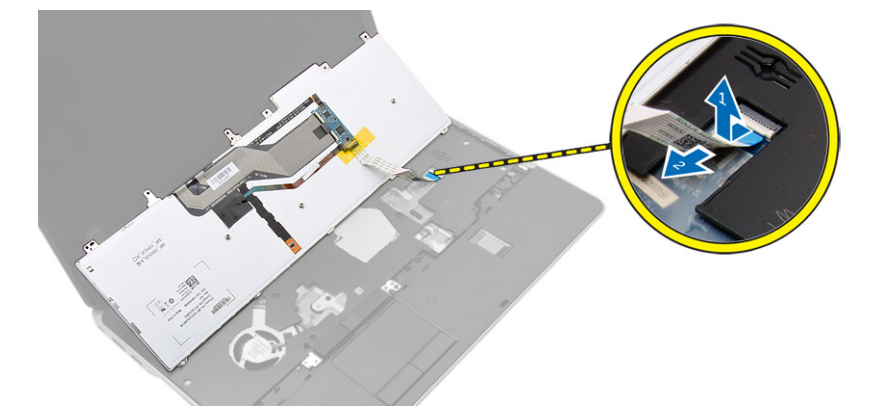

### **Einsetzen der Tastatur**

- 1. Schließen Sie das Tastaturkabel an die Systemplatine an.
- 2. Platzieren Sie die Tastatur und richten Sie sie mit den Schraubenhalterungen am Computer aus.
- 3. Bringen Sie die die Schrauben wieder an und ziehen Sie sie fest, mit denen die Tastatur an der Handballenstützen-Baugruppe befestigt wird.
- 4. Setzen Sie den Tastaturrahmen auf die Tastatur und drücken Sie ihn an den Seiten herunter, bis er hörbar einrastet.
- 5. Schließen Sie den Bildschirm und drehen Sie den Computer um.
- 6. Drehen Sie die Schrauben wieder ein, mit denen die Tastatur an der Unterseite befestigt wird.
- 7. Bauen Sie den [Akku](#page-10-0) ein.

<span id="page-24-0"></span>8. Folgen Sie den Anweisungen unter [Nach der Arbeit an Komponenten im Inneren des Computers](#page-6-0).

### **Entfernen der Handballenstützen-Baugruppe**

#### **Schritte**

- 1. Folgen Sie den Anweisungen unter [Vor der Arbeit an Komponenten im Innern des Computers](#page-4-0).
- 2. Entfernen Sie:
	- a. [SD-Karte](#page-8-0)
	- b. [ExpressCard](#page-8-0)
	- c. [Akku](#page-9-0)
	- d. [Tastatur](#page-22-0)
	- e. [Bildschirmscharnierabdeckung](#page-35-0)
	- f. [Bodenabdeckung](#page-10-0)
	- g. [Gehäuseeckenabdeckung](#page-12-0)
- 3. Entfernen Sie die Schrauben, mit denen die Handballenstütze an der Unterseite des Computers befestigt ist.

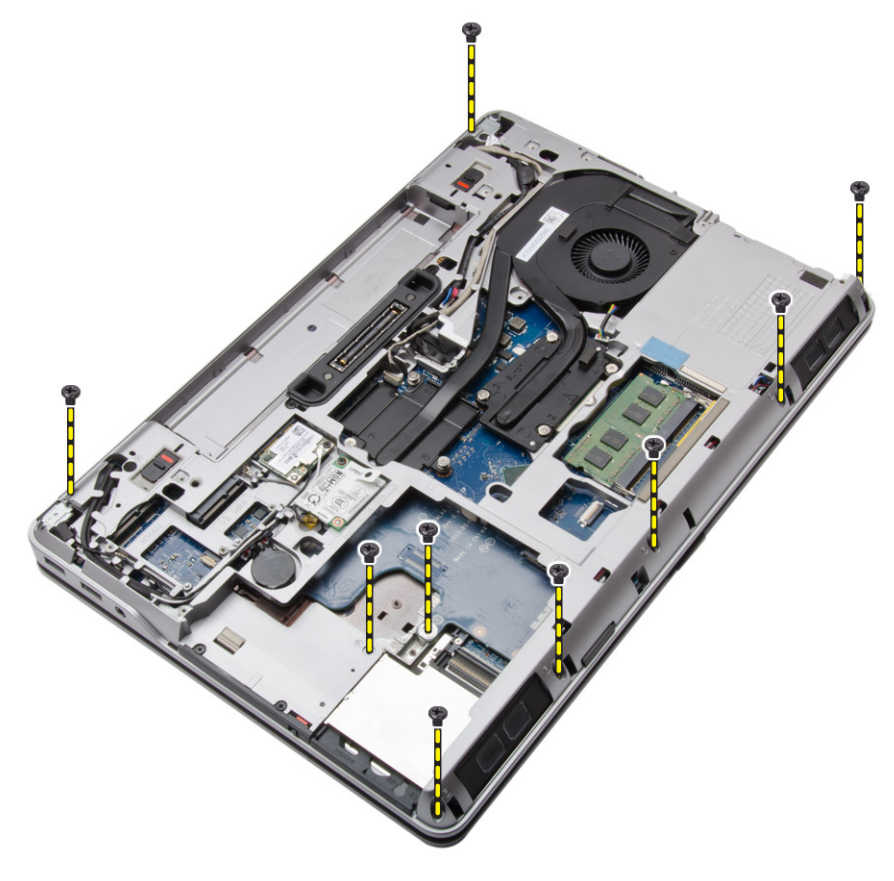

4. Drehen Sie den Computer um und entfernen Sie die Schrauben, mit denen die Handballenstützen-Baugruppe am Computer befestigt ist.

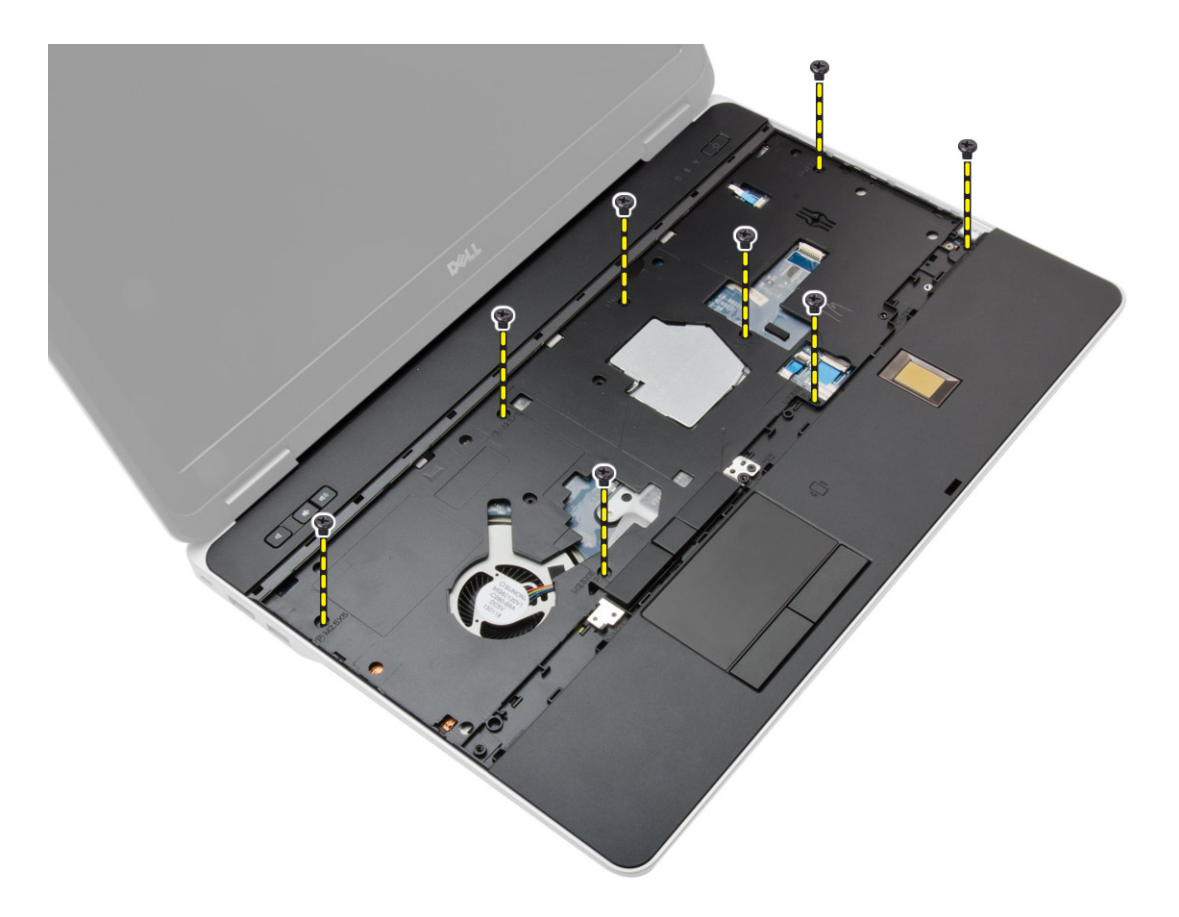

- 5. Trennen Sie die folgenden Kabel:
	- a. Fingerabdruckleser
	- **b.** Touchpad
	- c. Betriebsschalter

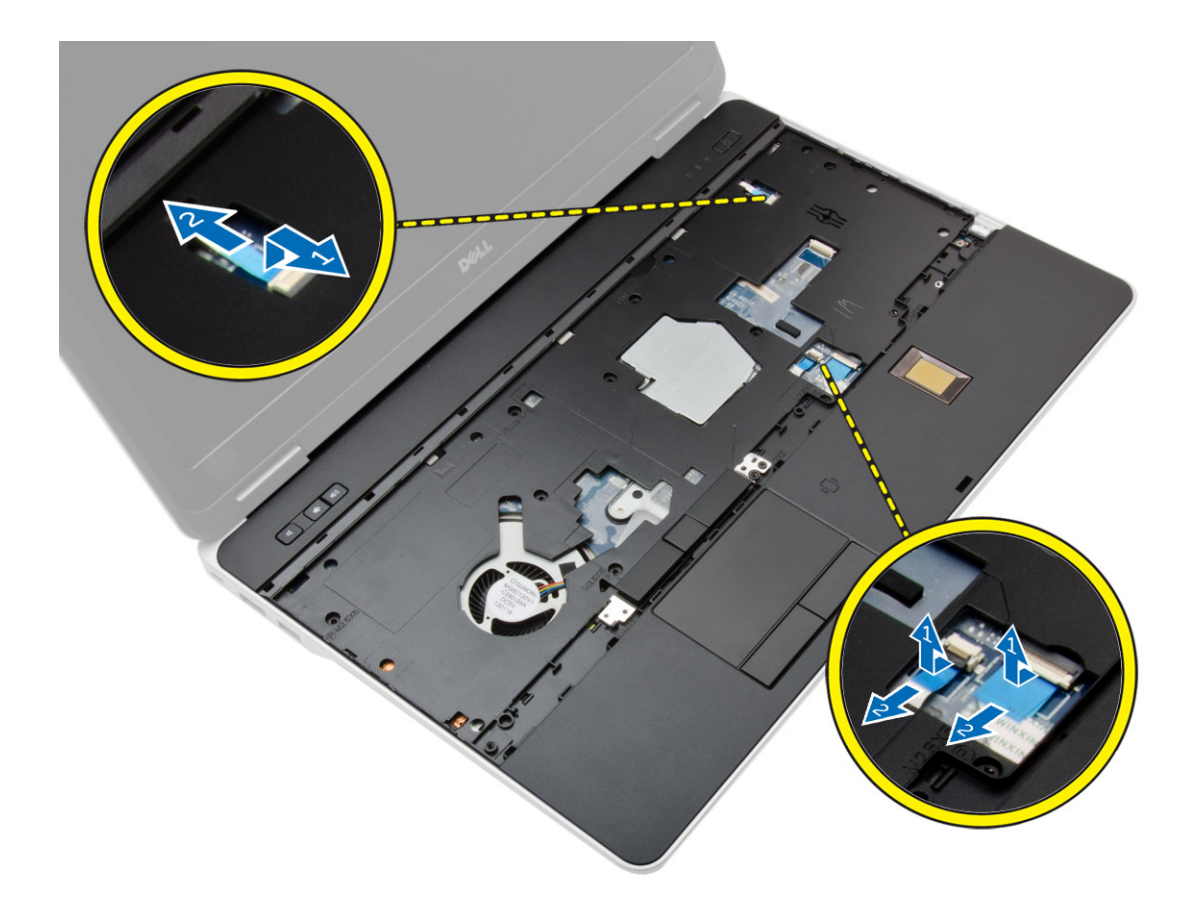

6. Heben Sie die Handballenstützen-Baugruppe nach oben und entfernen Sie sie vom Computer.

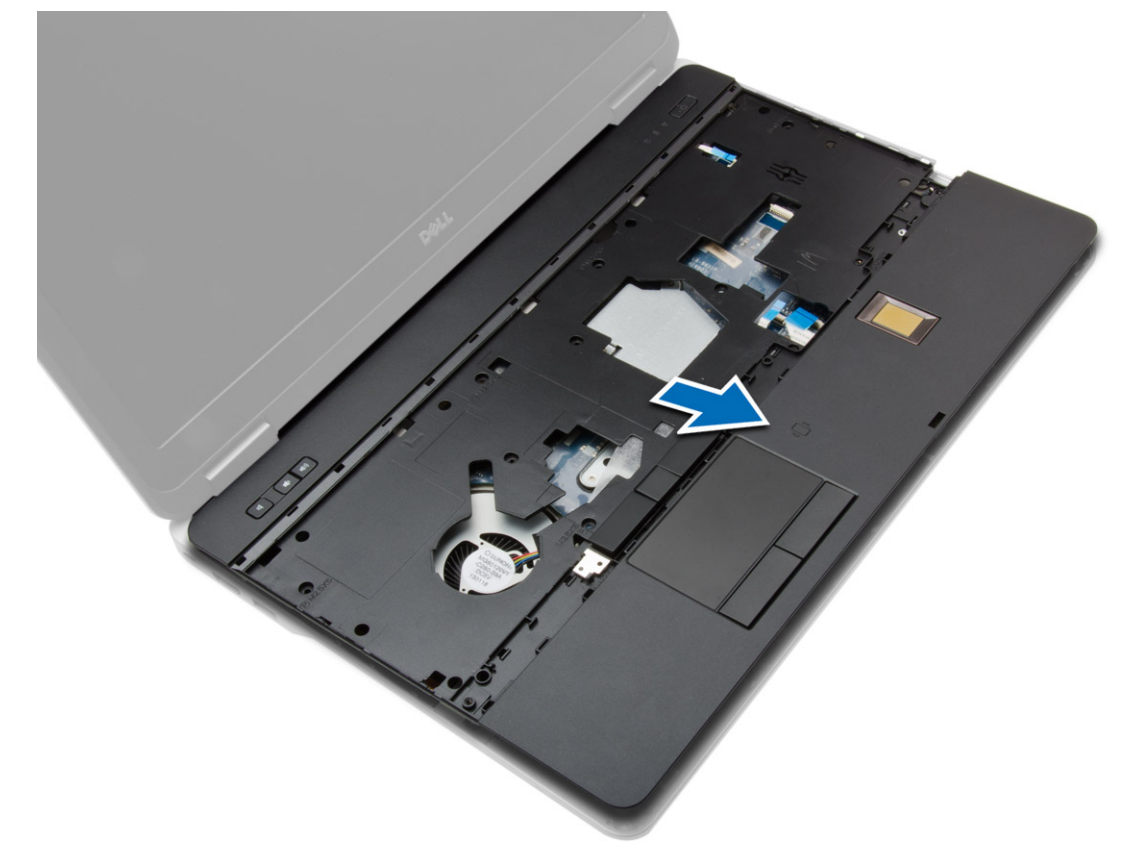

## <span id="page-27-0"></span>**Einbauen der Handballenstützen-Baugruppe**

#### **Schritte**

- 1. Bringen Sie die Handballenstützen-Baugruppe in ihre ursprüngliche Position im Computer und lassen Sie sie einrasten.
- 2. Ziehen Sie die Schrauben fest, um die Handballenstützen-Baugruppe am Computer zu befestigen.
- 3. Verbinden Sie die folgenden Kabel:
	- a. Betriebsschalter
	- b. Touchpad
	- c. Fingerabdruckleser
- 4. Drehen Sie den Computer um und ziehen Sie die Schrauben fest, um die Handballenstützen-Baugruppe am Computersockel zu befestigen.
- 5. Bauen Sie folgende Komponenten ein:
	- a. [Bodenabdeckung](#page-12-0)
	- b. [Bodenabdeckung](#page-12-0)
	- c. [Bildschirmscharnierabdeckung](#page-35-0)
	- d. [Tastatur](#page-23-0)
	- e. [Akku](#page-10-0)
	- f. [ExpressCard](#page-9-0)
	- g. [SD-Karte](#page-8-0)
- 6. Folgen Sie den Anweisungen unter [Nach der Arbeit an Komponenten im Inneren des Computers](#page-6-0).

## **Entfernen der WiFi-Schalterplatine**

- 1. Folgen Sie den Anweisungen unter [Vor der Arbeit an Komponenten im Innern des Computers](#page-4-0).
- 2. Entfernen Sie:
	- a. [SD-Karte](#page-8-0)
	- b. [ExpressCard](#page-8-0)
	- c. [Akku](#page-9-0)
	- d. [Tastatur](#page-22-0)
	- e. [Bildschirmscharnierabdeckung](#page-35-0)
	- f. [Bodenabdeckung](#page-10-0)
	- g. [Gehäuseeckenabdeckung](#page-12-0)
	- h. [Handballenstützen-Baugruppe](#page-24-0)
- 3. Führen Sie folgende Schritte wie in der Abbildung gezeigt durch:
	- a. Das Kabel von der Systemplatine trennen.
	- b. Entfernen Sie die Schraube, mit der die WiFi-Schalterplatine befestigt ist, und entfernen Sie sie aus dem Computer.

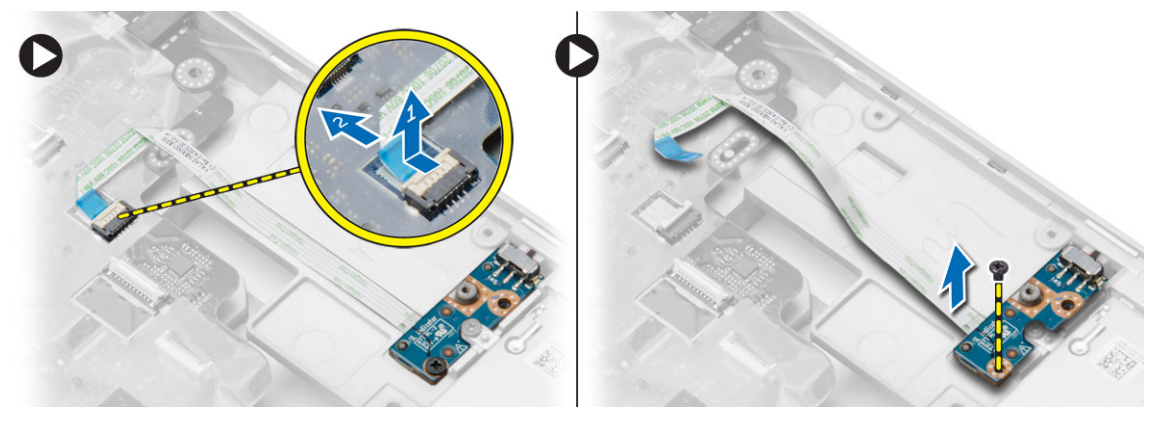

## <span id="page-28-0"></span>**Installieren der WiFi-Schalterplatine**

#### **Schritte**

- 1. Setzen Sie die WiFi-Schalterplatine in ihren Steckplatz ein.
- 2. Ziehen Sie die Schraube fest, um die WiFi-Schalterplatine am Computer zu befestigen.
- 3. Schließen Sie das Kabel an die Systemplatine an.
- 4. Bauen Sie folgende Komponenten ein:
	- a. [Handballenstützen-Baugruppe](#page-27-0)
	- b. [Bodenabdeckung](#page-12-0)
	- c. [Gehäuseeckenabdeckung](#page-13-0)
	- d. [Bildschirmscharnierabdeckung](#page-35-0)
	- e. [Tastatur](#page-23-0)
	- f. [Akku](#page-10-0)
	- g. [ExpressCard](#page-9-0)
	- h. [SD-Karte](#page-8-0)
- 5. Folgen Sie den Anweisungen unter [Nach der Arbeit an Komponenten im Inneren des Computers](#page-6-0).

## **Entfernen der VGA-Platine**

#### **Schritte**

- 1. Folgen Sie den Anweisungen unter [Vor der Arbeit an Komponenten im Innern des Computers](#page-4-0).
- 2. Entfernen Sie:
	- a. [SD-Karte](#page-8-0)
	- b. [ExpressCard](#page-8-0)
	- c. [Akku](#page-9-0)
	- d. [Tastatur](#page-22-0)
	- e. [Bildschirmscharnierabdeckung](#page-35-0)
	- f. [Bodenabdeckung](#page-10-0)
	- g. [Gehäuseeckenabdeckung](#page-12-0)
	- h. [Handballenstützen-Baugruppe](#page-24-0)
- 3. Entfernen Sie die Schrauben, mit denen die VGA-Platine am Computer befestigt ist, und entfernen Sie sie vom Anschluss.

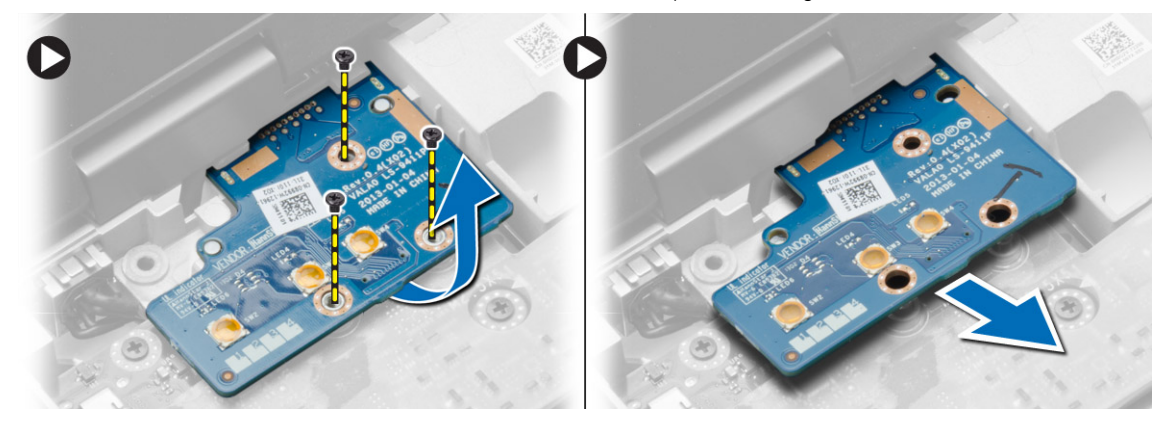

### **Einbauen der VGA-Platine**

- 1. Bringen Sie die VGA-Platine an ihrem Steckplatz an.
- 2. Ziehen Sie die Schrauben fest, mit denen die VGA-Platine am Computer befestigt wird.
- 3. Bauen Sie folgende Komponenten ein:
- <span id="page-29-0"></span>a. [Handballenstützen-Baugruppe](#page-27-0)
- b. [Gehäuseeckenabdeckung](#page-13-0)
- c. [Bodenabdeckung](#page-12-0)
- d. [Bildschirmscharnierabdeckung](#page-35-0)
- e. [Tastatur](#page-23-0)
- f. [Akku](#page-10-0)
- g. [ExpressCard](#page-9-0)
- h. [SD-Karte](#page-8-0)
- 4. Folgen Sie den Anweisungen unter [Nach der Arbeit an Komponenten im Inneren des Computers](#page-6-0).

## **Entfernen des ExpressCard-Kartenträgers**

#### **Schritte**

- 1. Folgen Sie den Anweisungen unter [Vor der Arbeit an Komponenten im Innern des Computers](#page-4-0).
- 2. Entfernen Sie:
	- a. [SD-Karte](#page-8-0)
	- b. [ExpressCard](#page-8-0)
	- c. [Akku](#page-9-0)
	- d. [Tastatur](#page-22-0)
	- e. [Bildschirmscharnierabdeckung](#page-35-0)
	- f. [Bodenabdeckung](#page-10-0)
	- g. [Gehäuseeckenabdeckung](#page-12-0)
	- h. [Handballenstützen-Baugruppe](#page-24-0)
- 3. Entfernen Sie die Schrauben, mit denen der ExpressCard-Kartenträger am Computer befestigt ist. Entfernen Sie den ExpressCard-Kartenträger aus dem Computer.

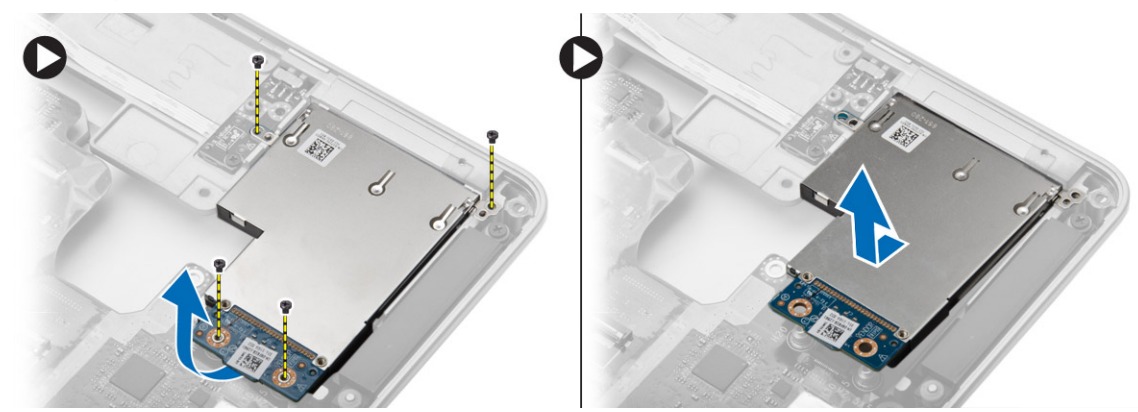

## **Einbauen des ExpressCard-Kartenträgers**

- 1. Bringen Sie die ExpressCard-Kartenträger an seinem Steckplatz an.
- 2. Ziehen Sie die Schrauben fest, mit denen der ExpressCard-Kartenträger am Computer befestigt wird.
- 3. Bauen Sie folgende Komponenten ein:
	- a. [Handballenstützen-Baugruppe](#page-27-0)
	- b. [Gehäuseeckenabdeckung](#page-13-0)
	- c. [Bodenabdeckung](#page-12-0)
	- d. [Bildschirmscharnierabdeckung](#page-35-0)
	- e. [Tastatur](#page-23-0)
	- f. [Akku](#page-10-0)
	- g. [ExpressCard](#page-9-0)
	- h. [SD-Karte](#page-8-0)

<span id="page-30-0"></span>4. Folgen Sie den Anweisungen unter [Nach der Arbeit an Komponenten im Inneren des Computers](#page-6-0).

## **Entfernen der Systemplatine**

- 1. Folgen Sie den Anweisungen unter [Vor der Arbeit an Komponenten im Innern des Computers](#page-4-0).
- 2. Entfernen Sie:
	- a. [SD-Karte](#page-8-0)
	- b. [ExpressCard](#page-8-0)
	- c. [Akku](#page-9-0)
	- d. [Tastatur](#page-22-0)
	- e. [Festplattenlaufwerk](#page-13-0)
	- f. [Optisches Laufwerk](#page-15-0)
	- g. [Bildschirmscharnierabdeckung](#page-35-0)
	- h. [Bodenabdeckung](#page-10-0)
	- i. [Gehäuseeckenabdeckung](#page-12-0)
	- j. [Netzanschluss](#page-19-0)
	- k. [Knopfzelle](#page-18-0)
	- l. [Speicher](#page-13-0)
	- m. [WLAN-Karte](#page-16-0)
	- n. [WWAN-Karte](#page-17-0)
	- o. [Kühlkörper](#page-20-0)
	- p. [Prozessor](#page-21-0)
	- q. [VGA-Platine](#page-28-0)
	- r. [ExpressCard-Träger](#page-29-0)
- 3. Führen Sie folgende Schritte wie in der Abbildung gezeigt durch:
	- a. Trennen Sie den WiFi-Schalter von der Systemplatine.
	- b. Trennen Sie die Lautsprecherkabel von der Systemplatine.

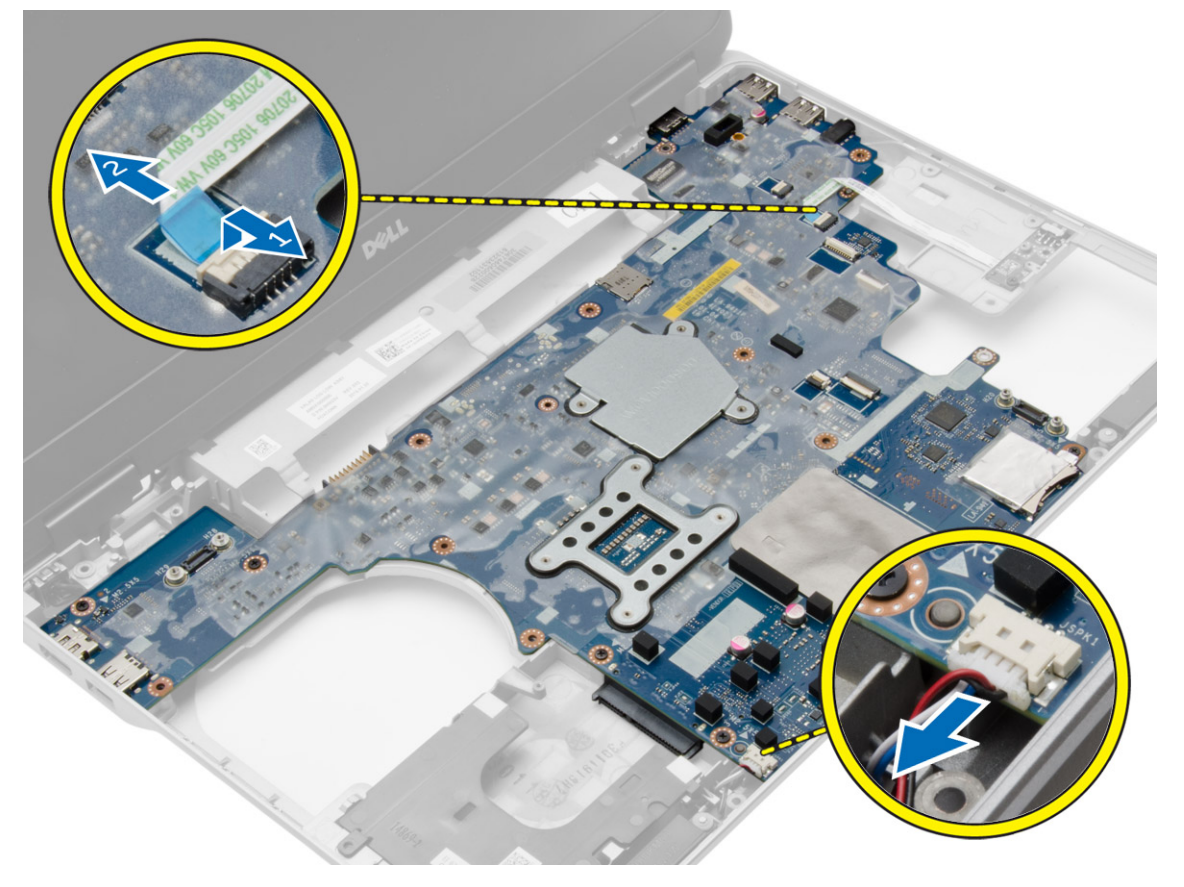

4. Entfernen Sie die Schrauben, mit denen die Systemplatine am Computer befestigt ist.

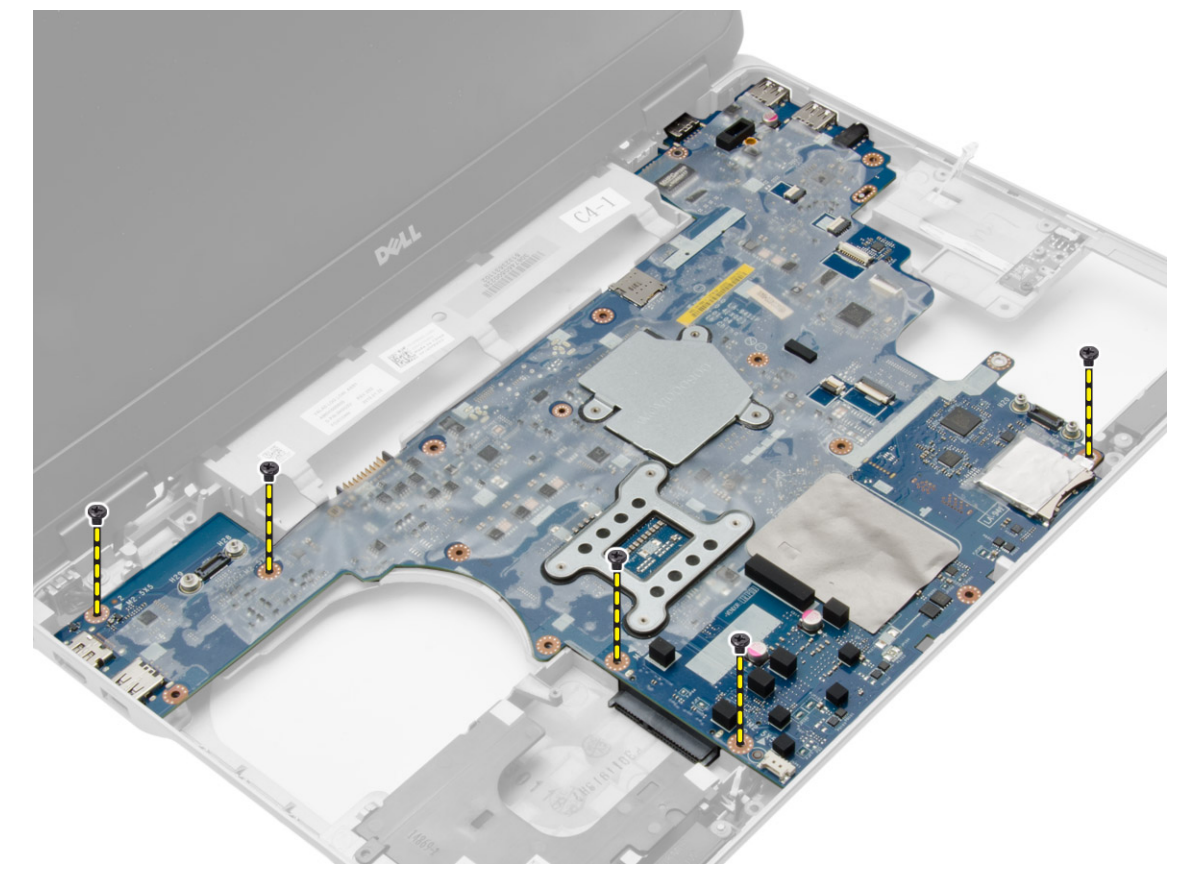

5. Heben Sie die Systemplatine vom Computer ab.

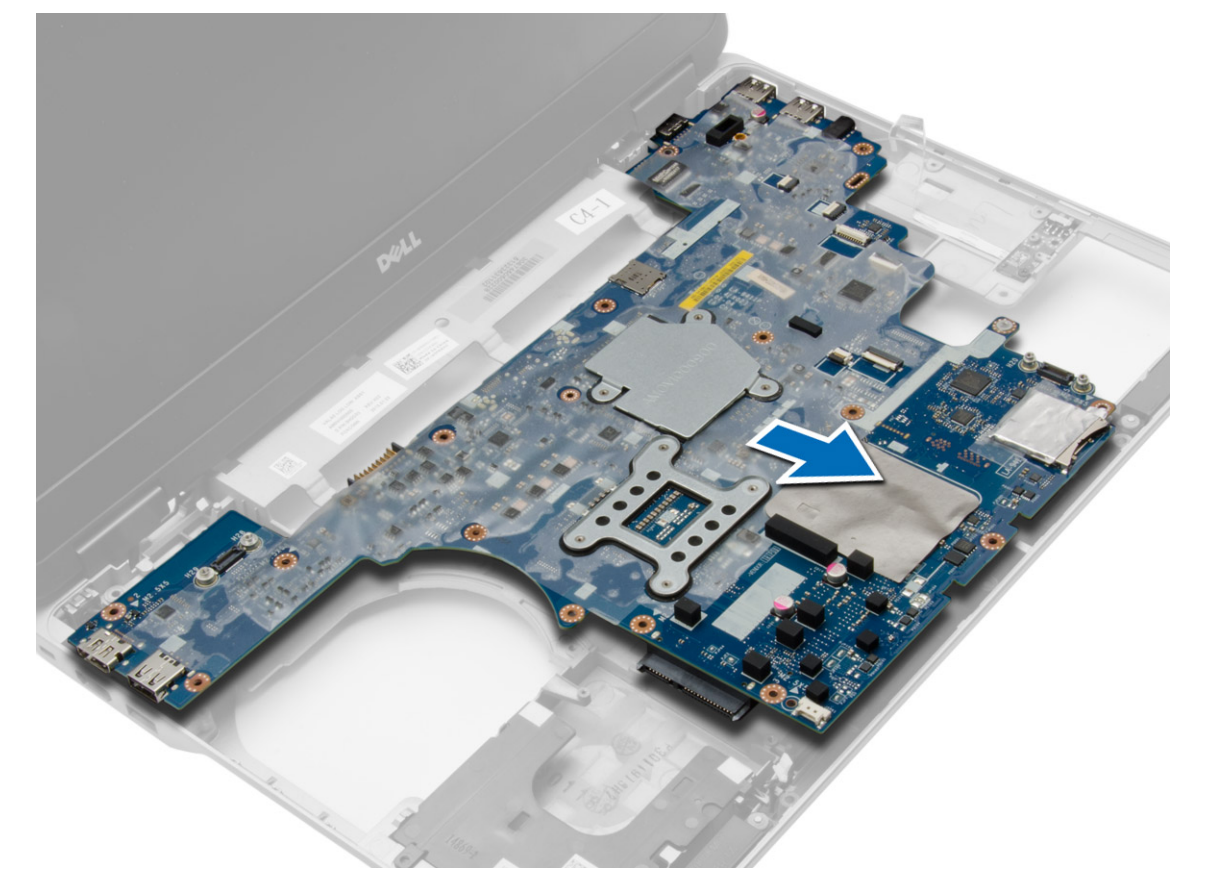

## <span id="page-32-0"></span>**Einbauen der Systemplatine**

#### **Schritte**

- 1. Setzen Sie die Systemplatine passend zu den Ports auf den Computer ein.
- 2. Ziehen Sie die Schrauben fest, um die Systemplatine zu befestigen.
- 3. Verbinden Sie folgende Kabel mit der Systemplatine:
	- a. Lautsprecher
	- b. WiFi-Schalter
- 4. Bauen Sie folgende Komponenten ein:
	- a. [ExpressCard-Träger](#page-29-0)
	- b. [VGA-Platine](#page-28-0)
	- c. [Prozessor](#page-22-0)
	- d. [Kühlkörper](#page-21-0)
	- e. [WWAN-Karte](#page-17-0)
	- f. [WLAN-Karte](#page-16-0)
	- g. [Speicher](#page-13-0)
	- h. [Knopfzellenbatterie](#page-19-0)
	- i. [Netzanschluss](#page-20-0)
	- j. [Gehäuseeckenabdeckung](#page-13-0)
	- k. [Bodenabdeckung](#page-12-0)
	- l. [Bildschirmscharnierabdeckung](#page-35-0)
	- m. [Optisches Laufwerk](#page-16-0)
	- n. [Festplattenlaufwerk](#page-14-0)
	- o. [Tastatur](#page-23-0)
	- p. [Akku](#page-10-0)
	- q. [ExpressCard](#page-9-0)
	- r. [SD-Karte](#page-8-0)
- 5. Folgen Sie den Anweisungen unter [Nach der Arbeit an Komponenten im Inneren des Computers](#page-6-0).

### **Entfernen der Lautsprecher**

- 1. Folgen Sie den Anweisungen unter [Vor der Arbeit an Komponenten im Innern des Computers](#page-4-0).
- 2. Entfernen Sie:
	- a. [SD-Karte](#page-8-0)
	- b. [ExpressCard](#page-8-0)
	- c. [Akku](#page-9-0)
	- d. [Tastatur](#page-22-0)
	- e. [Festplattenlaufwerk](#page-13-0)
	- f. [Optisches Laufwerk](#page-15-0)
	- g. [Bildschirmscharnierabdeckung](#page-35-0)
	- h. [Bodenabdeckung](#page-10-0)
	- i. [Gehäuseeckenabdeckung](#page-12-0)
	- j. [Handballenstützen-Baugruppe](#page-24-0)
	- k. [Netzanschluss](#page-19-0)
	- l. [Knopfzelle](#page-18-0)
	- m. [Speicher](#page-13-0)
	- n. [WLAN-Karte](#page-16-0)
	- o. [WWAN-Karte](#page-17-0)
	- p. [Kühlkörper](#page-20-0)
	- q. [Prozessor](#page-21-0)
	- r. [VGA-Platine](#page-28-0)
	- s. [ExpressCard-Träger](#page-29-0)

#### t. [Systemplatine](#page-30-0)

3. Entfernen Sie das Lautsprecherkabel aus dem Kabelführungskanal. Entfernen Sie die Schrauben, mit denen der Lautsprecher am Computer befestigt ist.

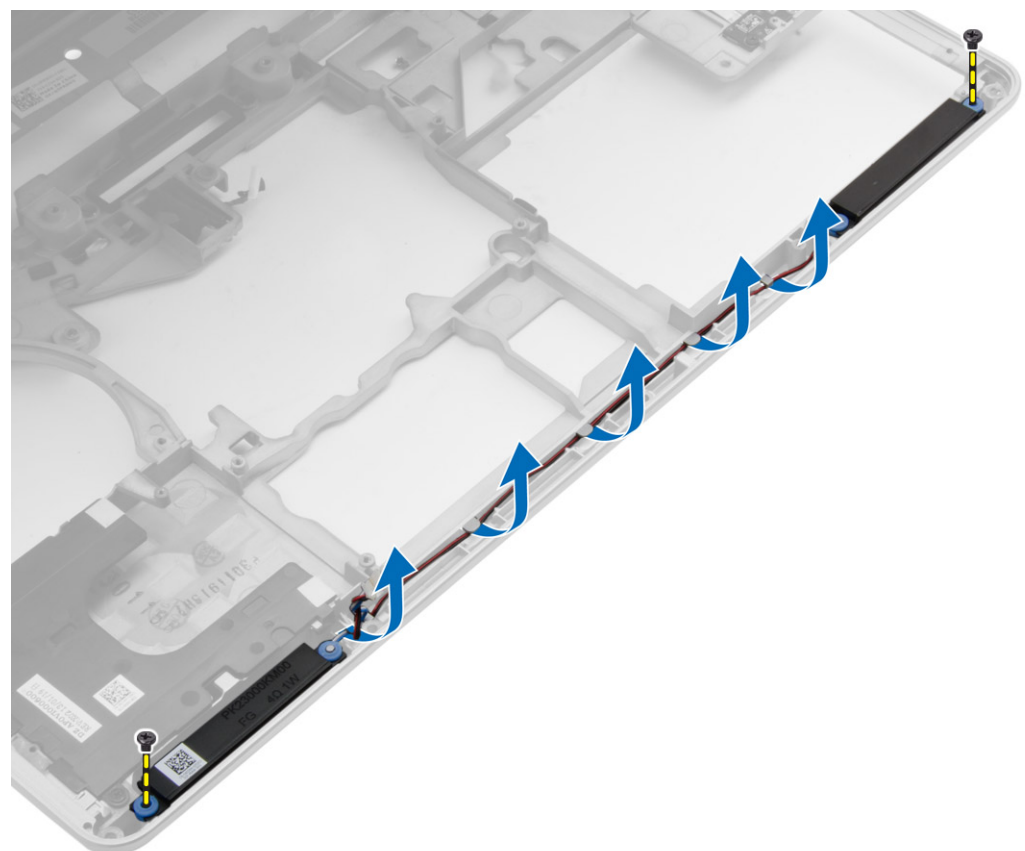

4. Heben Sie die Lautsprecher aus dem Computer.

<span id="page-34-0"></span>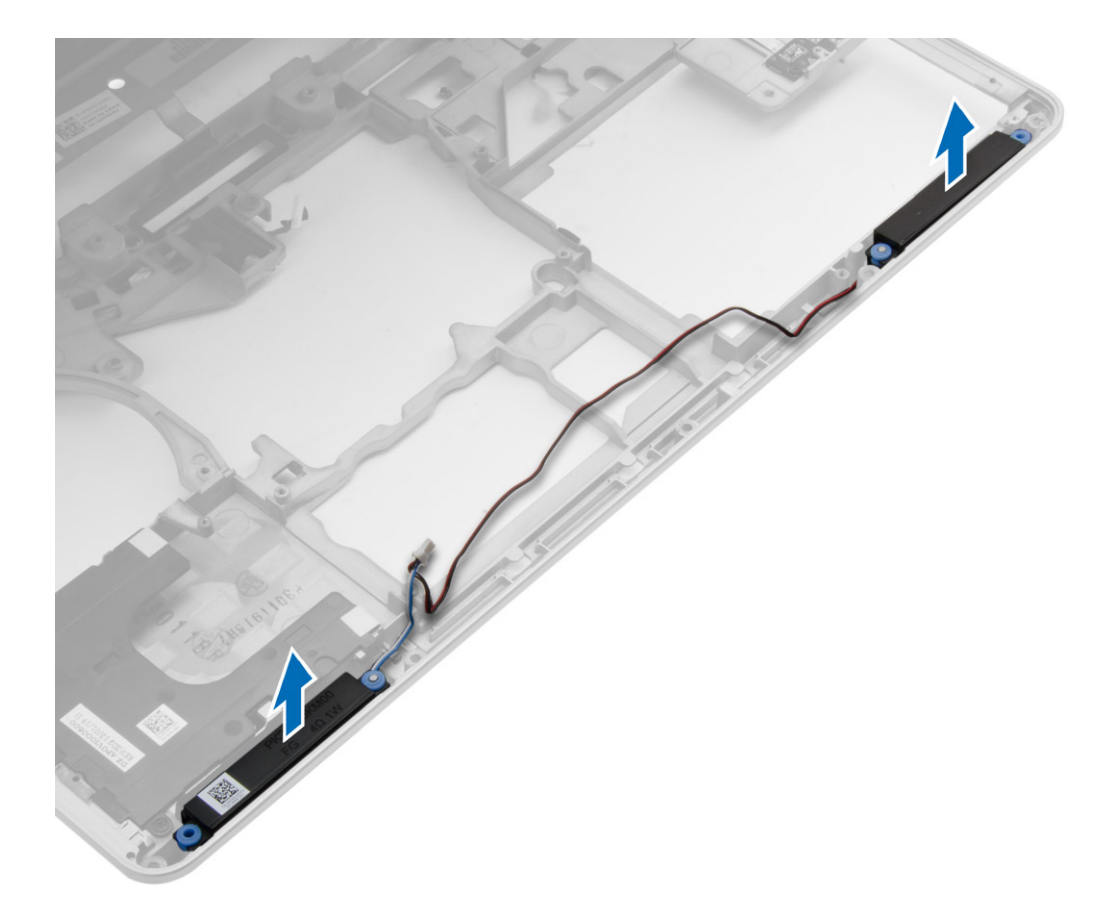

## **Einbauen der Lautsprecher**

- 1. Richten Sie den Lautsprecher in der richtigen Position auf dem Computer aus und führen Sie die Lautsprecherkabel durch die Kabelführungskanäle auf dem Computer.
- 2. Ziehen Sie die Schrauben fest, um die Lautsprecher zu befestigen.
- 3. Bauen Sie folgende Komponenten ein:
	- a. [Systemplatine](#page-32-0)
	- b. [ExpressCard-Träger](#page-29-0)
	- c. [VGA-Platine](#page-28-0)
	- d. [Prozessor](#page-22-0)
	- e. [Kühlkörper](#page-21-0)
	- f. [WWAN-Karte](#page-17-0)
	- g. [WLAN-Karte](#page-16-0)
	- h. [Speicher](#page-13-0)
	- i. [Knopfzellenbatterie](#page-19-0)
	- j. [Netzanschluss](#page-20-0)
	- k. [Handballenstützen-Baugruppe](#page-27-0)
	- l. [Gehäuseeckenabdeckung](#page-13-0)
	- m. [Bodenabdeckung](#page-12-0)
	- n. [Bildschirmscharnierabdeckung](#page-35-0)
	- o. [Optisches Laufwerk](#page-16-0)
	- p. [Festplattenlaufwerk](#page-14-0)
	- q. [Tastatur](#page-23-0)
	- r. [Akku](#page-10-0)
	- s. [ExpressCard](#page-9-0)
	- t. [SD-Karte](#page-8-0)

<span id="page-35-0"></span>4. Folgen Sie den Anweisungen unter [Nach der Arbeit an Komponenten im Inneren des Computers](#page-6-0).

## **Entfernen der Bildschirmscharnierabdeckung**

#### **Schritte**

- 1. Folgen Sie den Anweisungen unter [Vor der Arbeit an Komponenten im Innern des Computers](#page-4-0).
- 2. Entfernen Sie den [Akku.](#page-9-0)
- 3. Entfernen Sie die Schrauben, mit denen die Bildschirmscharnierabdeckung auf dem Computer befestigt ist und entfernen Sie sie vom Computer.

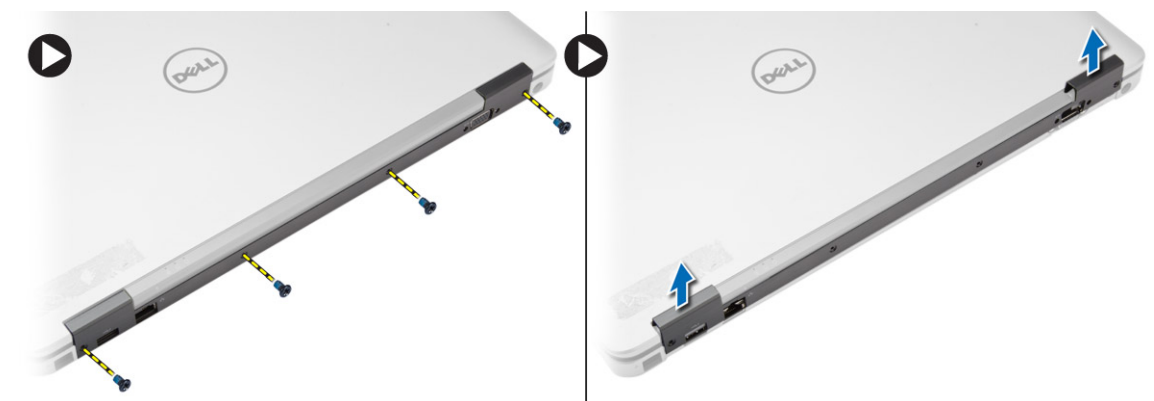

## **Einbauen der Bildschirmscharnierabdeckung**

#### **Schritte**

- 1. Richten Sie die Bildschirmscharnierabdeckung an den Schraubenbohrungen aus.
- 2. Ziehen Sie die Schrauben fest, um die Bildschirmscharnierabdeckung am Computer zu befestigen.
- 3. Bauen Sie den [Akku](#page-10-0) ein.
- 4. Folgen Sie den Anweisungen unter [Nach der Arbeit an Komponenten im Inneren des Computers](#page-6-0).

## **Entfernen der Bildschirmbaugruppe**

- 1. Folgen Sie den Anweisungen unter [Vor der Arbeit an Komponenten im Innern des Computers](#page-4-0).
- 2. Entfernen Sie:
	- a. [Akku](#page-9-0)
	- b. Bildschirmscharnierabdeckung
	- c. [Bodenabdeckung](#page-10-0)
	- d. [Gehäuseeckenabdeckung](#page-12-0)
- 3. Trennen Sie die Antennenkabel an der WLAN-Karte und entfernen Sie es aus der Kabelkanalführung. Trennen Sie das Kamerakabel von der Systemplatine.

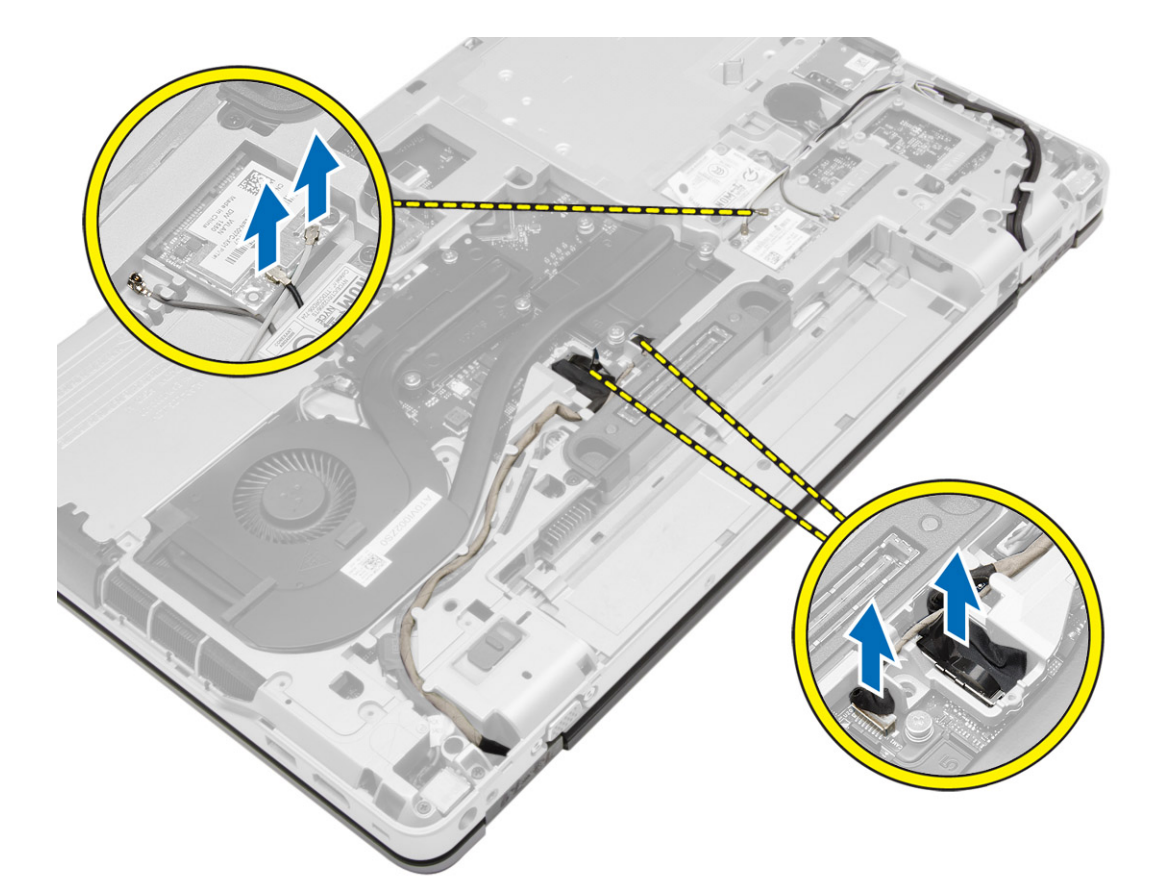

4. Trennen Sie das LVDS-Kabel, um nehmen Sie das LVDS-Kabel und das Kamerakabel aus der Kabelkanalführung. Entfernen Sie sie aus dem Computer.

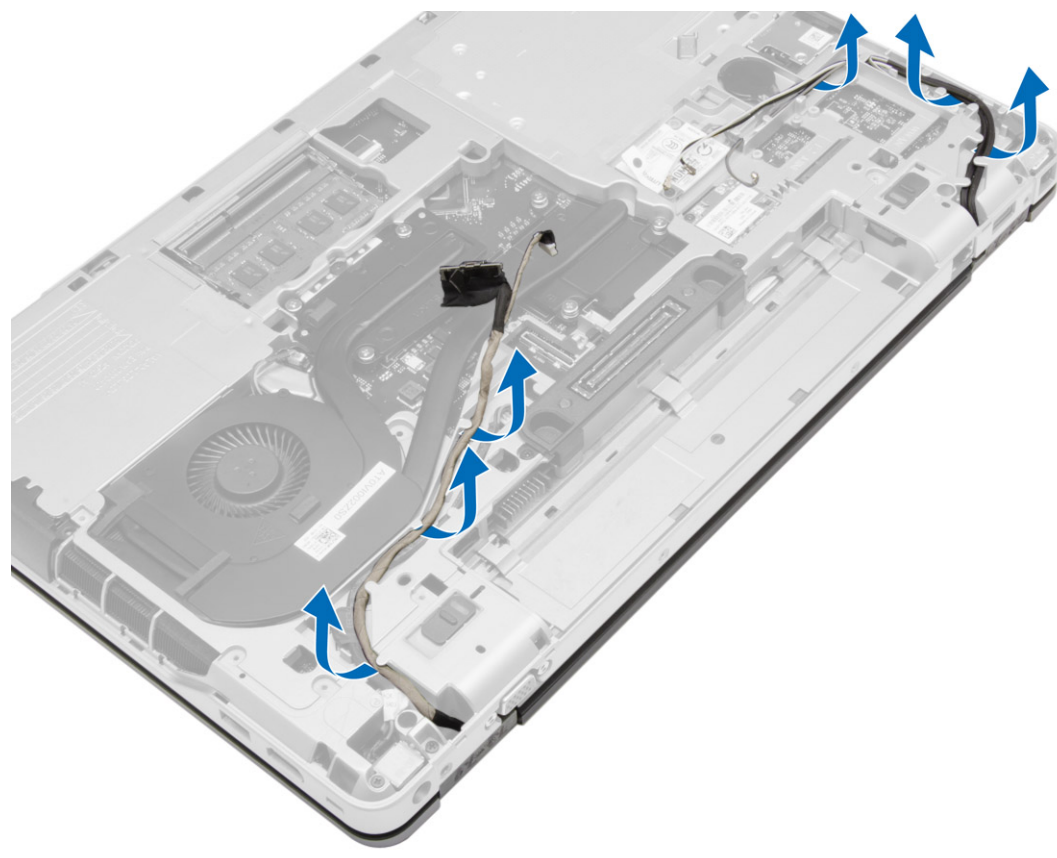

5. Entfernen Sie die Schrauben, mit denen die Bildschirmbaugruppe am Computer befestigt ist.

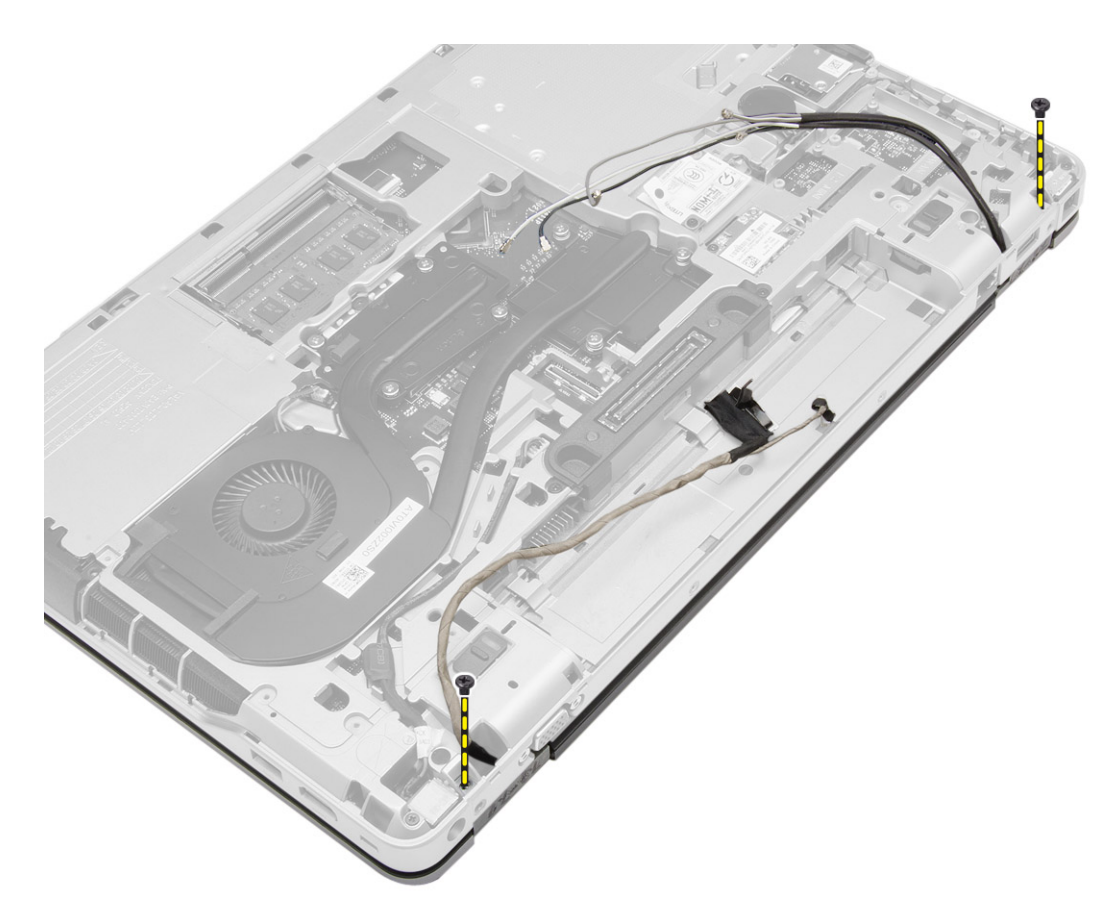

6. Entfernen Sie die Bildschirmbaugruppe vom Computer.

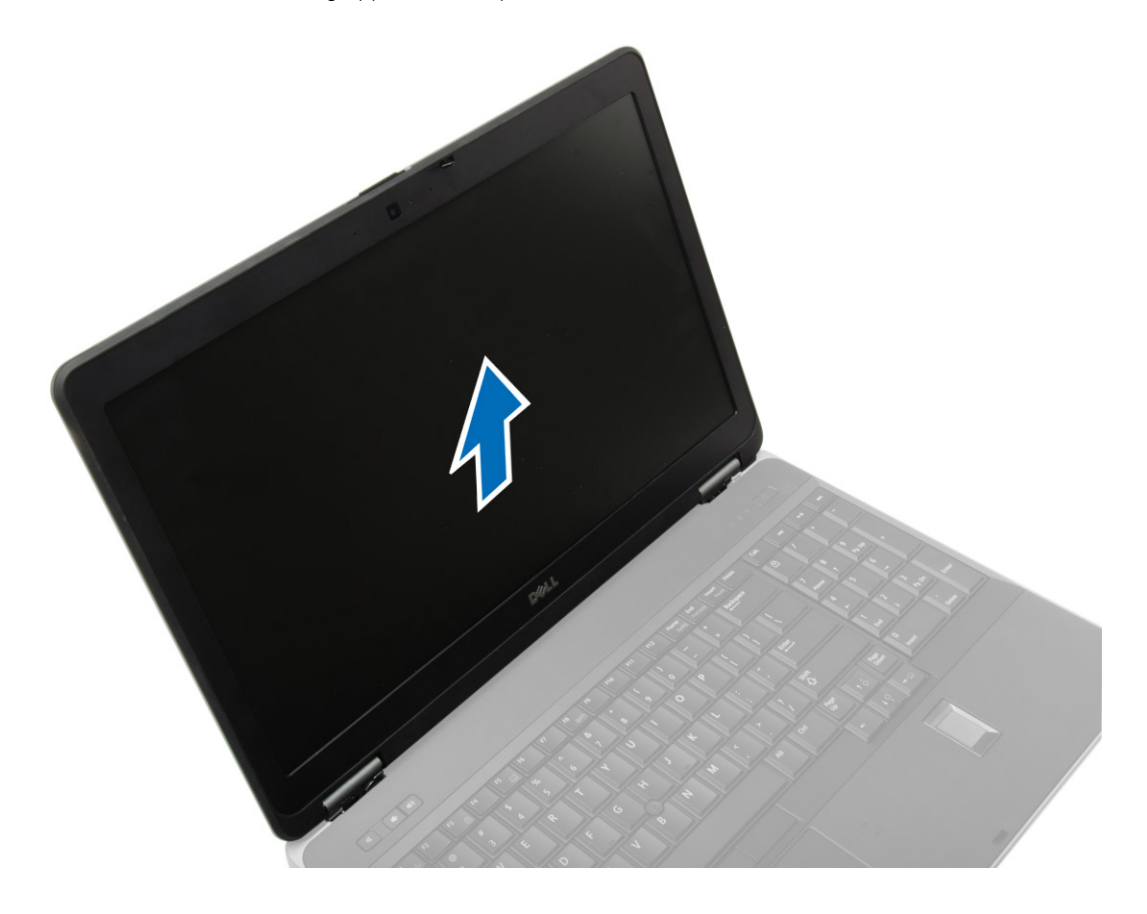

## <span id="page-38-0"></span>**Einsetzen der Bildschirmbaugruppe**

#### **Schritte**

- 1. Platzieren Sie die Bildschirmbaugruppe an ihrer Position auf dem Computer.
- 2. Ziehen Sie die Schrauben fest, um die Bildschirmbaugruppe zu befestigen.
- 3. Ziehen Sie das LVDS-Kabel und das Kamerakabel durch den Führungskanal.
- 4. Ziehen Sie die Antennenkabel durch die Kabelführung.
- 5. Schließen Sie die Antennenkabel an die WLAN-Karte auf dem Computer an.
- 6. Schließen Sie das Kamerakabel am Computer an.
- 7. Bauen Sie folgende Komponenten ein:
	- a. [Gehäuseeckenabdeckung](#page-13-0)
	- b. [Bodenabdeckung](#page-12-0)
	- c. [Bildschirmscharnierabdeckung](#page-35-0)
	- d. [Akku](#page-10-0)
- 8. Folgen Sie den Anweisungen unter [Nach der Arbeit an Komponenten im Inneren des Computers](#page-6-0).

### **Entfernen der Bildschirmblende**

#### **Schritte**

- 1. Folgen Sie den Anweisungen unter [Vor der Arbeit an Komponenten im Innern des Computers](#page-4-0).
- 2. Entfernen Sie:
	- a. [Akku](#page-9-0)
	- b. [Bildschirmscharnierabdeckung](#page-35-0)
	- c. [Bodenabdeckung](#page-10-0)
	- d. [Gehäuseeckenabdeckung](#page-12-0)
	- e. [Bildschirmbaugruppe](#page-35-0)
- 3. Heben Sie die Bildschirmblende entlang der Kanten an, um sie zu lösen.

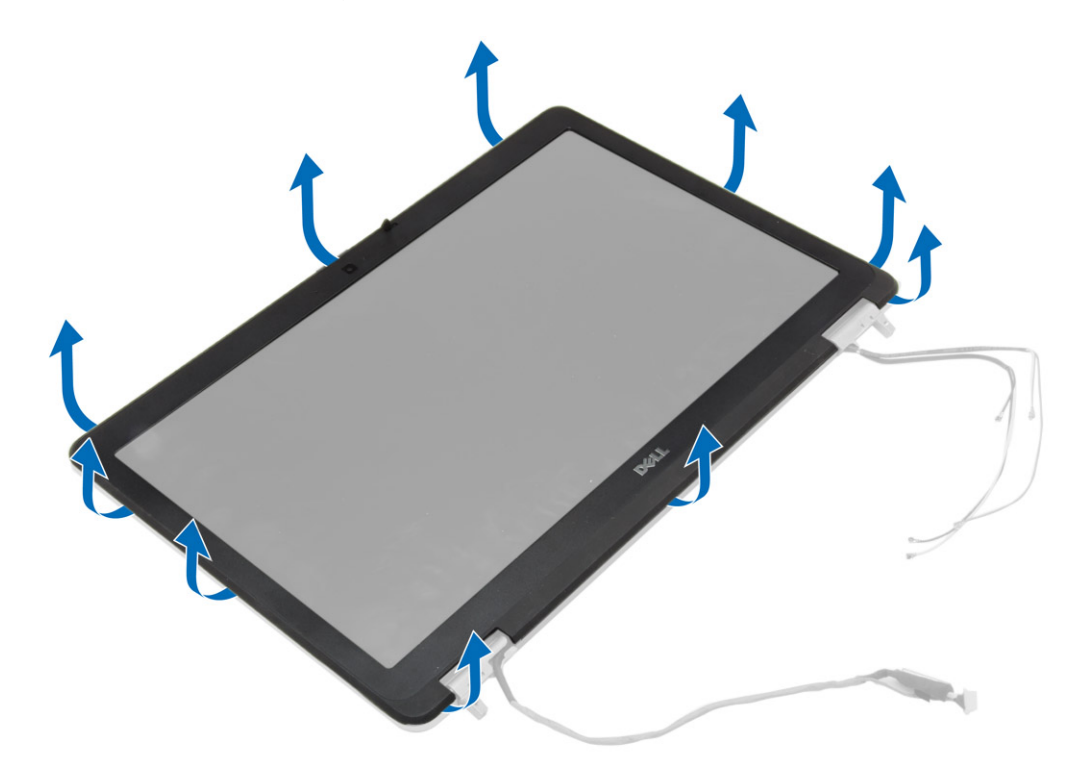

4. Entfernen Sie die Bildschirmblende von der Bildschirmbaugruppe.

<span id="page-39-0"></span>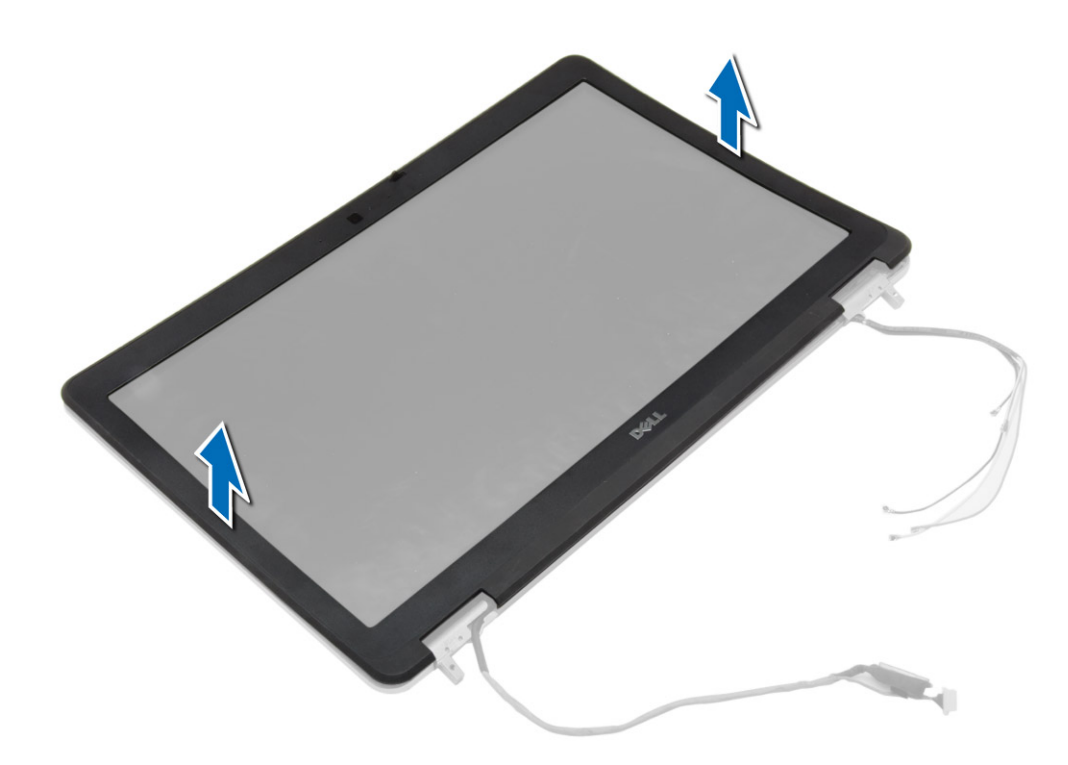

## **Einsetzen der Bildschirmblende**

#### **Schritte**

- 1. Bringen Sie die Blende an der Bildschirmbaugruppe an.
- 2. Drücken Sie die Bildschirmblende von der Oberseite beginnend nach unten und arbeiten Sie sich entlang der gesamten Blende vor, bis diese in die Bildschirmbaugruppe einrastet.
- 3. Drücken Sie auf die linken und rechten Kanten der Bildschirmblende.
- 4. Bauen Sie folgende Komponenten ein:
	- a. [Bildschirmbaugruppe](#page-38-0)
	- b. [Gehäuseeckenabdeckung](#page-13-0)
	- c. [Bodenabdeckung](#page-12-0)
	- d. [Bildschirmscharnierabdeckung](#page-35-0)
	- e. [Akku](#page-10-0)
- 5. Folgen Sie den Anweisungen unter [Nach der Arbeit an Komponenten im Inneren des Computers](#page-6-0).

## **Entfernen des Bildschirms**

- 1. Folgen Sie den Anweisungen unter [Vor der Arbeit an Komponenten im Innern des Computers](#page-4-0).
- 2. Entfernen Sie:
	- a. [Akku](#page-9-0)
	- b. [Bildschirmscharnierabdeckung](#page-35-0)
	- c. [Bodenabdeckung](#page-10-0)
	- d. [Gehäuseeckenabdeckung](#page-12-0)
	- e. [Bildschirmbaugruppe](#page-35-0)
	- f. [Bildschirmblende](#page-38-0)
- 3. Entfernen Sie die Schrauben, mit denen der Bildschirm an der Bildschirmbaugruppe befestigt ist.

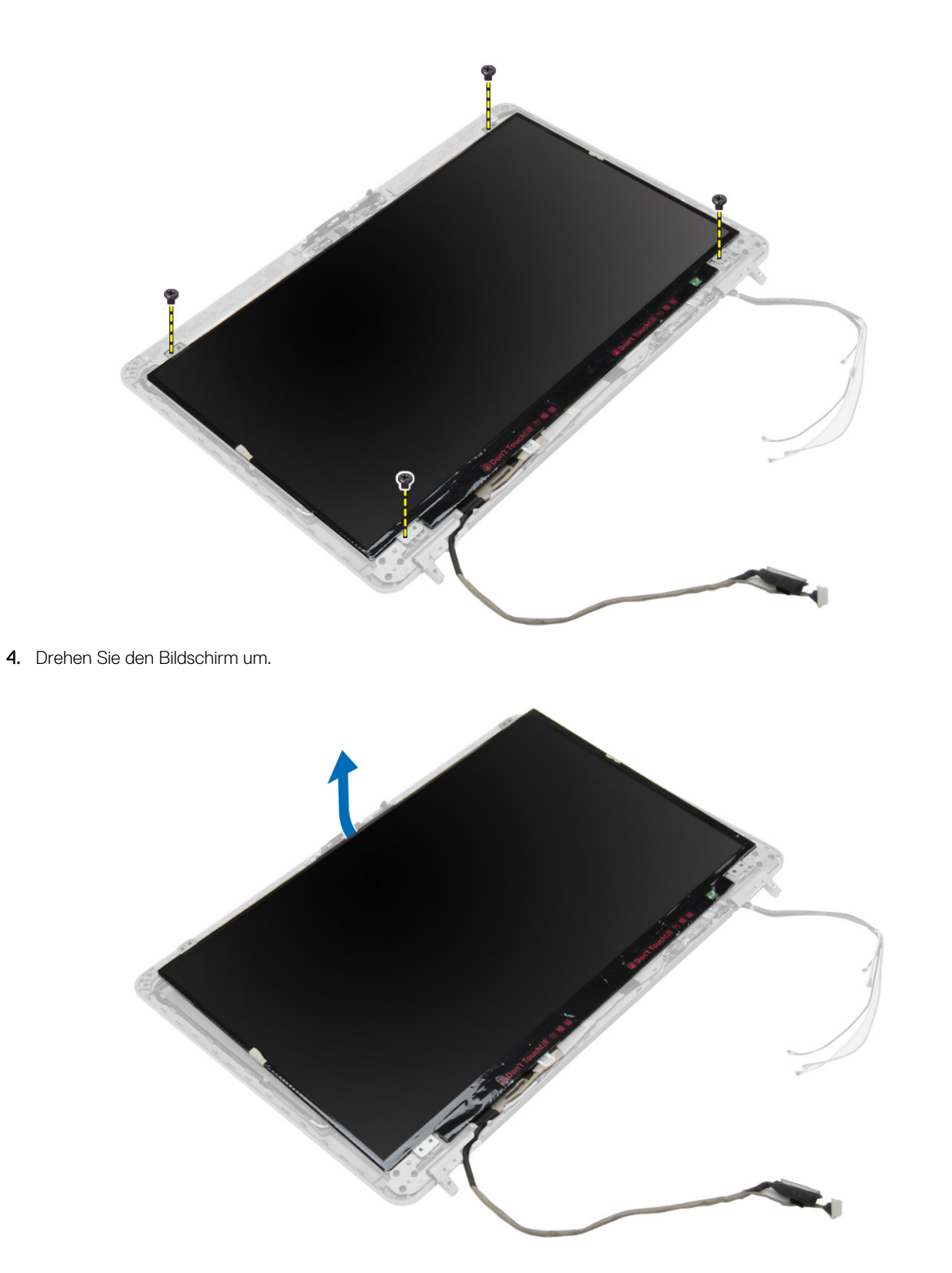

5. Ziehen Sie das Klebeband des LVDS-Kabelanschluss ab und trennen Sie das LVDS-Kabel vom Bildschirm. Entfernen Sie den Bildschirm von der Bildschirmbaugruppe.

<span id="page-41-0"></span>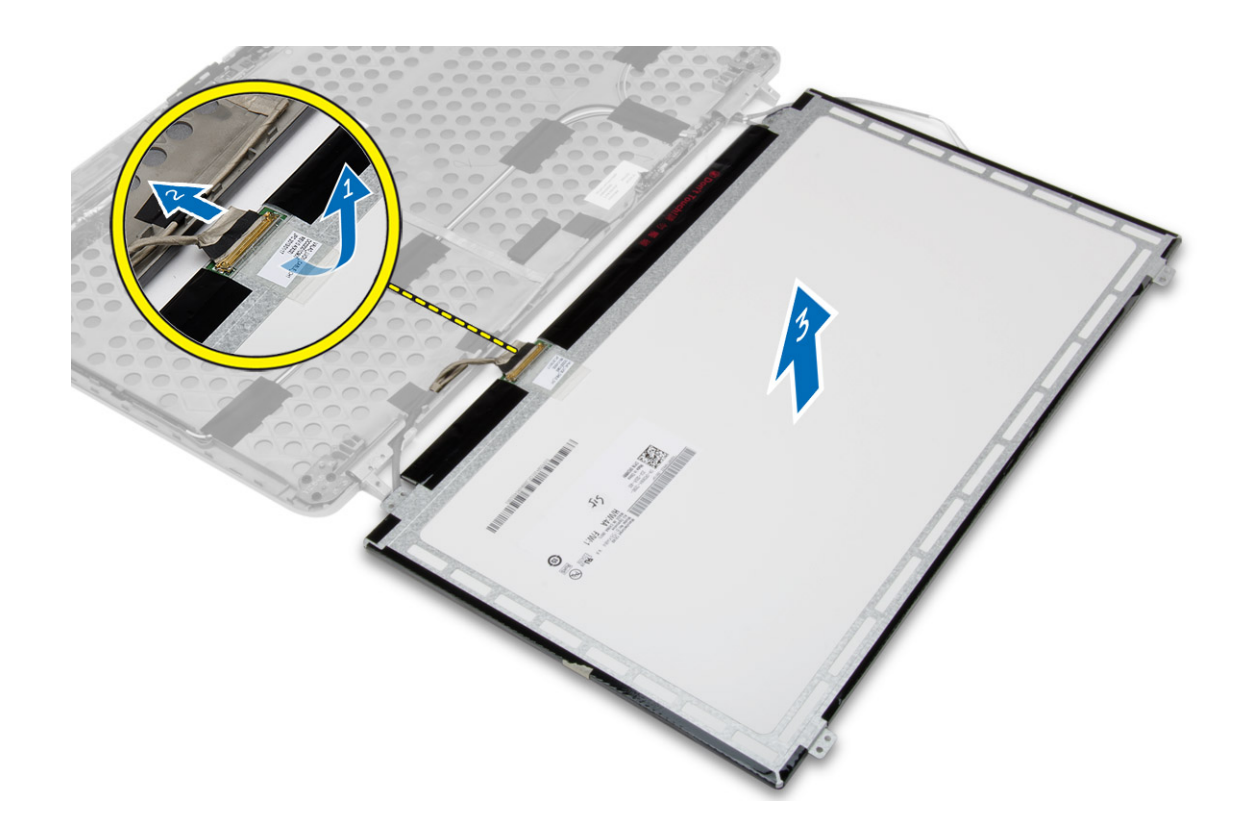

### **Einsetzen des Bildschirms**

#### **Schritte**

- 1. Schließen Sie das LVDS-Kabel an und bringen Sie das Klebeband am LVDS-Kabelanschluss an.
- 2. Drehen Sie den Bildschirm um und platzieren Sie ihn in der Bildschirmbaugruppe.
- 3. Ziehen Sie die Schrauben fest, um den Bildschirm an der Bildschirmbaugruppe zu befestigen.
- 4. Bauen Sie folgende Komponenten ein:
	- a. [Bildschirmblende](#page-39-0)
	- b. [Bildschirmbaugruppe](#page-38-0)
	- c. [Gehäuseeckenabdeckung](#page-13-0)
	- d. [Bodenabdeckung](#page-12-0)
	- e. [Bildschirmscharnierabdeckung](#page-35-0)
	- f. [Akku](#page-10-0)
- 5. Folgen Sie den Anweisungen unter [Nach der Arbeit an Komponenten im Inneren des Computers](#page-6-0).

## **Entfernen der Bildschirmscharniere**

- 1. Folgen Sie den Anweisungen unter [Vor der Arbeit an Komponenten im Innern des Computers](#page-4-0).
- 2. Entfernen Sie:
	- a. [Akku](#page-9-0)
	- b. [Bildschirmscharnierabdeckung](#page-35-0)
	- c. [Bodenabdeckung](#page-10-0)
	- d. [Gehäuseeckenabdeckung](#page-12-0)
	- e. [Bildschirmbaugruppe](#page-35-0)
	- f. [Bildschirmblende](#page-38-0)
	- g. [Bildschirm](#page-39-0)
- 3. Führen Sie folgende Schritte wie in der Abbildung gezeigt durch:
- <span id="page-42-0"></span>a. Entfernen Sie die Schrauben, mit denen die Bildschirmscharniere am Bildschirm befestigt sind.
- b. Entfernen Sie die Bildschirmscharniere vom Computer.

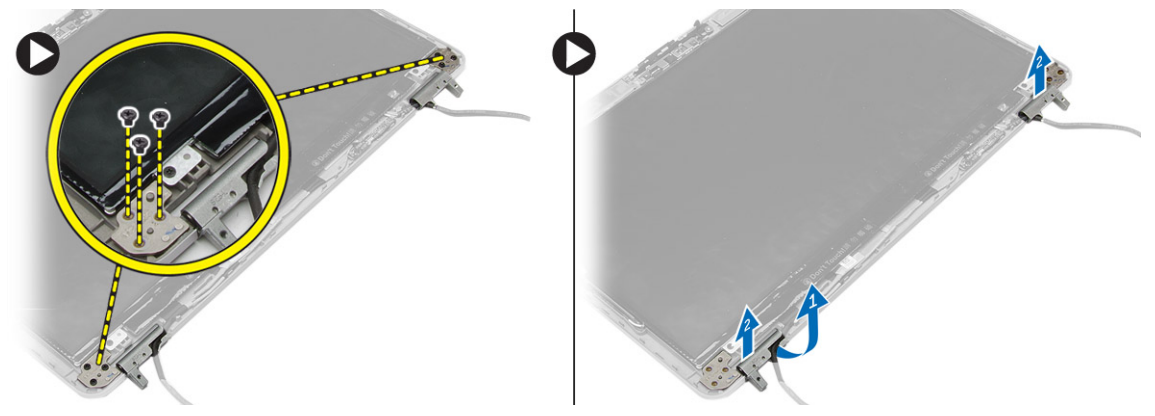

### **Einbauen der Bildschirmsscharniere**

#### **Schritte**

- 1. Bringen Sie die Bildschirmscharniere in ihrer Position auf dem Computer an.
- 2. Ziehen Sie die Schrauben fest, mit denen die Bildschirmscharniere an der Bildschirmbaugruppe befestigt werden.
- 3. Bauen Sie folgende Komponenten ein:
	- a. [Bildschirm](#page-41-0)
	- b. [Bildschirmblende](#page-39-0)
	- c. [Bildschirmbaugruppe](#page-38-0)
	- d. [Gehäuseeckenabdeckung](#page-13-0)
	- e. [Bodenabdeckung](#page-12-0)
	- f. [Bildschirmscharnierabdeckung](#page-35-0)
	- g. [Akku](#page-10-0)
- 4. Folgen Sie den Anweisungen unter [Nach der Arbeit an Komponenten im Inneren des Computers](#page-6-0).

### **Entfernen der Kamera**

- 1. Folgen Sie den Anweisungen unter [Vor der Arbeit an Komponenten im Innern des Computers](#page-4-0).
- 2. Entfernen Sie:
	- a. [Akku](#page-9-0)
	- b. [Bildschirmbaugruppe](#page-35-0)
	- c. [Bildschirmblende](#page-38-0)
- 3. Führen Sie folgende Schritte durch, um die Kamera zu entfernen:
	- a. Trennen Sie das Kamerakabel.
	- b. Entfernen Sie die Sicherungsschraube des Kameramoduls.
	- c. Heben Sie das Kameramodul aus dem Computer.

<span id="page-43-0"></span>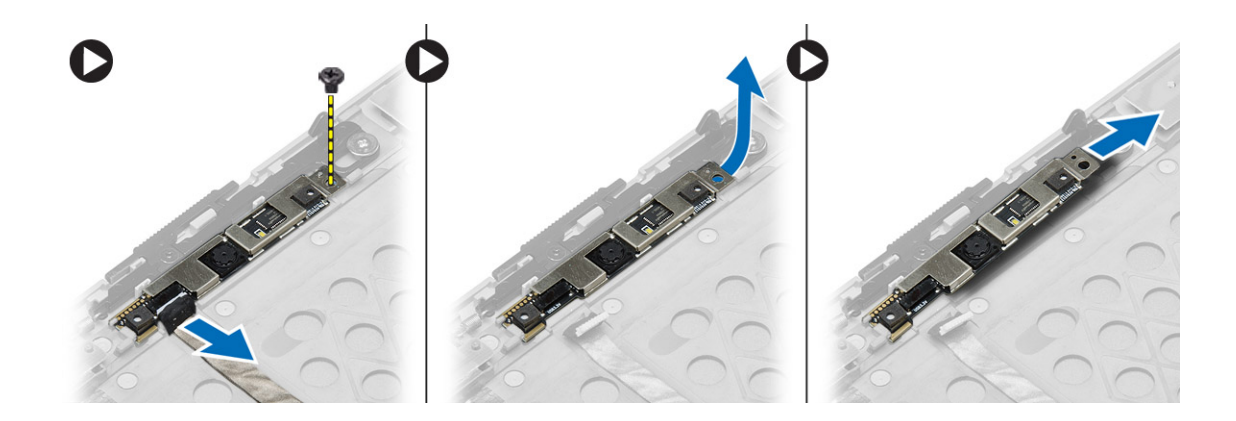

## **Einbauen der Kamera**

- 1. Platzieren Sie das Kameramodul im entsprechenden Steckplatz im Computer.
- 2. Ziehen Sie die Schraube fest, mit der die Kamera an der Bildschirmbaugruppe befestigt ist.
- 3. Schließen Sie das Kamerakabel an.
- 4. Bauen Sie folgende Komponenten ein:
	- a. [Bildschirmblende](#page-39-0)
	- b. [Bildschirmbaugruppe](#page-38-0)
	- c. [Akku](#page-10-0)
- 5. Folgen Sie den Anweisungen unter [Nach der Arbeit an Komponenten im Inneren des Computers](#page-6-0).

# **System-Setup-Programm**

<span id="page-44-0"></span>Über das System-Setup können Sie die Verwaltung der Computerhardware und die Festlegung der BIOS-Level-Optionen verwalten. Das System-Setup ermöglicht Ihnen Folgendes:

- Ändern der NVRAM-Einstellungen nach dem Hinzufügen oder Entfernen von Hardware
- Anzeigen der Hardwarekonfiguration des Systems
- Aktivieren oder Deaktivieren von integrierten Geräten
- Festlegen von Schwellenwerten für die Leistungs- und Energieverwaltung
- Verwaltung der Computersicherheit

### **Startreihenfolge**

Mit der Startreihenfolge können Sie die vom System-Setup festgelegte Reihenfolge der Startgeräte umgehen und direkt von einem bestimmten Gerät (z. B. optisches Laufwerk oder Festplatte) starten. Während des Einschalt-Selbsttests (POST, Power-on Self Test), wenn das Dell Logo angezeigt wird, können Sie:

- Das System-Setup mit der F2-Taste aufrufen
- Einmalig auf das Startmenü durch Drücken der F12-Taste zugreifen.

Das einmalige Startmenü zeigt die Geräte an, die Sie starten können, einschließlich der Diagnoseoption. Die Optionen des Startmenüs lauten:

- Wechseldatenträger (soweit verfügbar)
- STXXXX-Laufwerk

**ANMERKUNG:** XXX gibt die Nummer des SATA-Laufwerks an.

- Optisches Laufwerk
- Diagnose
	- **ANMERKUNG:** Bei Auswahl von **Diagnostics (Diagnose)** wird der **ePSA diagnostics (ePSA-Diagnose)**-Bildschirm angezeigt.

Der Startreihenfolgebildschirm zeigt auch die Optionen zum Zugriff auf den System-Setup-Bildschirm an.

### **Navigationstasten**

Die folgende Tabelle zeigt die Navigationstasten im System-Setup.

**ANMERKUNG:** Bei den meisten Optionen im System-Setup werden Änderungen zunächst nur gespeichert und erst beim Neustart  $(i)$ des Systems wirksam.

#### **Tabelle 1. Navigationstasten**

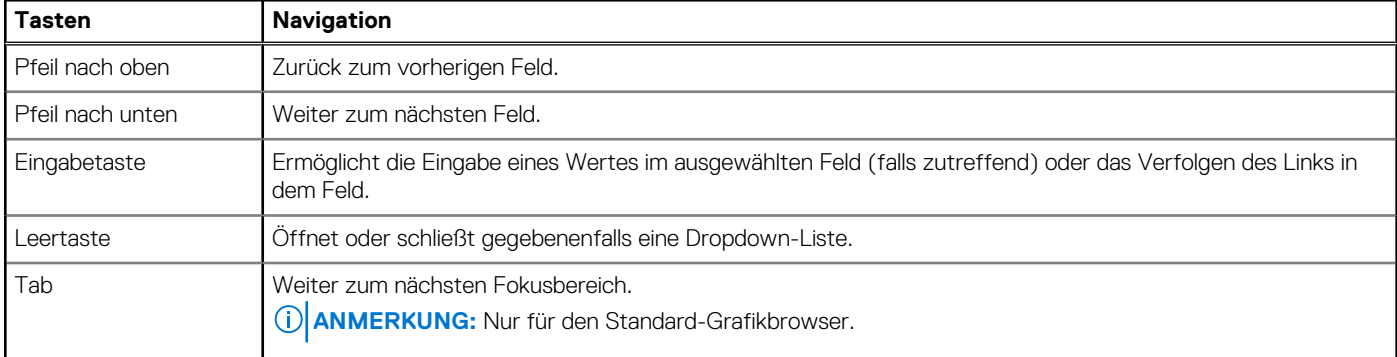

#### <span id="page-45-0"></span>**Tabelle 1. Navigationstasten**

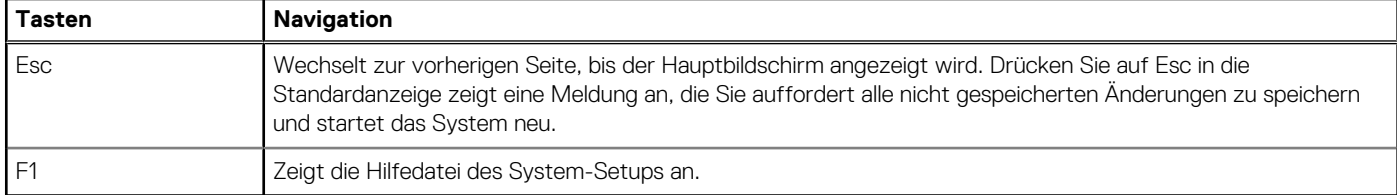

## **System-Setup-Optionen**

**ANMERKUNG:** Je nach Computer und installierten Geräten werden die Elemente in diesem Abschnitt möglicherweise gar nicht oder anders als aufgeführt angezeigt.

#### **Tabelle 2. Allgemein**

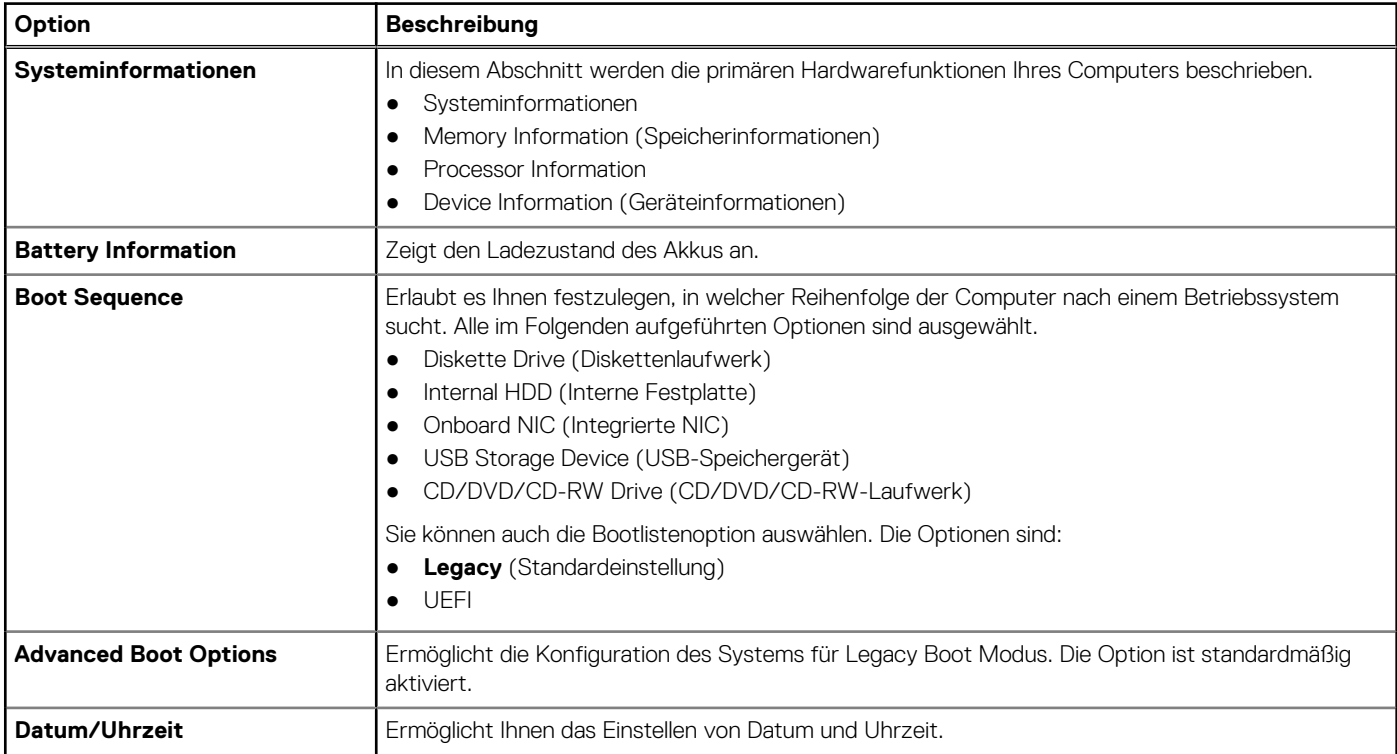

#### **Tabelle 3. Systemkonfiguration (fortgesetzt)**

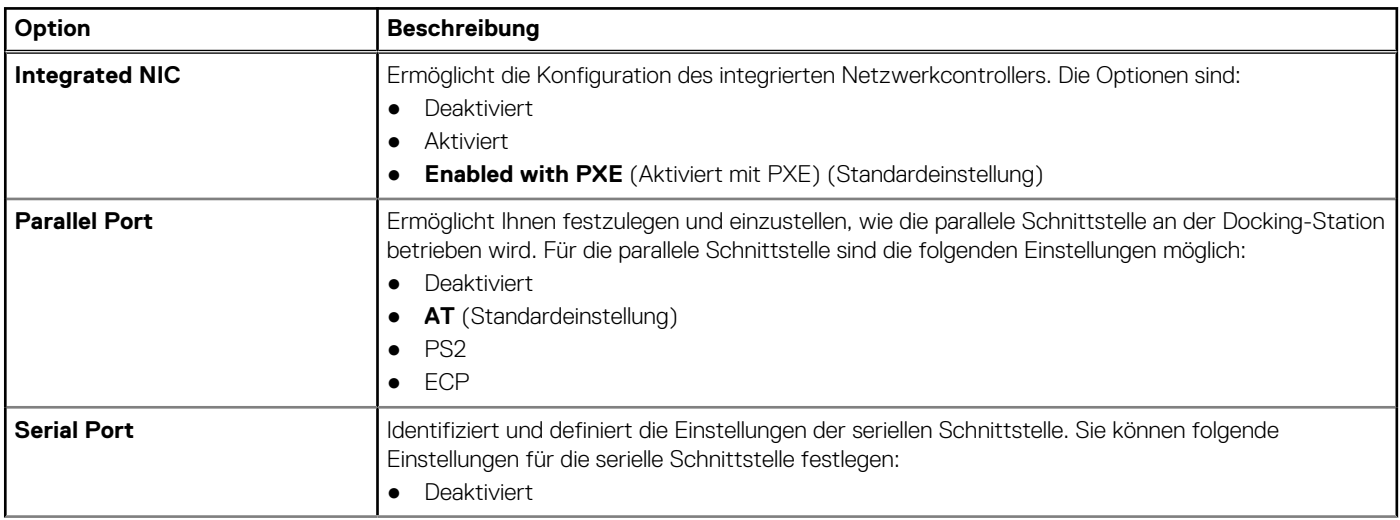

#### **Tabelle 3. Systemkonfiguration (fortgesetzt)**

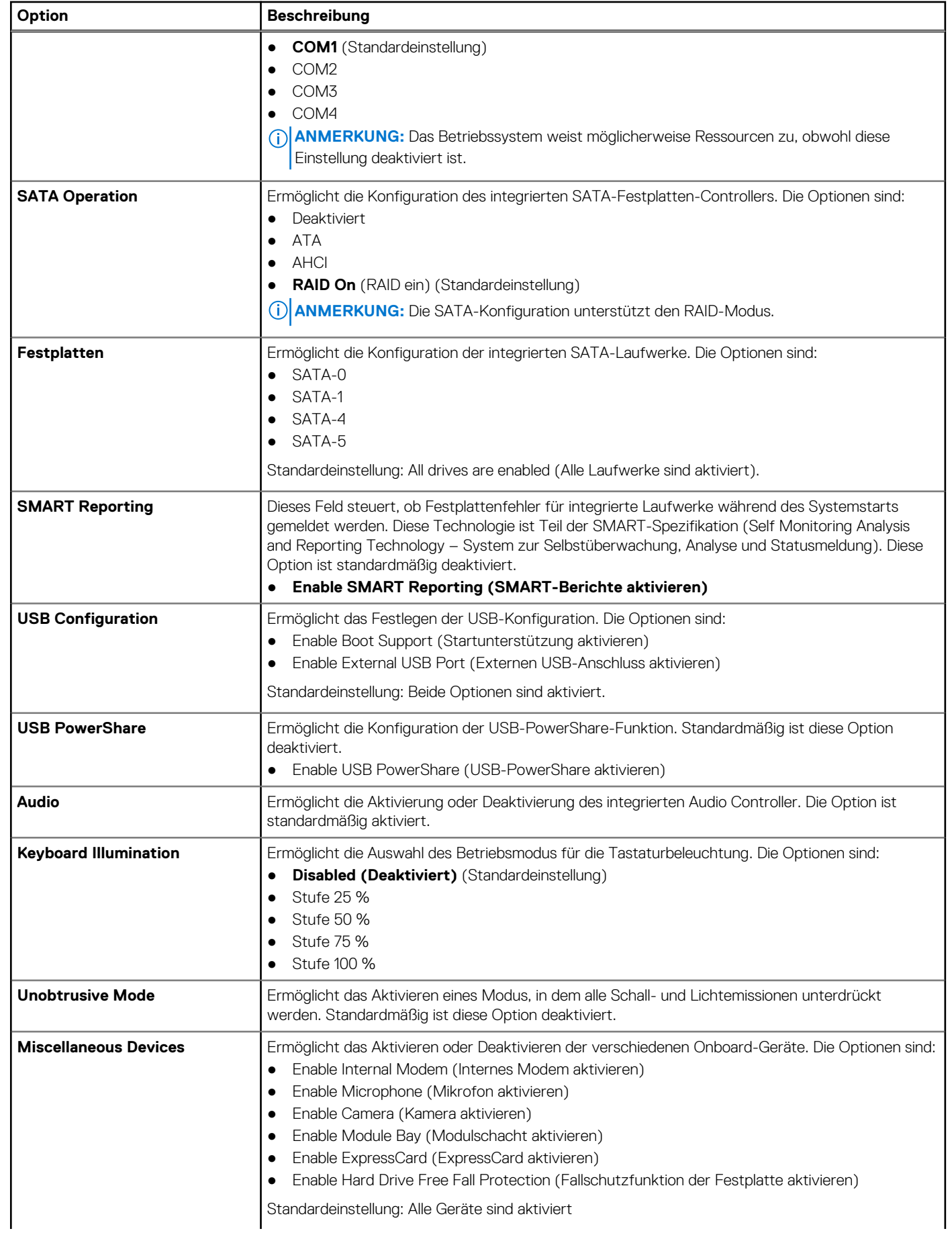

#### **Tabelle 3. Systemkonfiguration**

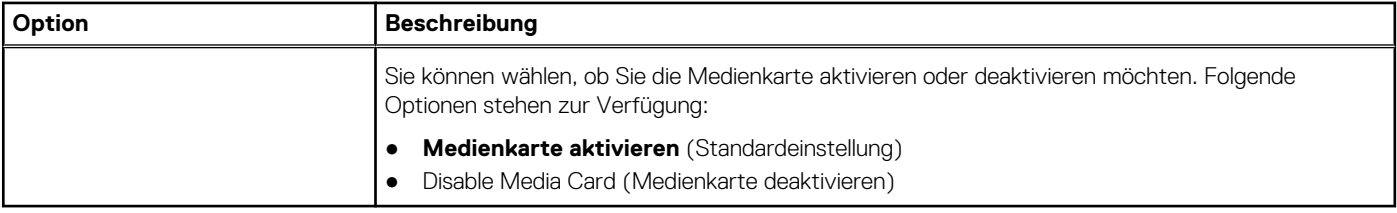

#### **Tabelle 4. Video**

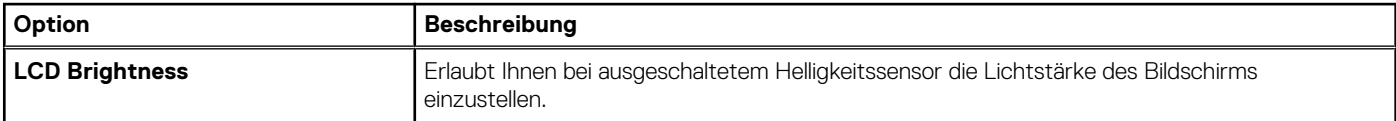

#### **Tabelle 5. Sicherheit**

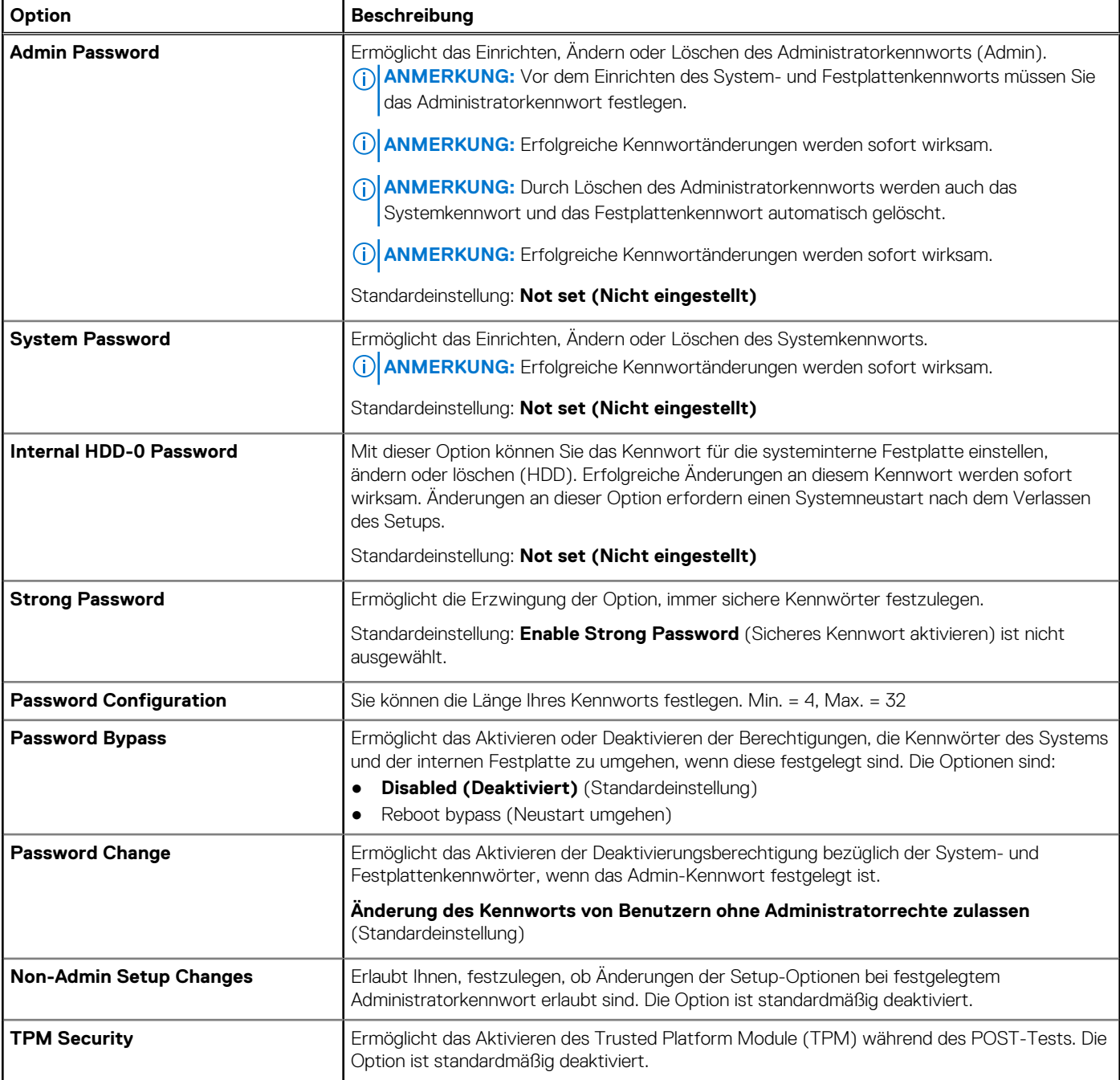

#### **Tabelle 5. Sicherheit**

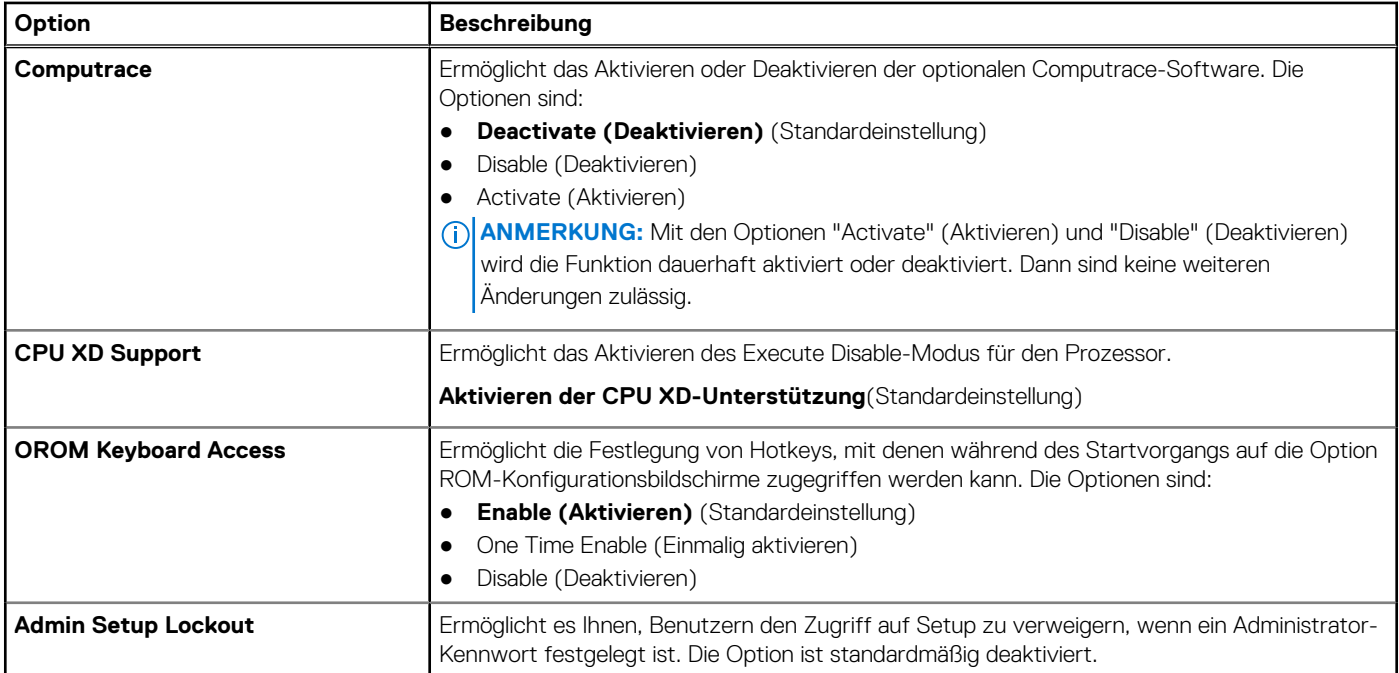

#### **Tabelle 6. Secure Boot (Sicherer Start)**

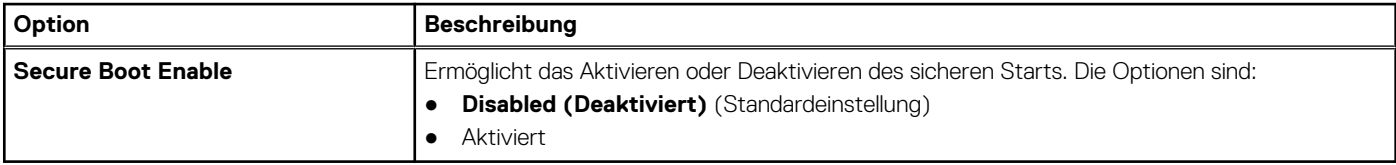

#### **Tabelle 7. Leistung**

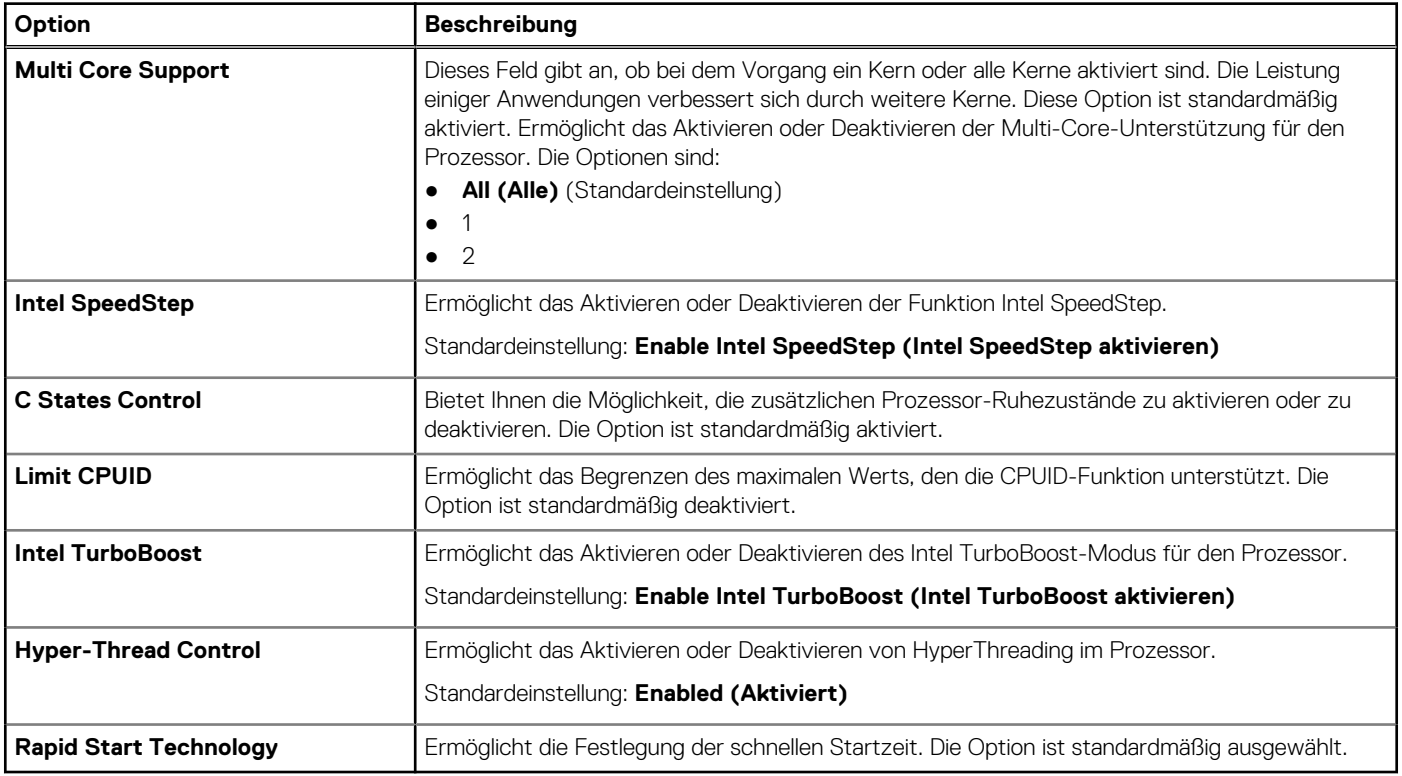

#### **Tabelle 8. Stromverwaltung**

#### **Tabelle 8. Stromverwaltung (fortgesetzt)**

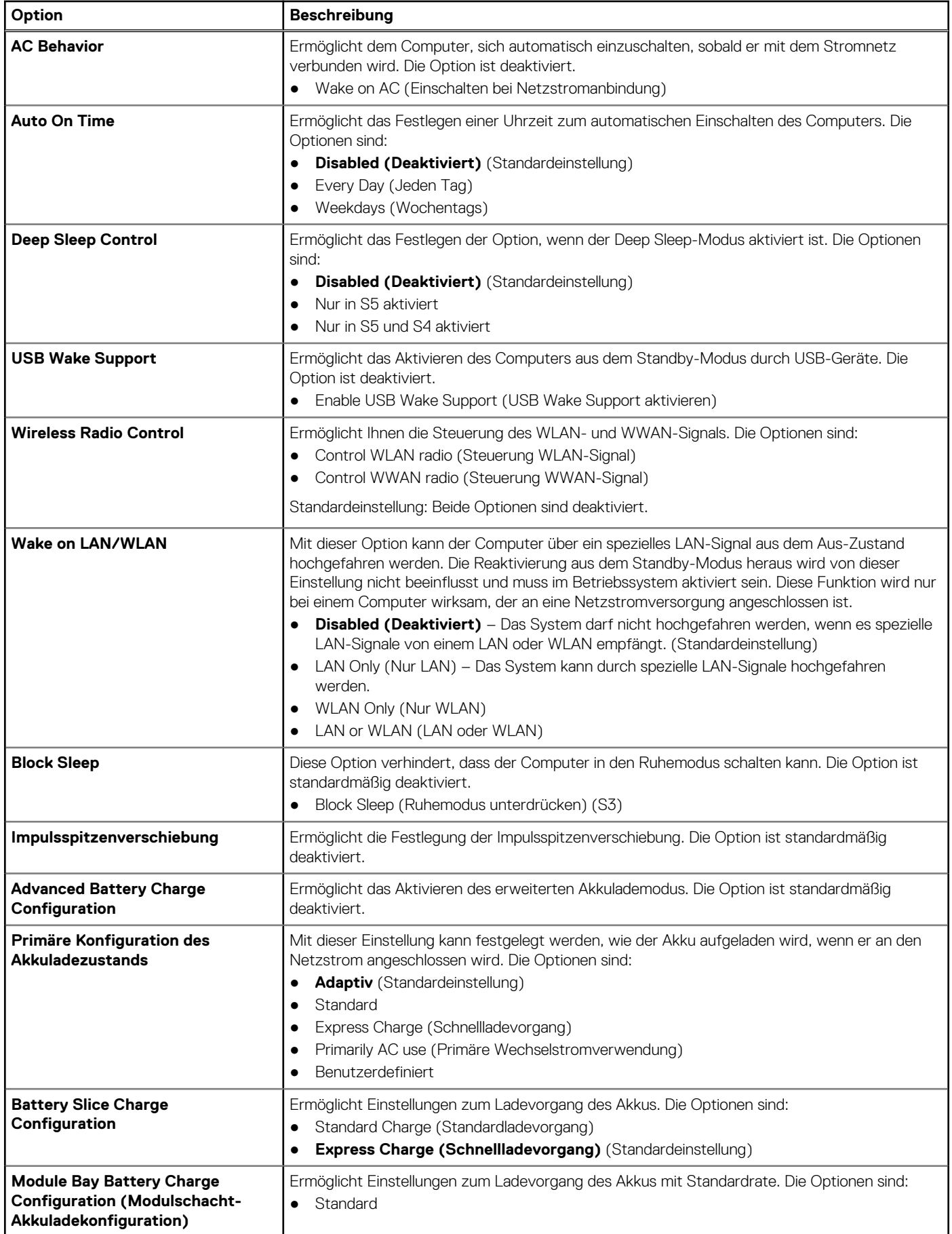

#### **Tabelle 8. Stromverwaltung**

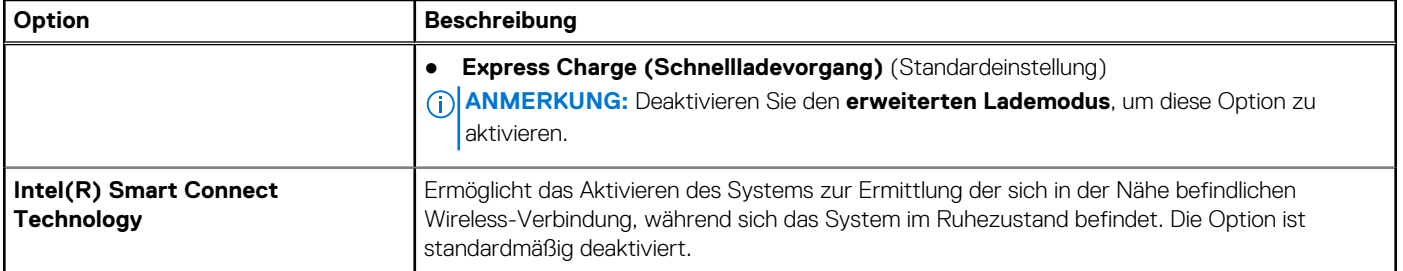

#### **Tabelle 9. POST-Funktionsweise**

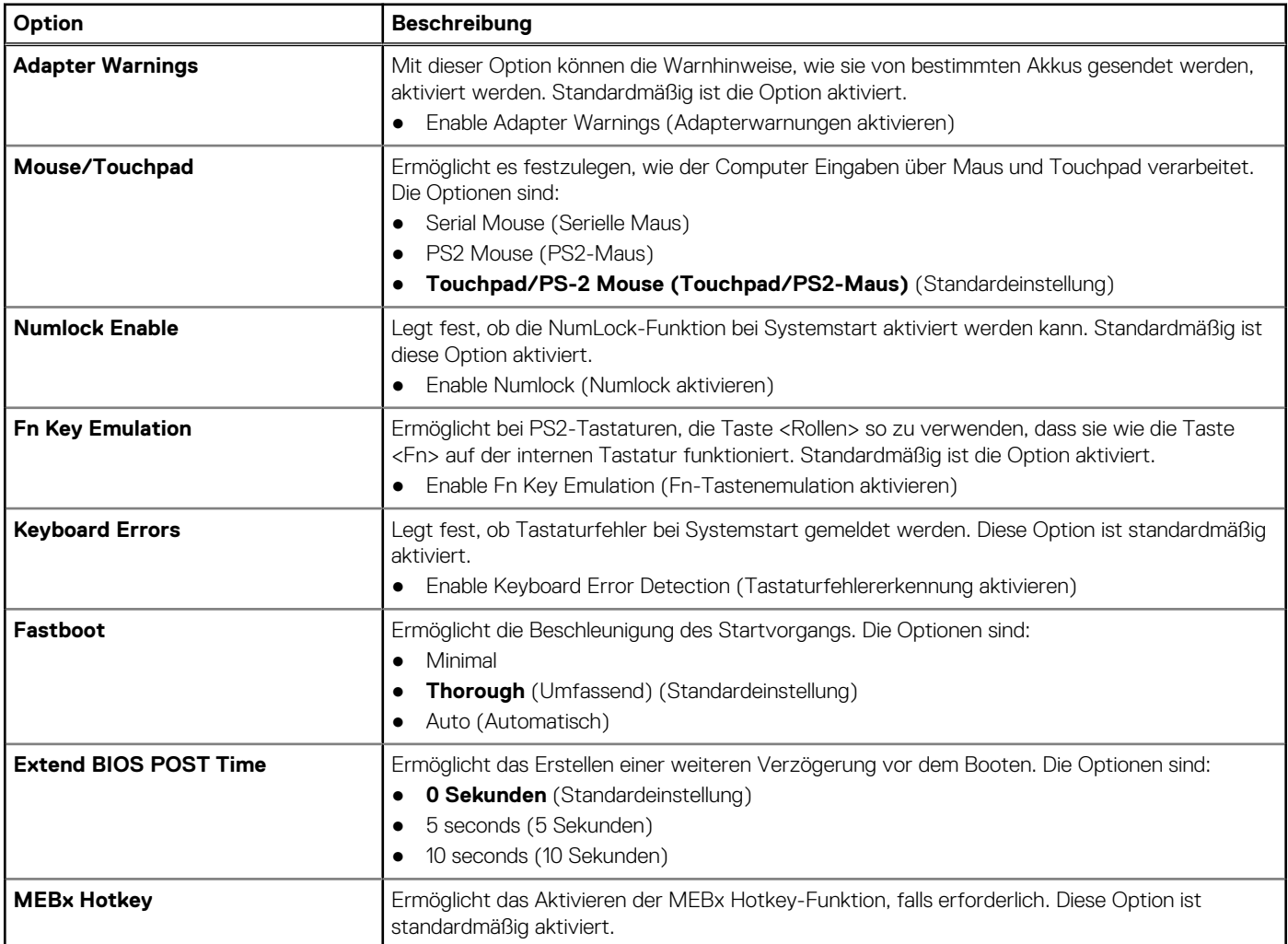

#### **Tabelle 10. Unterstützung der Virtualisierung (fortgesetzt)**

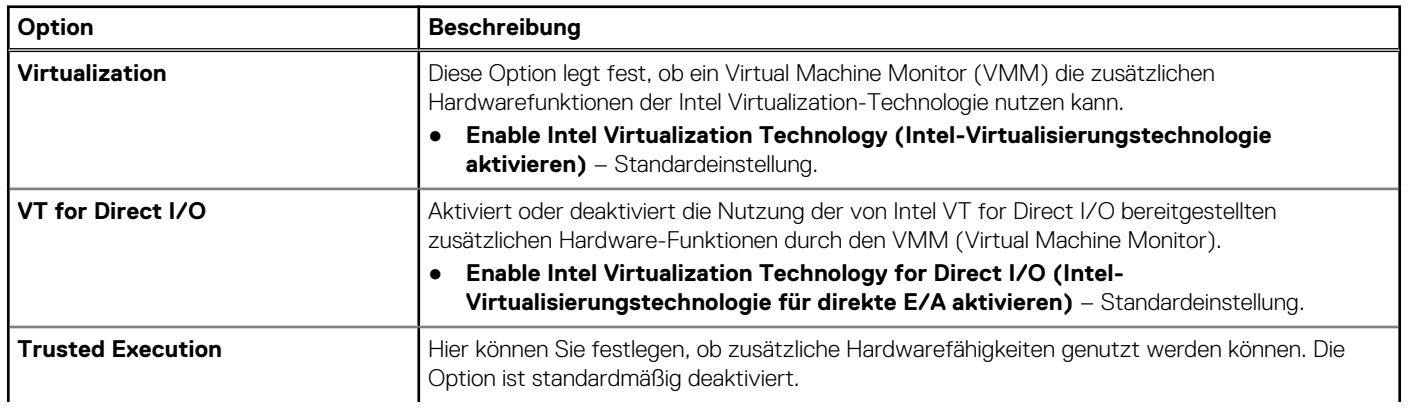

#### <span id="page-51-0"></span>**Tabelle 10. Unterstützung der Virtualisierung**

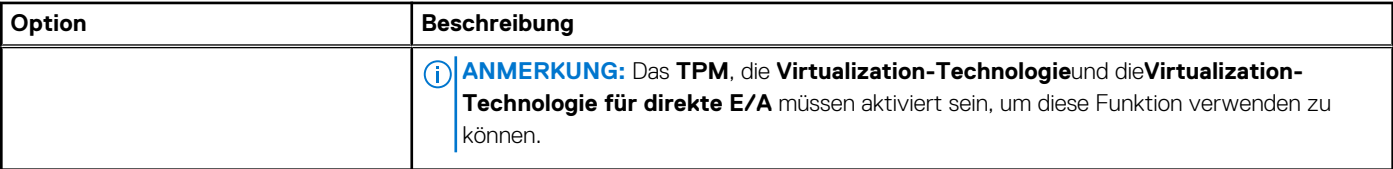

#### **Tabelle 11. Wireless**

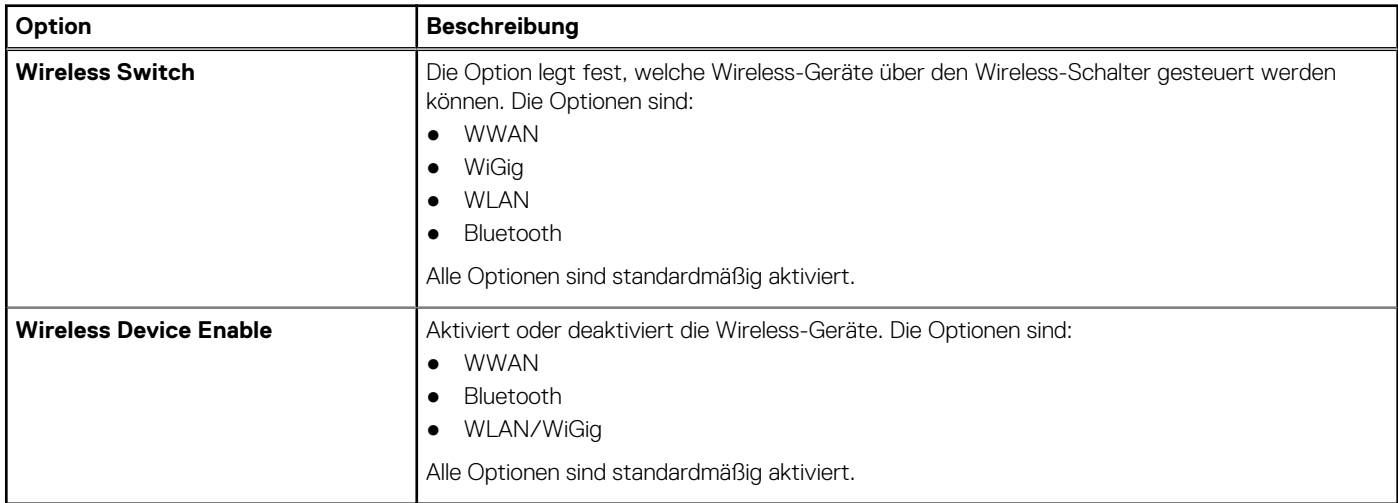

#### **Tabelle 12. Wartung**

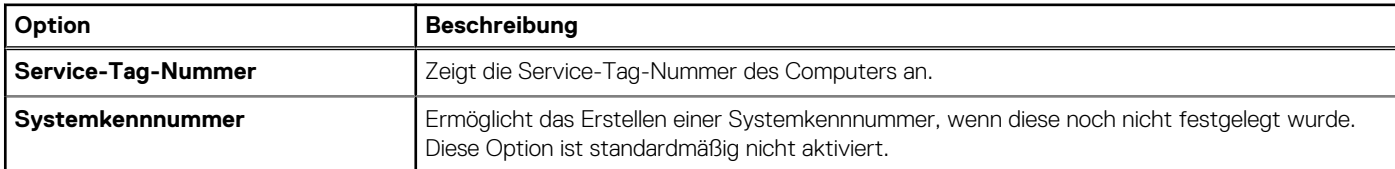

#### **Tabelle 13. Systemprotokolle**

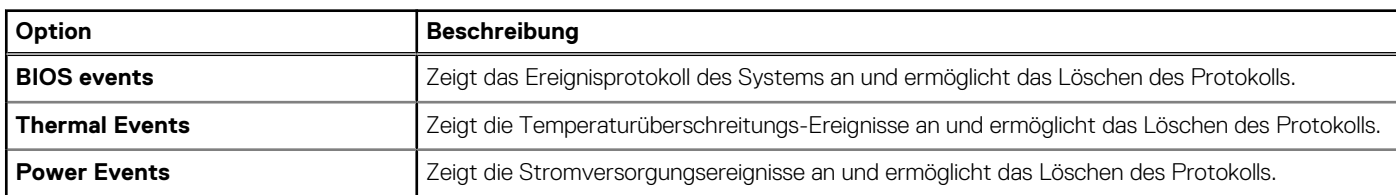

### **Aktualisieren des BIOS**

#### **Voraussetzungen**

Es wird empfohlen, das BIOS zu aktualisieren (System-Setup), wenn die Systemplatine ausgetauscht wurde oder ein Update verfügbar ist. Sollten Sie ein Notebook verwenden, stellen Sie sicher, dass der Akku vollständig geladen und der Computer an das Stromnetz angeschlossen ist.

- 1. Starten Sie den Computer neu.
- 2. Rufen Sie die Website **Dell.com/support** auf.
- 3. Geben Sie die **Service Tag (Service-Tag-Nummer)** oder den **Express Service Code (Express-Servicecode)** ein und klicken Sie auf **Submit (Absenden)**.
	- **ANMERKUNG:** Klicken Sie zur Ermittlung der Service-Tag-Nummer auf **Where is my Service Tag?(Wo finde ich die Service-Tag-Nummer?)**.

<span id="page-52-0"></span>**ANMERKUNG:** Wenn Sie die Service-Tag-Nummer nicht finden können, klicken Sie auf **Detect My Product (Mein Produkt ermitteln)**. Fahren Sie mit den auf dem Bildschirm angezeigten Anweisungen fort.

- 4. Wenn Sie die Service-Tag-Nummer nicht finden oder ermitteln können, klicken Sie in Ihrem Computer auf Produktkategorie.
- 5. Wählen Sie den **Product Type (Produkttyp)** aus der Liste aus.
- 6. Wählen Sie Ihr Computermodell aus. Die Seite **Product Support (Produktunterstützung)** wird auf Ihrem Computer angezeigt.
- 7. Klicken Sie auf **Get drivers (Treiber erhalten)** und klicken Sie auf **View All Drivers (Alle Treiber anzeigen)**. Die Seite "Drivers and Downloads" (Treiber und Downloads) wird angezeigt.
- 8. Wählen Sie auf dem Bildschirm Drivers & Downloads (Treiber & Downloads) in der Dropdown-Liste **Operating System (Betriebssystem)** die Option **BIOS** aus.
- 9. Suchen Sie die aktuellste BIOS-Datei und klicken Sie auf **Download File (Datei herunterladen)**. Sie können auch analysieren, welche Treiber aktualisiert werden müssen. Um dies für Ihr Produkt auszuführen, klicken Sie auf **Analyze System for Updates (System auf Aktualisierungen analysieren)**, und befolgen Sie die Anweisungen auf dem Bildschirm.
- 10. Wählen Sie im Fenster **Please select your download method below (Wählen Sie unten die Download-Methode)** die bevorzugte Download-Methode aus. Klicken Sie dann auf **Download Now (Jetzt herunterladen)**. Das Fenster **File Download (Dateidownload)** wird angezeigt.
- 11. Klicken Sie auf **Save (Speichern)**, um die Datei auf Ihrem Computer zu speichern.
- 12. Klicken Sie auf **Run (Ausführen)**, um die aktualisierten BIOS-Einstellungen auf Ihrem Computer zu speichern. Befolgen Sie die Anweisungen auf dem Bildschirm.

### **System- und Setup-Kennwort**

Sie können ein Systemkennwort und ein Setup-Kennwort zum Schutz Ihres Computers erstellen.

#### **Kennworttyp Beschreibung**

**System password (Systemkennwort** Dies ist das Kennwort, das Sie zur Anmeldung beim System eingeben müssen.

#### **)**

**Setup password (Setup-Kennwort)** eingeben müssen. Dies ist das Kennwort, das Sie für den Zugriff auf und Änderungen an den BIOS-Einstellungen des Computers

**VORSICHT: Die Kennwortfunktionen bieten einen gewissen Schutz für die auf dem System gespeicherten Daten.**

- **VORSICHT: Wenn Ihr Computer nicht gesperrt und unbeaufsichtigt ist, kann jede Person auf die auf dem System gespeicherten Daten zugreifen.**
- **ANMERKUNG:** Das System wird mit deaktivierter System- und Setup-Kennwortfunktion geliefert.

### **Zuweisen eines System- und Setup-Kennworts**

#### **Voraussetzungen**

Sie können nur dann ein neues **System Password (Systemkennwort)** und/oder **Setup Password (Setup-Kennwort)** zuweisen oder ein vorhandenes **System Password (Systemkennwort)** und/oder **Setup Password (Setup-Kennwort)** ändern, wenn die Option **Password Status (Kennwortstatus)** auf **Unlocked (Nicht gesperrt)** gesetzt ist. Wenn die Option Password Status (Kennwortstatus) auf **Locked (Gesperrt)** gesetzt ist, kann das Systemkennwort nicht geändert werden.

**ANMERKUNG:** Wenn der Kennwort-Jumper deaktiviert ist, werden das vorhandene Systemkennwort und das Setup-Kennwort gelöscht. Das Systemkennwort muss dann für eine Anmeldung am System nicht mehr angegeben werden.

#### **Info über diese Aufgabe**

Um das System-Setup aufzurufen, drücken Sie unmittelbar nach einem Einschaltvorgang oder Neustart die Taste <F2>.

#### <span id="page-53-0"></span>**Schritte**

- 1. Wählen Sie im Bildschirm **System BIOS (System-BIOS)** oder **System Setup (System-Setup)** die Option **System Security (Systemsicherheit)** aus und drücken Sie die Eingabetaste. Der Bildschirm **System Security (Systemsicherheit)** wird angezeigt.
- 2. Überprüfen Sie im Bildschirm **System Security (Systemsicherheit)**, dass die Option **Password Status (Kennwortstatus)** auf **Unlocked (Nicht gesperrt)** gesetzt ist.
- 3. Wählen Sie die Option **System Password (Systemkennwort)** aus, geben Sie Ihr Systemkennwort ein und drücken Sie die <Eingabetaste> oder die <Tabulatortaste>.

Verwenden Sie zum Zuweisen des Systemkennworts die folgenden Richtlinien:

- Kennwörter dürfen aus maximal 32 Zeichen bestehen.
- Das Kennwort darf die Zahlen 0 bis 9 enthalten.
- Lediglich Kleinbuchstaben sind zulässig, Großbuchstaben sind nicht zulässig.
- Die folgenden Sonderzeichen sind zulässig: Leerzeichen, ("), (+), (,), (-), (.), (/), (;), ([), (\), (]), (`).

Geben Sie das Systemkennwort erneut ein, wenn Sie dazu aufgefordert werden.

- 4. Geben Sie das Systemkennwort ein, das Sie zuvor eingegeben haben, und klicken Sie auf **OK**.
- 5. Wählen Sie die Option **Setup Password (Setup-Kennwort)** aus, geben Sie Ihr Setup-Kennwort ein und drücken Sie die Eingabetaste oder die Tabulatortaste.
	- In einer Meldung werden Sie aufgefordert, das Setup-Kennwort erneut einzugeben.
- 6. Geben Sie das Setup-Kennwort ein, das Sie zuvor eingegeben haben, und klicken Sie auf **OK**.
- 7. Drücken Sie die Taste "Esc", und eine Meldung fordert Sie zum Speichern der Änderungen auf.
- 8. Drücken Sie auf "Y", um die Änderungen zu speichern. Der Computer wird neu gestartet.

### **Löschen oder Ändern eines vorhandenen System- und/oder Setup-Kennworts**

#### **Voraussetzungen**

Stellen Sie sicher, dass die **Option Password Status** (Kennwortstatus) (im System-Setup ) auf Unlocked (Nicht gesperrt) gesetzt ist, bevorsie versuchen zu löschen oder ändern Sie das vorhandene System- und/oder Setup-Kennwort zu. Sie können ein vorhandenes System- oder Setup-Kennwort nicht löschen oder ändern, wenn **Password Status** (Kennwortstatus) auf Locked (Gesperrt) gesetzt ist.

#### **Info über diese Aufgabe**

Um das System-Setup aufzurufen, drücken Sie unmittelbar nach dem Einschaltvorgang oder Neustart die Taste F2.

#### **Schritte**

- 1. Wählen Sie im Bildschirm **System BIOS** (System-BIOS) oder **System Setup** (System-Setup) die Option **System Security** (Systemsicherheit) aus und drücken Sie die Eingabetaste.
	- Der Bildschirm **System Security** (Systemsicherheit) wird angezeigt.
- 2. Überprüfen Sie im Bildschirm **System Security** (Systemsicherheit), dass die Option **Password Status** (Kennwortstatus) auf **Unlocked** (Nicht gesperrt) gesetzt ist.
- 3. Wählen Sie die Option **System Password** (Systemkennwort) aus, ändern oder löschen Sie das vorhandene Systemkennwort und drücken Sie die Eingabetaste oder Tabulatortaste.
- 4. Wählen Sie die Option **Setup Password** (Setup-Kennwort) aus, ändern oder löschen Sie das vorhandene Setup-Kennwort und drücken Sie die <Eingabetaste> oder die <Tabulatortaste>.

**ANMERKUNG:** Wenn Sie das System- und/oder Setup-Kennwort ändern, geben Sie das neue Kennwort erneut ein, wenn Sie  $\circ$ dazu aufgefordert werden. Wenn Sie das System- und/oder Setup-Kennwort löschen, bestätigen Sie den Löschvorgang, wenn Sie dazu aufgefordert werden.

- 5. Drücken Sie die Taste "Esc", und eine Meldung fordert Sie zum Speichern der Änderungen auf.
- 6. Drücken Sie auf "Y", um die Änderungen zu speichern und das System-Setup zu verlassen. Der Computer wird neu gestartet.

# **Diagnostics (Diagnose)**

<span id="page-54-0"></span>Führen Sie bei Problemen mit dem Computer die ePSA-Diagnose durch, bevor Sie Dell zwecks technischer Unterstützung kontaktieren. Der Zweck der Diagnose ist es, die Hardware des Computers ohne zusätzliche Ausrüstung und ohne das Risiko von Datenverlust zu testen. Wenn Sie ein Problem nicht selbst beheben können, können Service- und Supportmitarbeiter die Diagnoseergebnisse zur Lösung des Problems verwenden.

## **Enhanced Pre-boot System Assessment (ePSA, Erweiterte Systemtests vor Hochfahren des Computers)**

#### **Info über diese Aufgabe**

Die ePSA-Diagnose (auch als Systemdiagnose bezeichnet) führt eine komplette Prüfung der Hardware durch. Die ePSA-Diagnose ist in das BIOS integriert und wird intern vom BIOS gestartet. Die integrierte Systemdiagnose bietet verschiedene Optionen für bestimmte Geräte oder Gerätegruppen. Sie können Folgendes tun:

- Tests automatisch oder in interaktivem Modus durchführen
- Tests wiederholen
- Testergebnisse anzeigen oder speichern
- Gründliche Tests durchführen, um weitere Testoptionen für Zusatzinformationen über die fehlerhaften Geräte zu erhalten
- Statusmeldungen anzeigen, die angeben, ob Tests erfolgreich abgeschlossen wurden
- Fehlermeldungen über Probleme während des Testvorgangs anzeigen

**VORSICHT: Verwenden Sie die Systemdiagnose ausschließlich zum Testen des Computers. Der Einsatz dieses Programms auf anderen Computern kann zu ungültigen Ergebnissen oder Fehlermeldungen führen.**

**ANMERKUNG:** Einige Tests für bestimmte Geräte erfordern Benutzeraktion. Stellen Sie sicher, dass Sie sich am Computerterminal befinden, wenn die Diagnosetests durchgeführt werden.

#### **Schritte**

- 1. Schalten Sie den Computer ein.
- 2. Wenn der Computer startet, drücken Sie die F12-Taste, sobald das Dell-Logo angezeigt wird.
- 3. Wählen Sie auf dem Startmenü-Bildschirm die Option **Diagnostics (Diagnose)**. Das Fenster **ePSA Pre-boot System Assessment (ePSA-Systemtests vor Hochfahren des Computers)** wird angezeigt und listet alle Geräte auf, die im System erkannt wurden. Die Diagnose beginnt mit der Ausführung der Tests an allen erkannten Geräten.
- 4. Um einen Diagnosetest für ein bestimmtes Gerät durchzuführen, drücken Sie die Esc-Taste und klicken dann auf **Yes (Ja)**, um den Diagnosetest zu stoppen.
- 5. Wählen Sie auf der linken Seite das Gerät aus und klicken Sie auf **Run Tests (Test durchführen)**.
- 6. Bei etwaigen Problemen werden Fehlercodes angezeigt. Notieren Sie sich den Fehlercode und wenden Sie sich an Dell.

### **Gerätestatusanzeigen**

#### **Tabelle 14. Gerätestatusanzeigen**

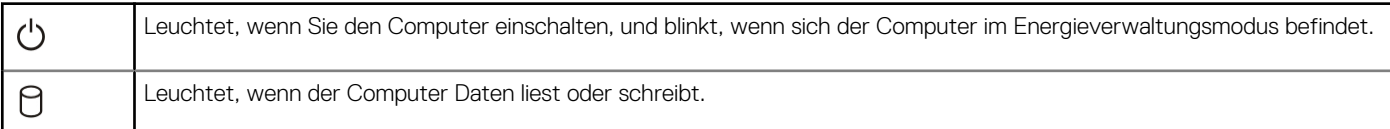

#### <span id="page-55-0"></span>**Tabelle 14. Gerätestatusanzeigen**

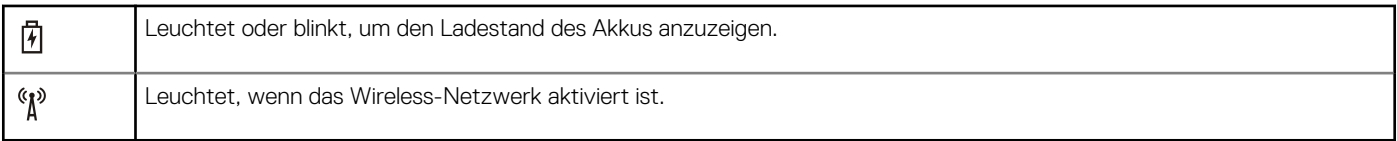

Die LEDs der Statusanzeige des Geräts befinden sich normalerweise entweder über der Tastatur oder links neben ihr. Die LEDs zeigen Informationen zur Aktivität und Konnektivität von Speicher, Akku und Wireless-Geräten an. Außerdem können Sie bei der Diagnose von möglichen Fehlfunktionen hilfreich sein.

Die folgende Tabelle enthält Angaben zu den verschiedenen LED-Fehlercodes.

#### **Tabelle 15. LED-Leuchte**

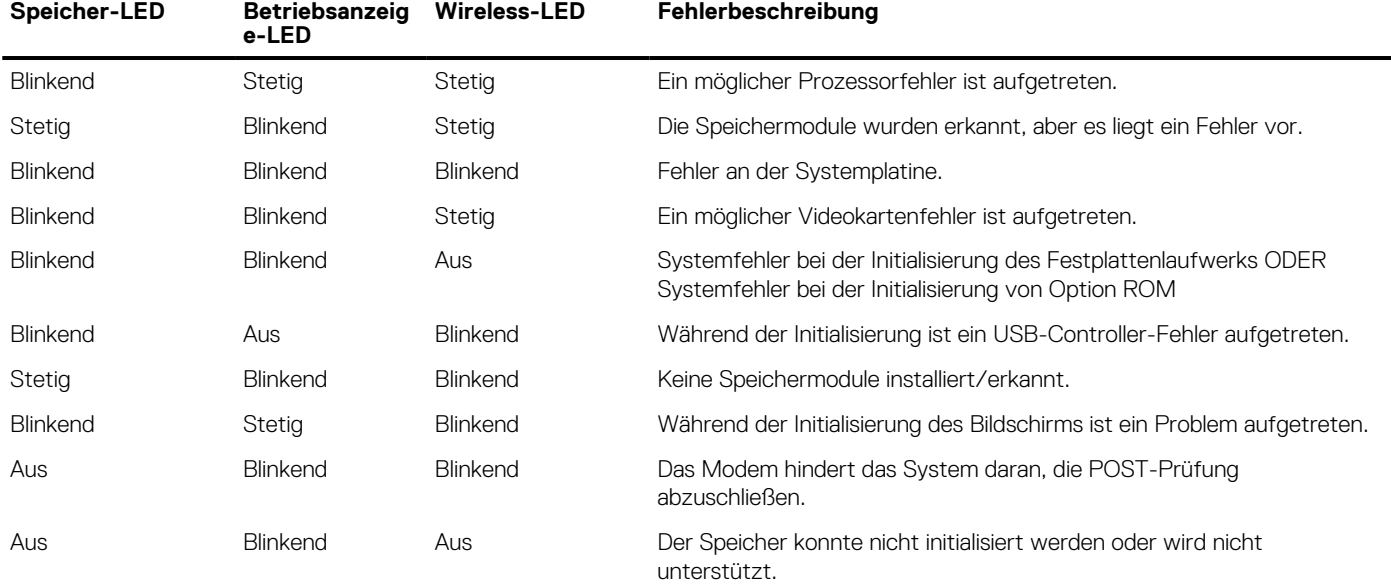

### **Akkustatusanzeigen**

Wenn der Computer über eine Steckdose an das Stromnetz angeschlossen ist, gilt für die Akkustatusanzeige Folgendes:

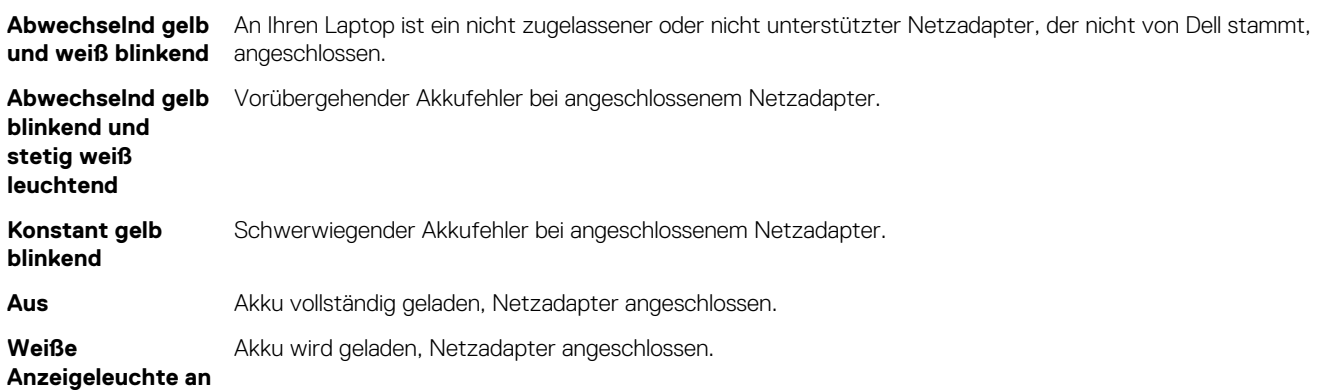

# **Technische Daten**

<span id="page-56-0"></span>**ANMERKUNG:** Die angebotenen Konfigurationen können je nach Region variieren. Die folgenden Angaben enthalten nur die technischen Daten, die laut Gesetz im Lieferumfang Ihres Computers enthalten sein müssen. Weitere Informationen über die Konfiguration Ihres Computers finden Sie im Abschnitt **Help and Support (Hilfe und Support)** des Windows-Betriebssystems. Wählen Sie die Option zur Anzeige von Informationen über Ihren Computer aus.

#### **Tabelle 16. Systeminformationen**

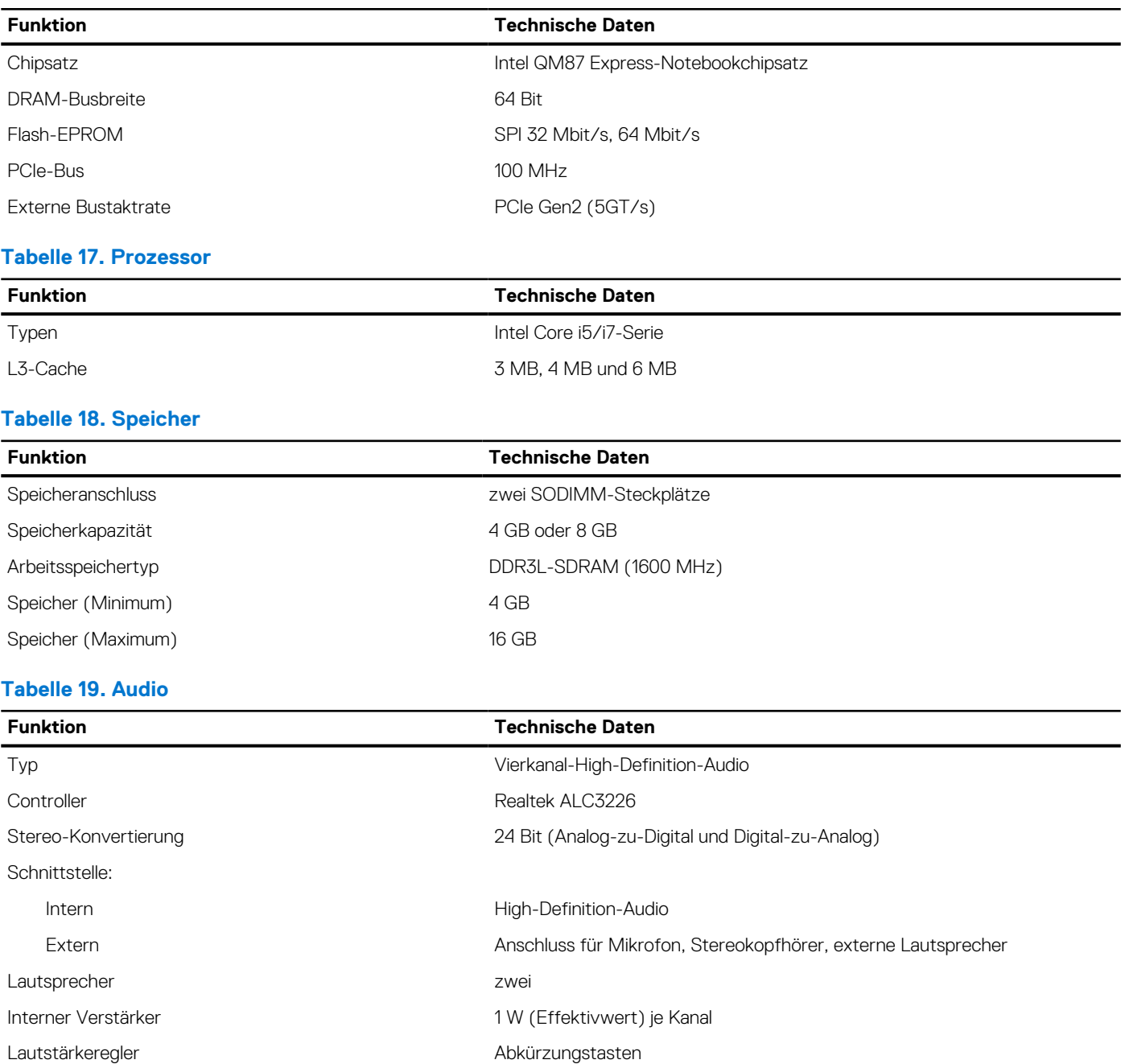

#### **Tabelle 20. Storage**

#### **Tabelle 20. Storage**

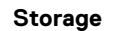

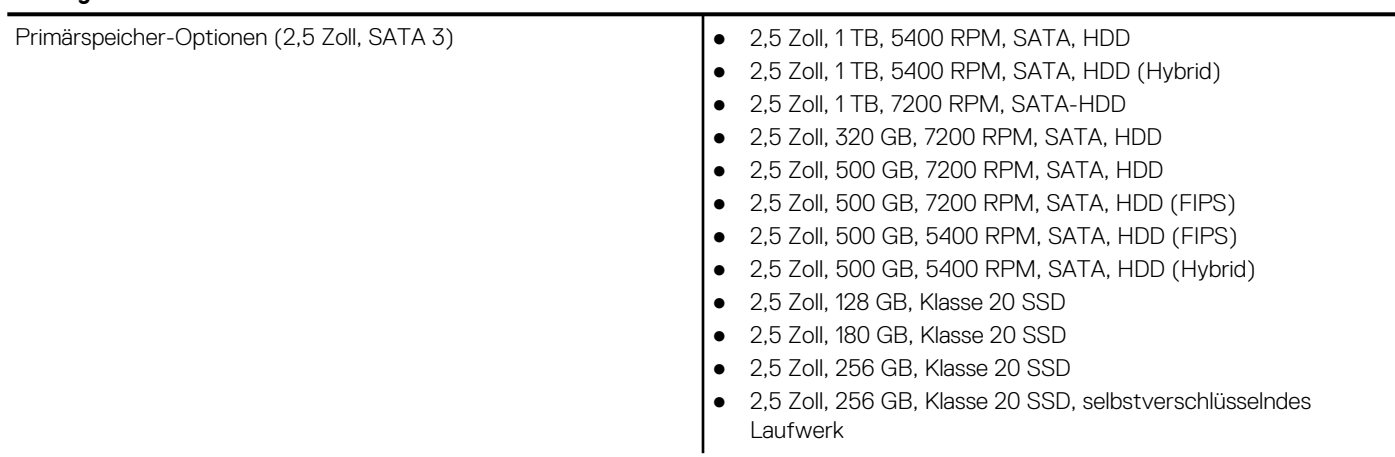

#### **Tabelle 21. Video**

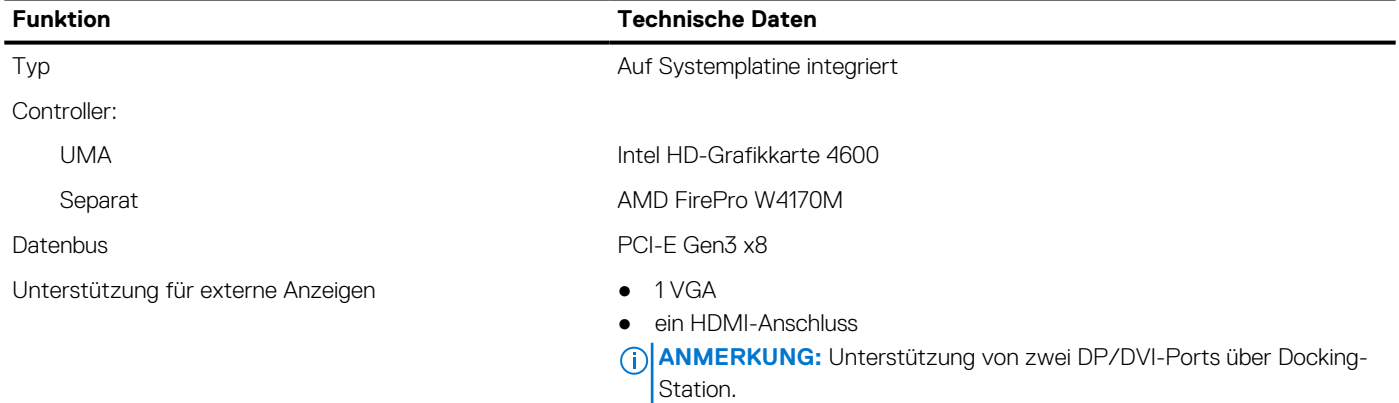

#### **Tabelle 22. Kamera**

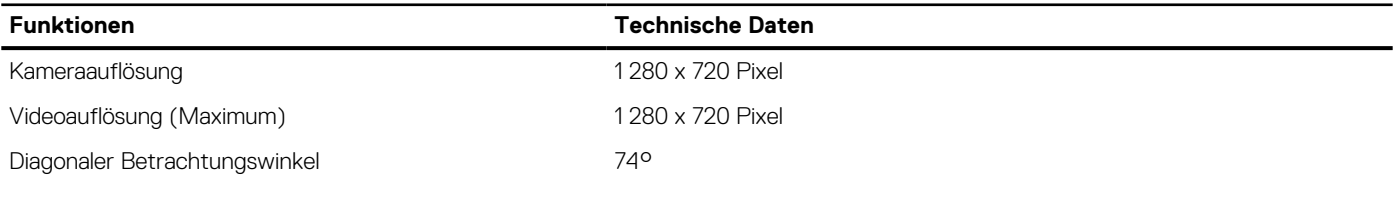

#### **Tabelle 23. Kommunikation**

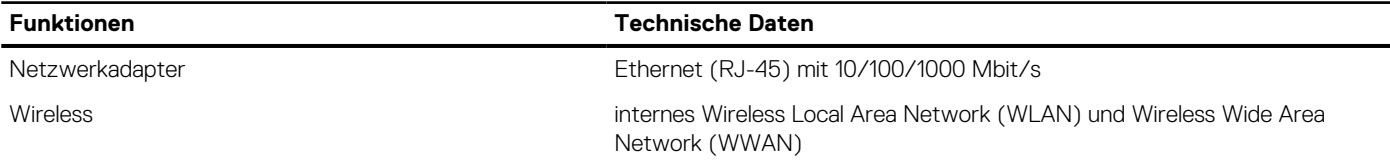

#### **Tabelle 24. Ports und Anschlüsse**

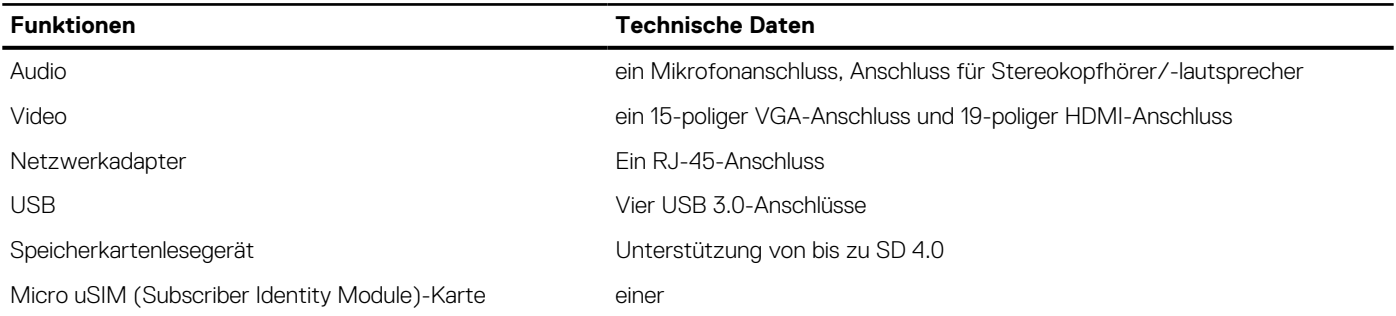

#### **Tabelle 24. Ports und Anschlüsse**

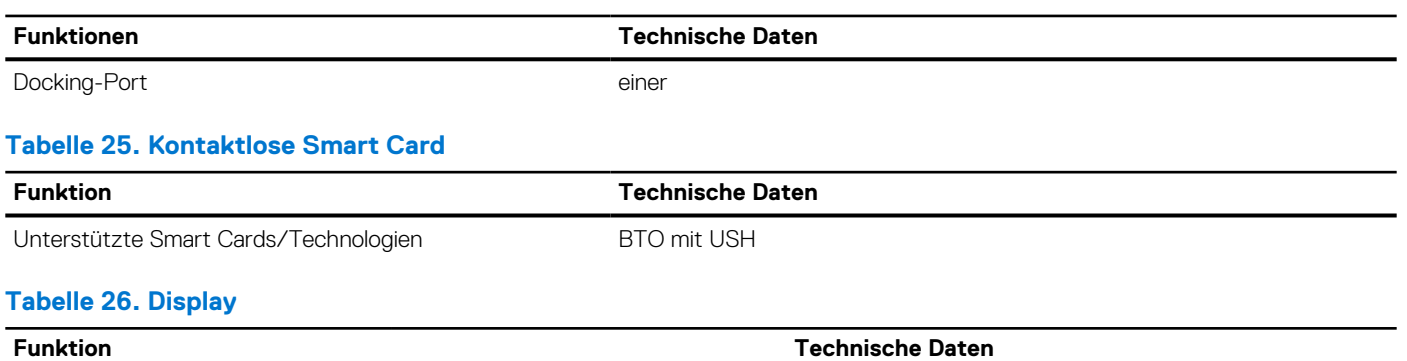

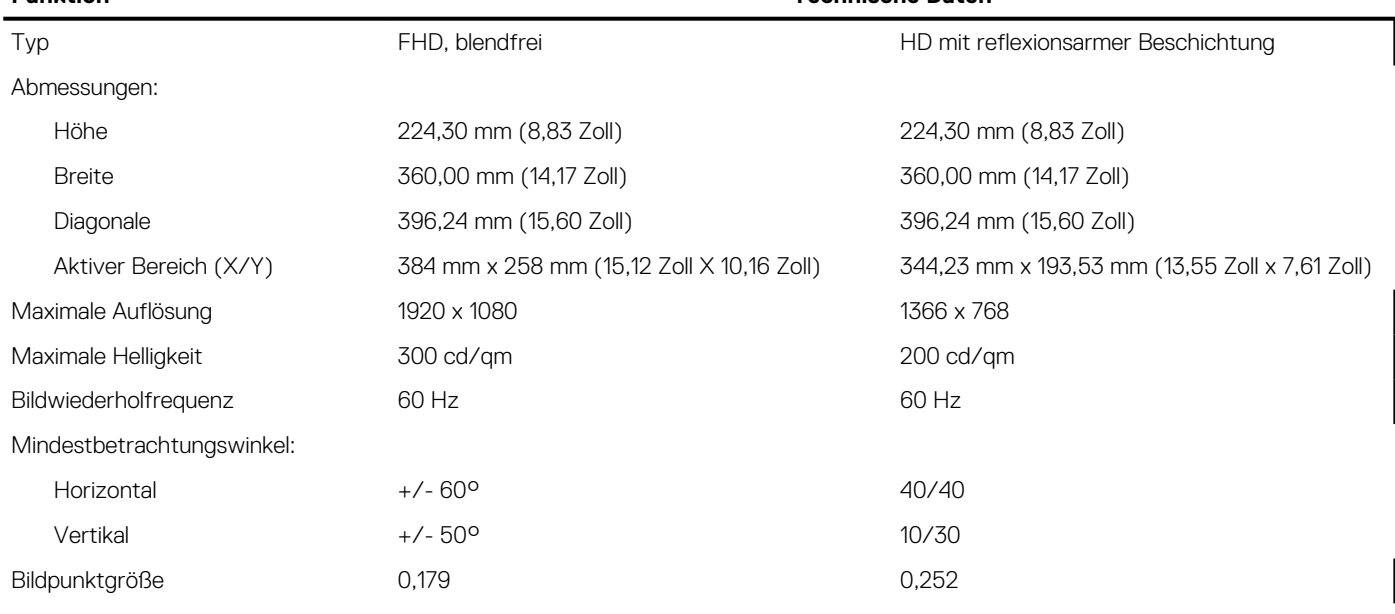

#### **Tabelle 27. Tastatur**

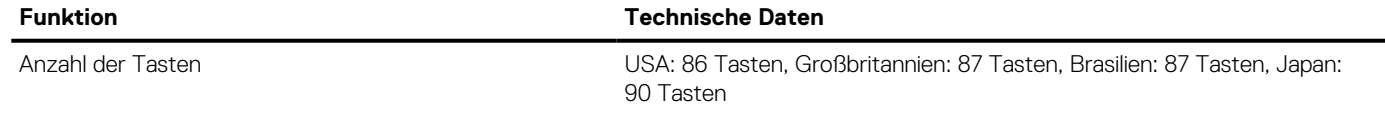

#### **Tabelle 28. Touchpad**

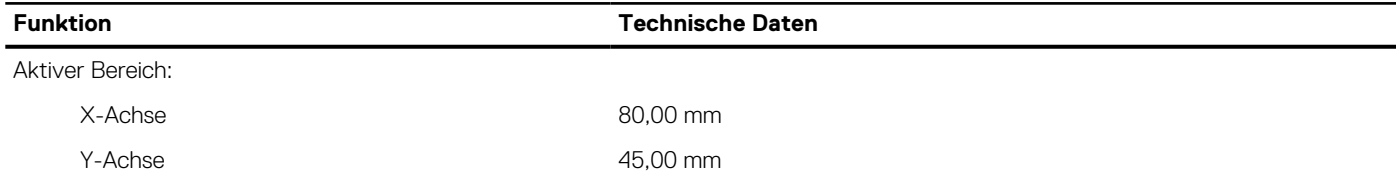

#### **Tabelle 29. Akku**

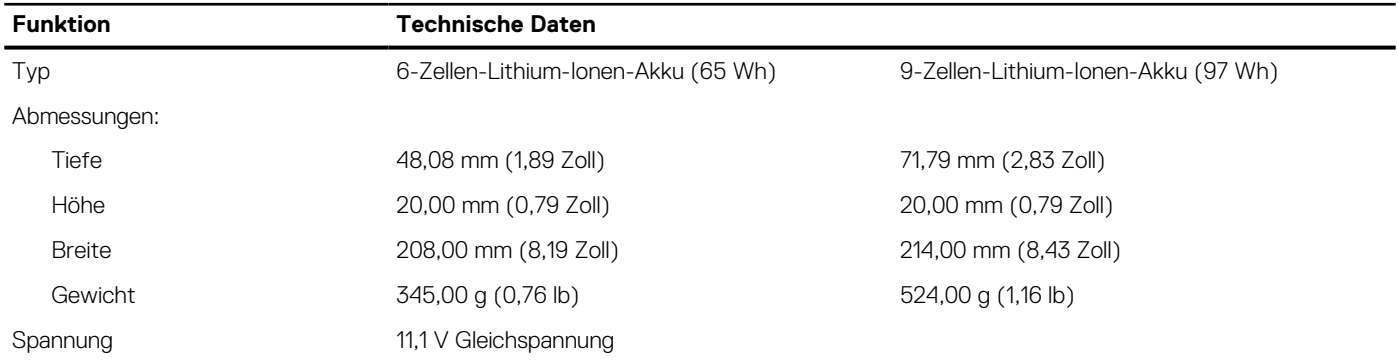

#### **Tabelle 29. Akku**

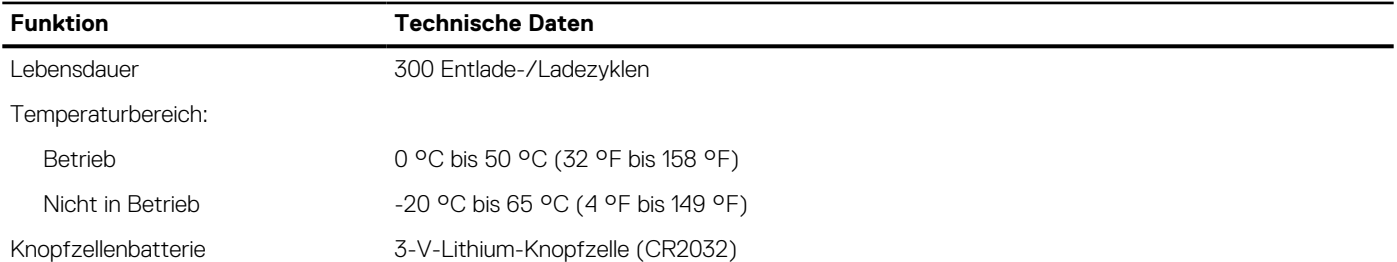

#### **Tabelle 30. AC Adapter**

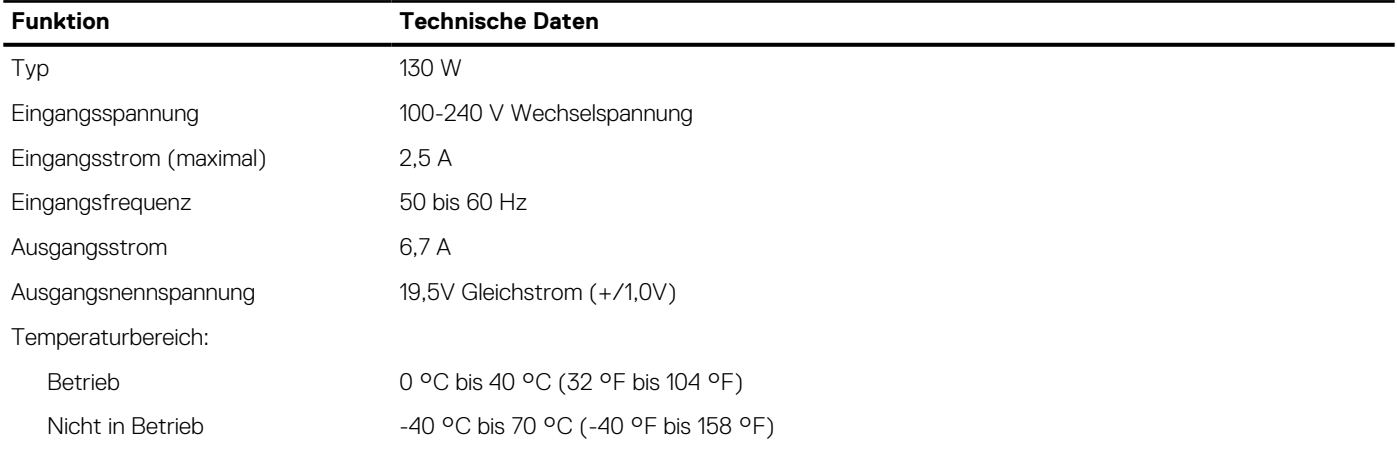

#### **Tabelle 31. Abmessungen und Gewicht**

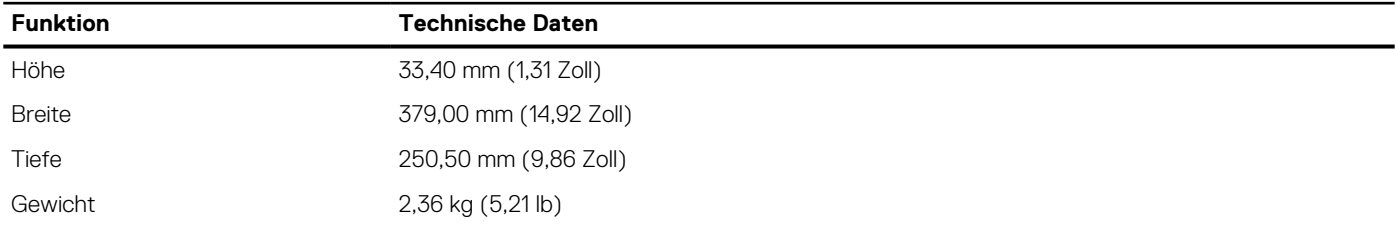

#### **Tabelle 32. Umgebungsbedingungen**

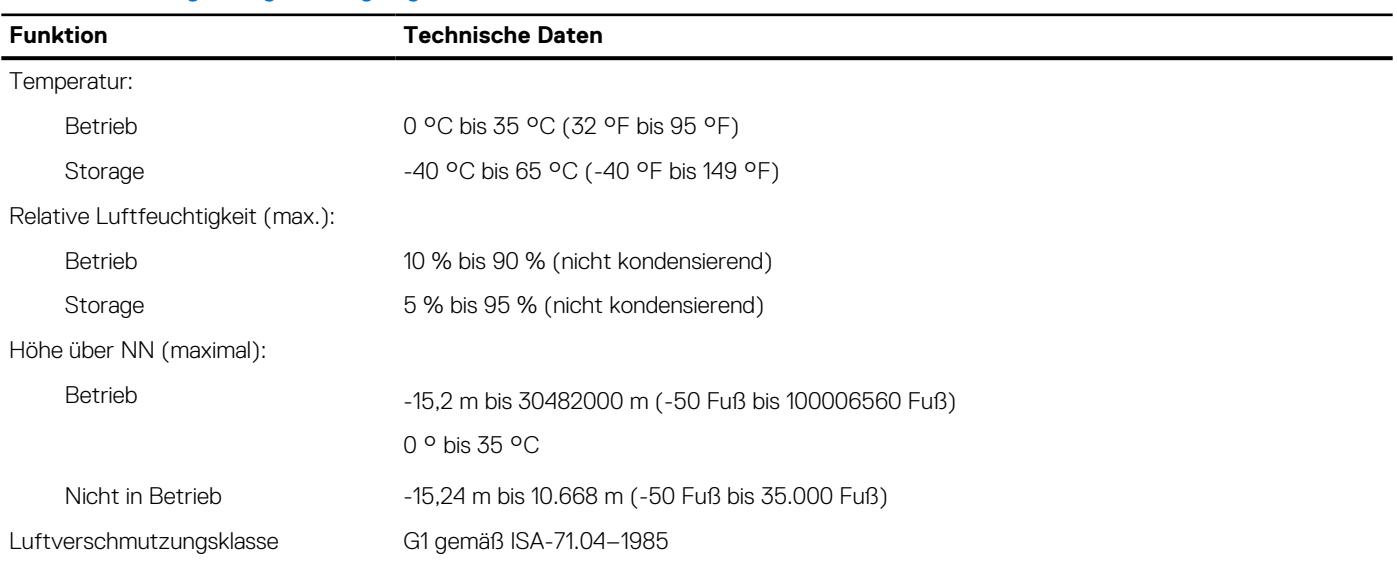

# **Kontaktaufnahme mit Dell**

#### <span id="page-60-0"></span>**Voraussetzungen**

**ANMERKUNG:** Wenn Sie nicht über eine aktive Internetverbindung verfügen, können Sie Kontaktinformationen auch auf Ihrer Auftragsbestätigung, dem Lieferschein, der Rechnung oder im Dell-Produktkatalog finden.

#### **Info über diese Aufgabe**

Dell stellt verschiedene onlinebasierte und telefonische Support- und Serviceoptionen bereit. Da die Verfügbarkeit dieser Optionen je nach Land und Produkt variiert, stehen einige Services in Ihrer Region möglicherweise nicht zur Verfügung. So erreichen Sie den Vertrieb, den Technischen Support und den Kundendienst von Dell:

- 1. Rufen Sie die Website **Dell.com/support** auf.
- 2. Wählen Sie Ihre Supportkategorie.
- 3. Wählen Sie das Land bzw. die Region in der Drop-Down-Liste **Land oder Region auswählen** am unteren Seitenrand aus.
- 4. Klicken Sie je nach Bedarf auf den entsprechenden Service- oder Support-Link.